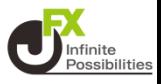

**目次**

<span id="page-0-0"></span>**1. チャートページ案内 …チャートページ画面の表示 [P2](#page-1-0) …1画面 …2画面 …4画面 …12画面 [P4](#page-3-0) [P6](#page-5-0) [P8](#page-7-0) [P9](#page-8-0)**

**2. チャート設定 …チャートデザイン設定 …デザイン設定詳細 …共通設定 [P11](#page-10-0) [P17](#page-16-0) [P19](#page-18-0) [P22](#page-21-0)**

### **3. テクニカル設定**

**[P24](#page-23-0)**

**4. トレンドライン …トレンドラインの編集① …トレンドラインの編集② …トレンドラインのコピー …トレンドラインの削除 …トレンドラインの全削除 [P30](#page-29-0) [P38](#page-37-0) [P40](#page-39-0) [P45](#page-44-0) [P48](#page-47-0) [P51](#page-50-0)**

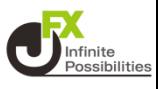

<span id="page-1-0"></span>**1画面、2画面、12画面(4画面×3ページ)のチャートが表示 できます。**

#### **1 メニューバーにある 【チャート】をタップして表示します。**

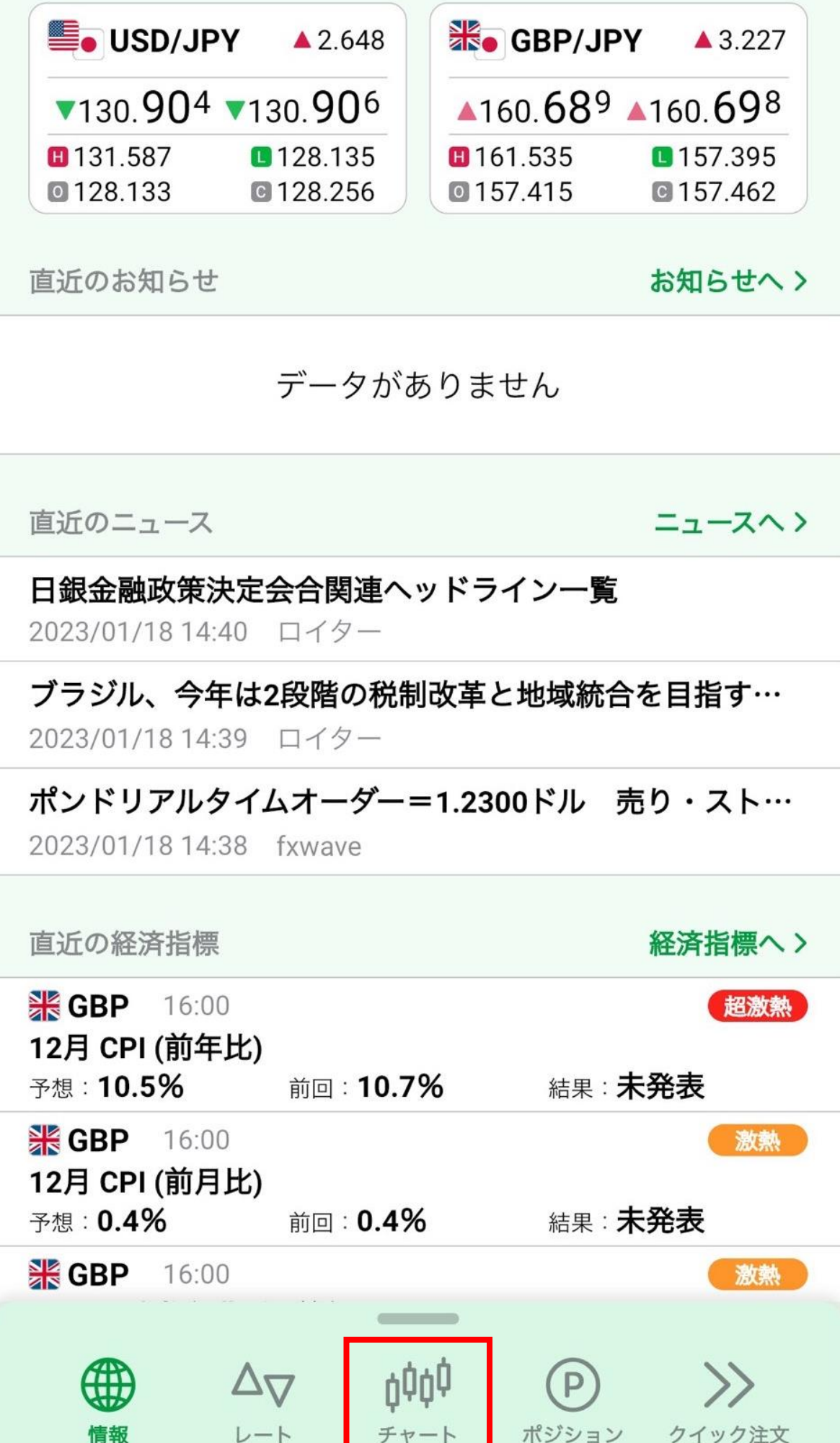

**2 画面上部から、見たい画面数をタップして表示させます。**

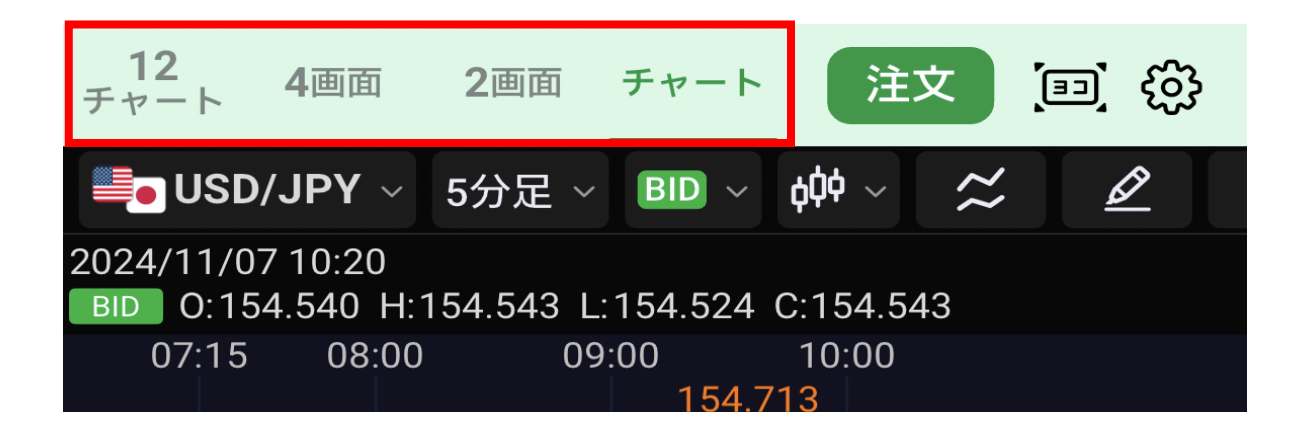

**3 をタップすると、画面を横向きに固定することができます。**

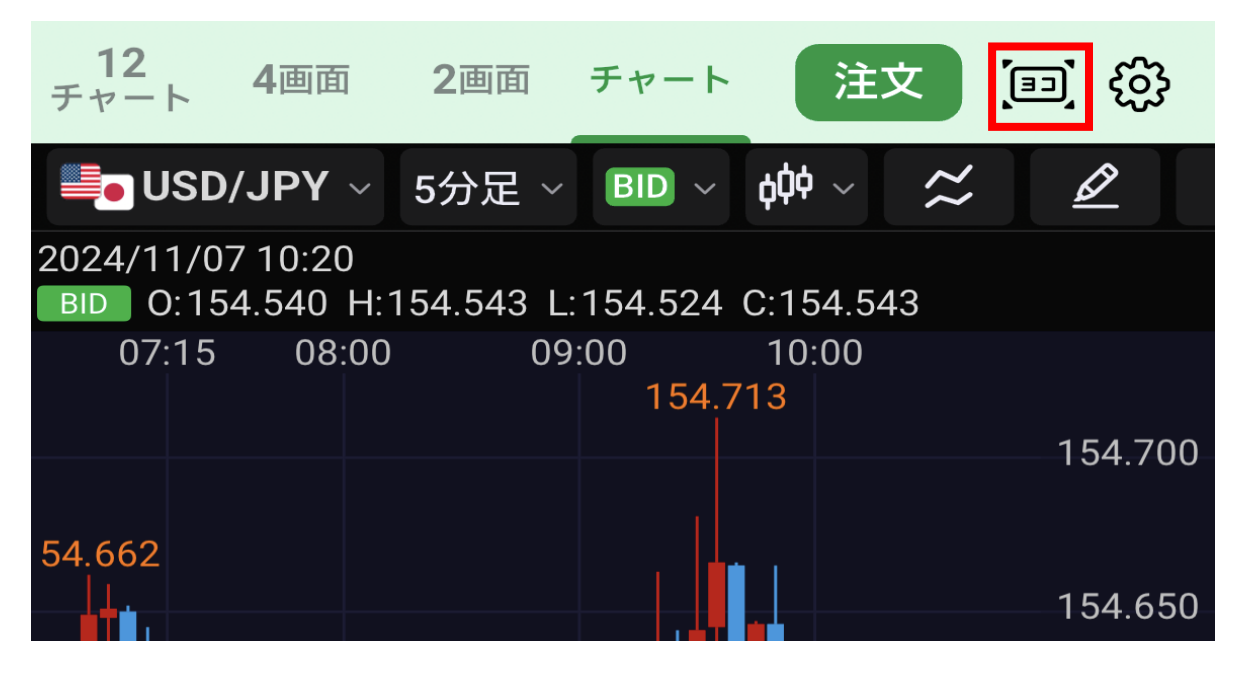

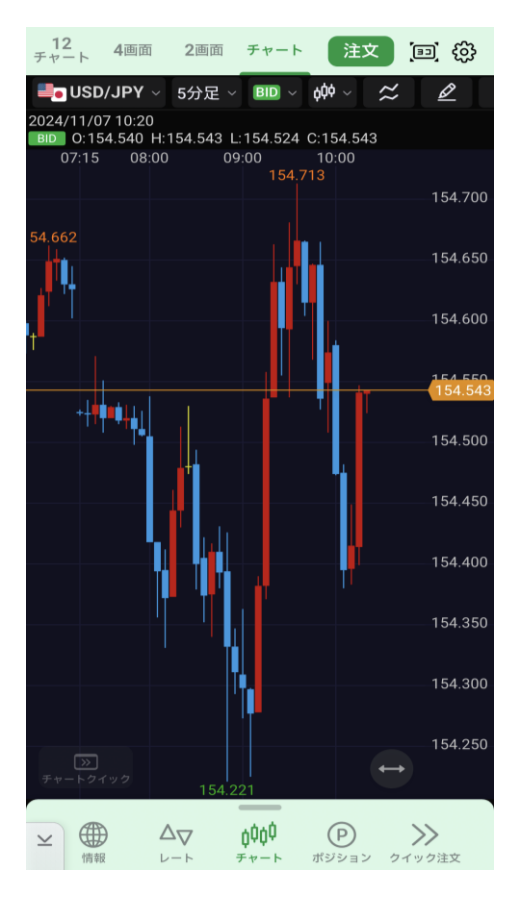

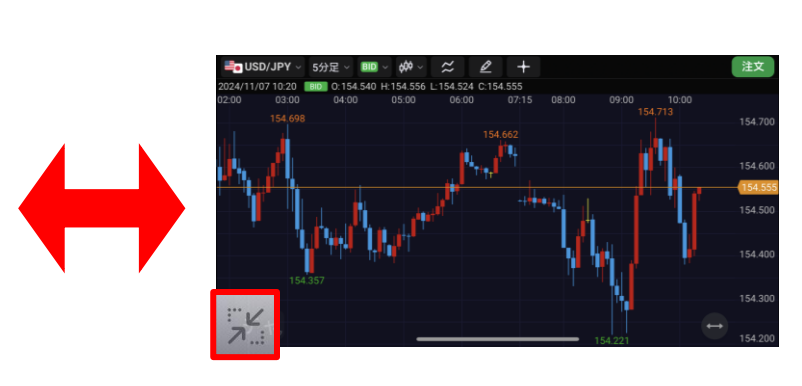

**縦画面に戻す場合は、左下の を タップします。**

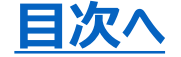

**チャート(1画面)**

<span id="page-3-0"></span>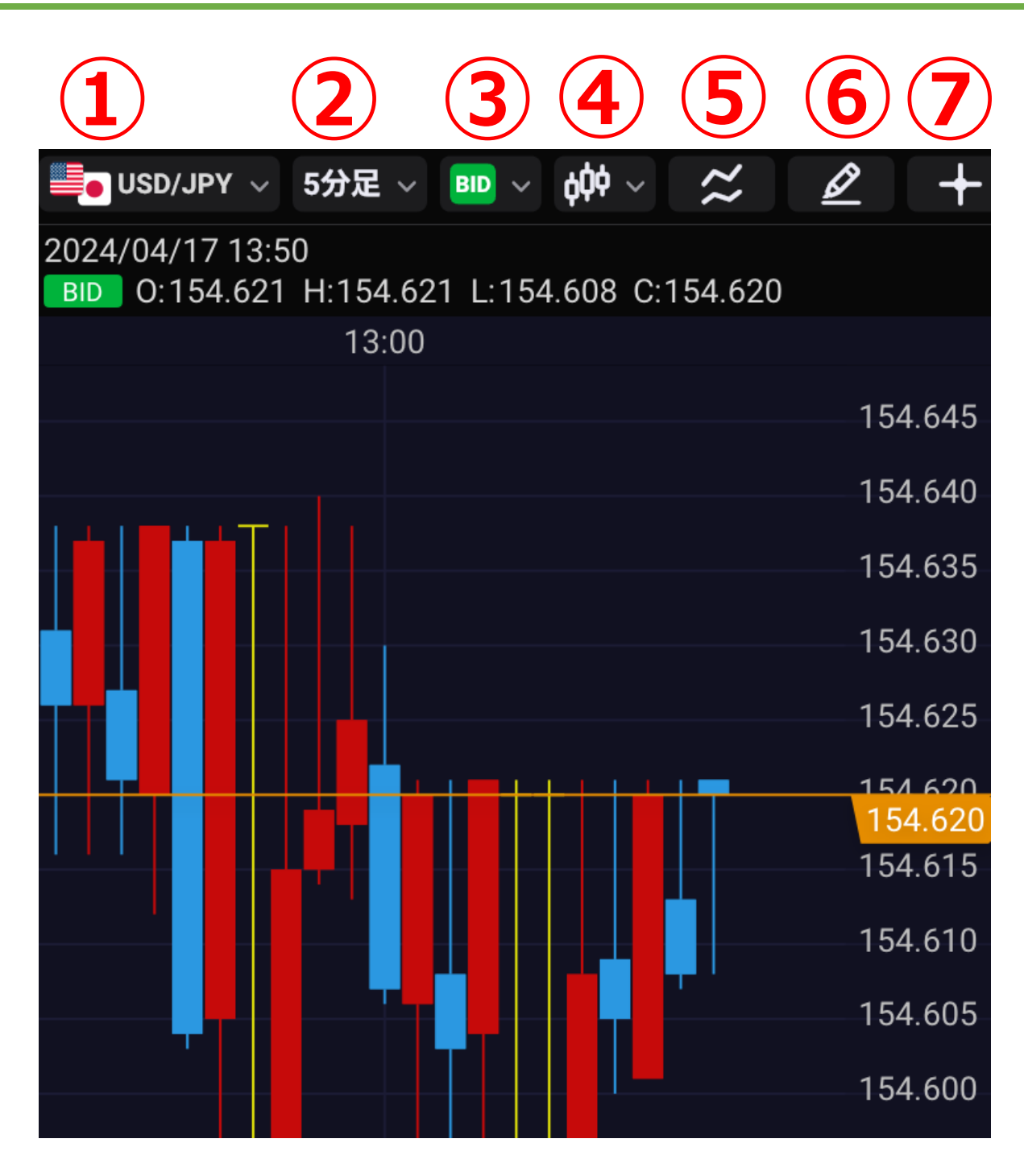

**①通貨ペアの変更ができます。**

**②時間足の変更ができます。**

**③BID、ASK、BID&ASKに変更ができます。**

**④ローソク、ライン、平均足、バーHLC、バーOHLCに変更ができ ます。**

**⑤テクニカルの表示、数値や色の設定ができます。**

**⑥トレンドラインの描画、編集ができます。**

**⑦クロスラインを表示できます。 4**

**ODER**<br>Possibilities

# **チャート(1画面)**

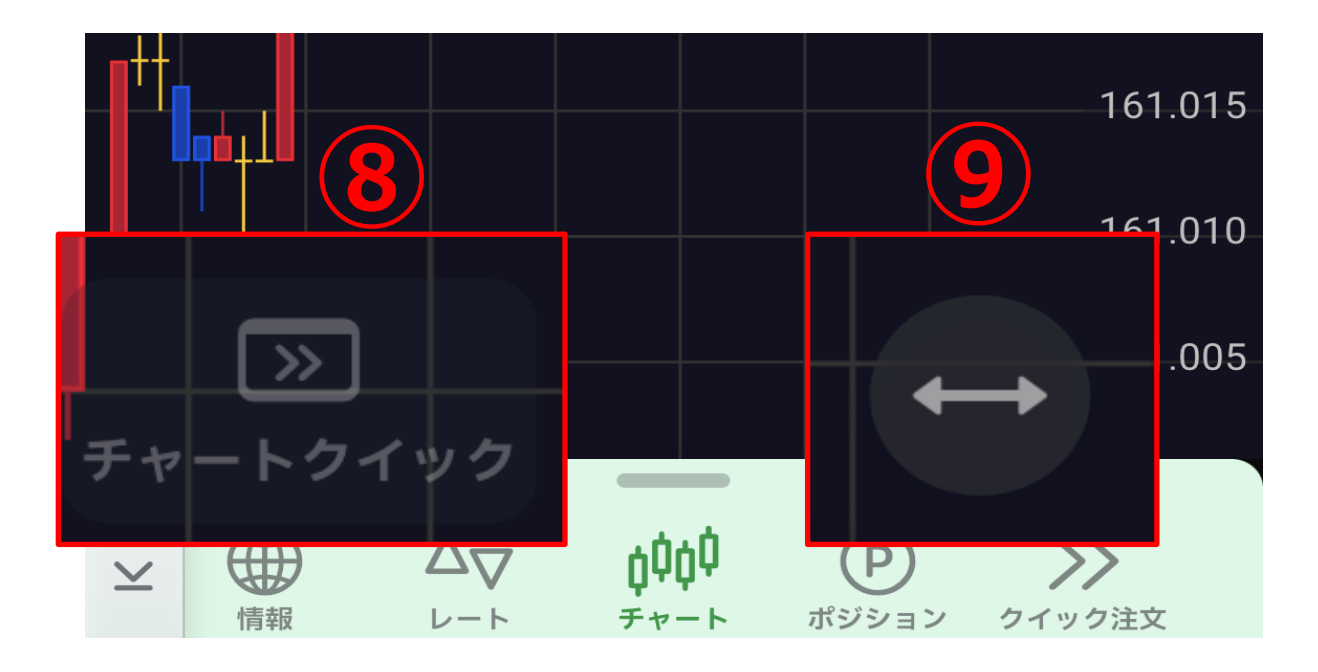

**⑧タップするとチャート画面下にクイック注文画面を表示すること ができます。チャート設定で【非表示】にすることもできます。**

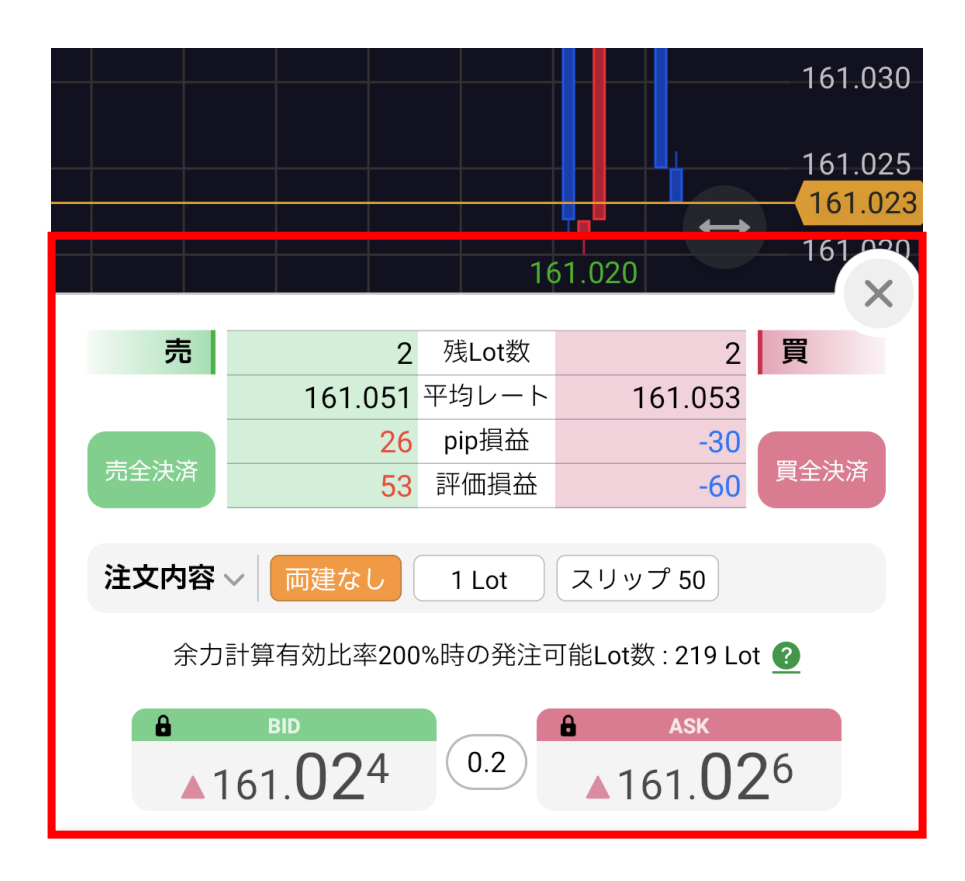

**⑨チャートを動かす動作が横スクロールのみで固定されている状 態です。アイコンをタップすることで、画面を自由に移動させる設 定に変更されます。**

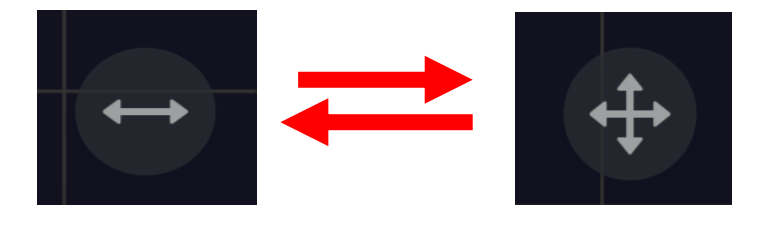

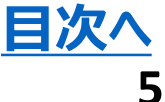

**チャート(2画面)**

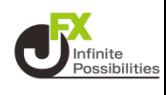

#### <span id="page-5-0"></span>**画面でチャートを表示することができます。**

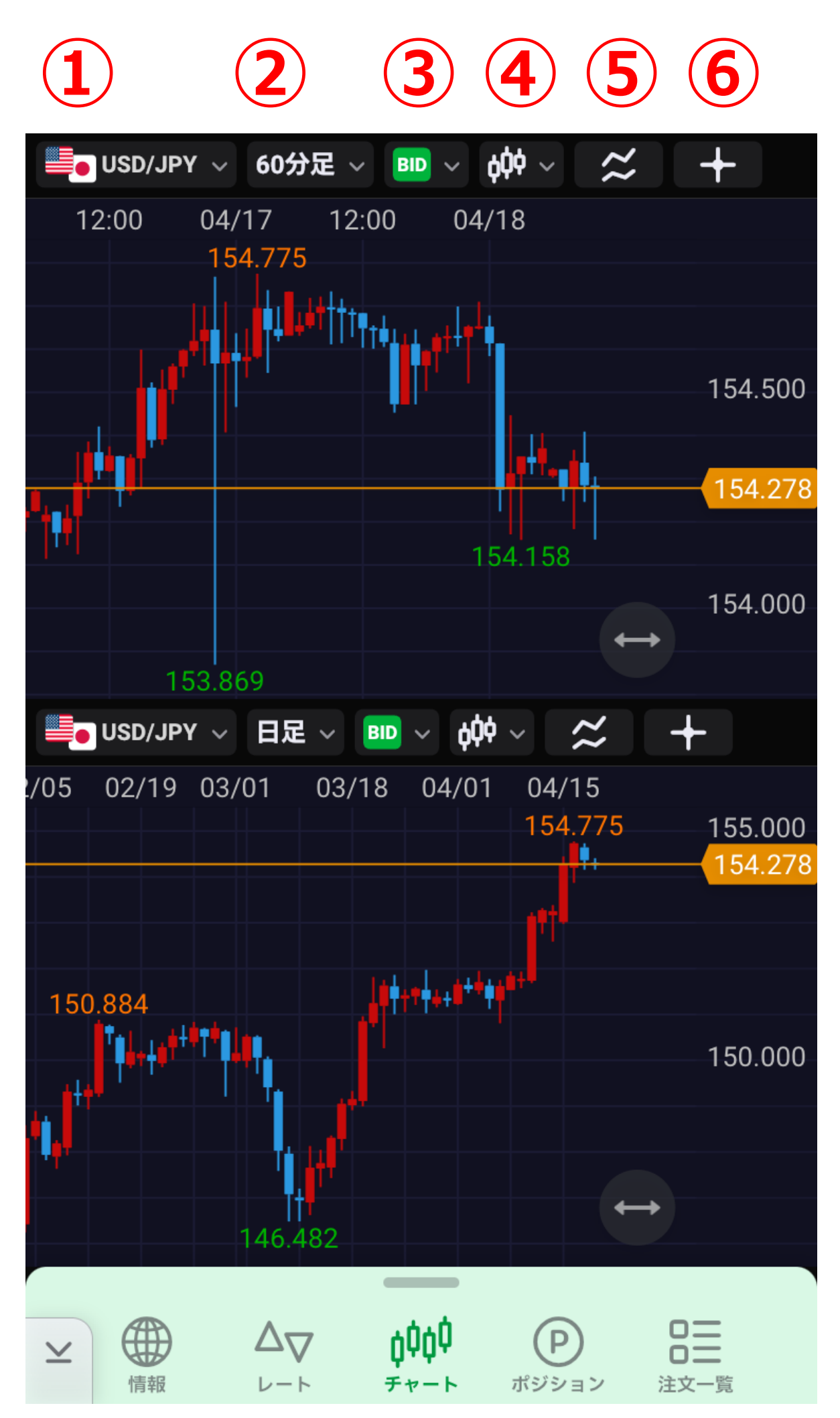

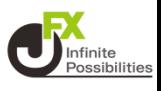

**①通貨ペアの変更ができます。**

**②時間足の変更ができます。**

**③BID、ASK、BID&ASKに変更ができます。**

**④ローソク、ライン、平均足、バーHLC、バーOHLCに変更ができ ます。**

**⑤テクニカルの表示、数値や色の設定ができます。**

**⑥クロスラインを表示できます。**

**※ 通貨ペア、足種、テクニカルなどの設定は上下のチャートそれぞ れに設定が可能です。**

**※ 2画面チャートではトレンドラインの描画はできません。**

**表示するチャートの変更は右上の をタップしてください。**

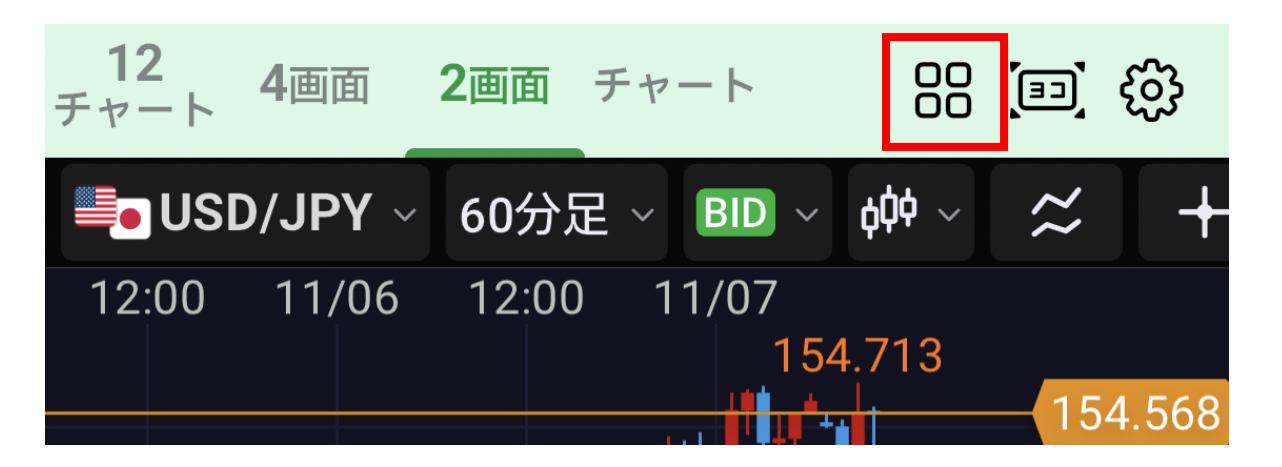

**通貨ペア、足種、BID/ASK、テクニカル分析の変更と、それぞれ の連動設定ができます。**

**※ 2画面、4画面、12画面チャートそれぞれに設定が可能です。**

## **チャート(4画面チャート)**

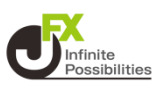

#### <span id="page-7-0"></span>**4画面でチャートを表示することができます。 ※拡大チャートの表示は12画面チャートのみです。**

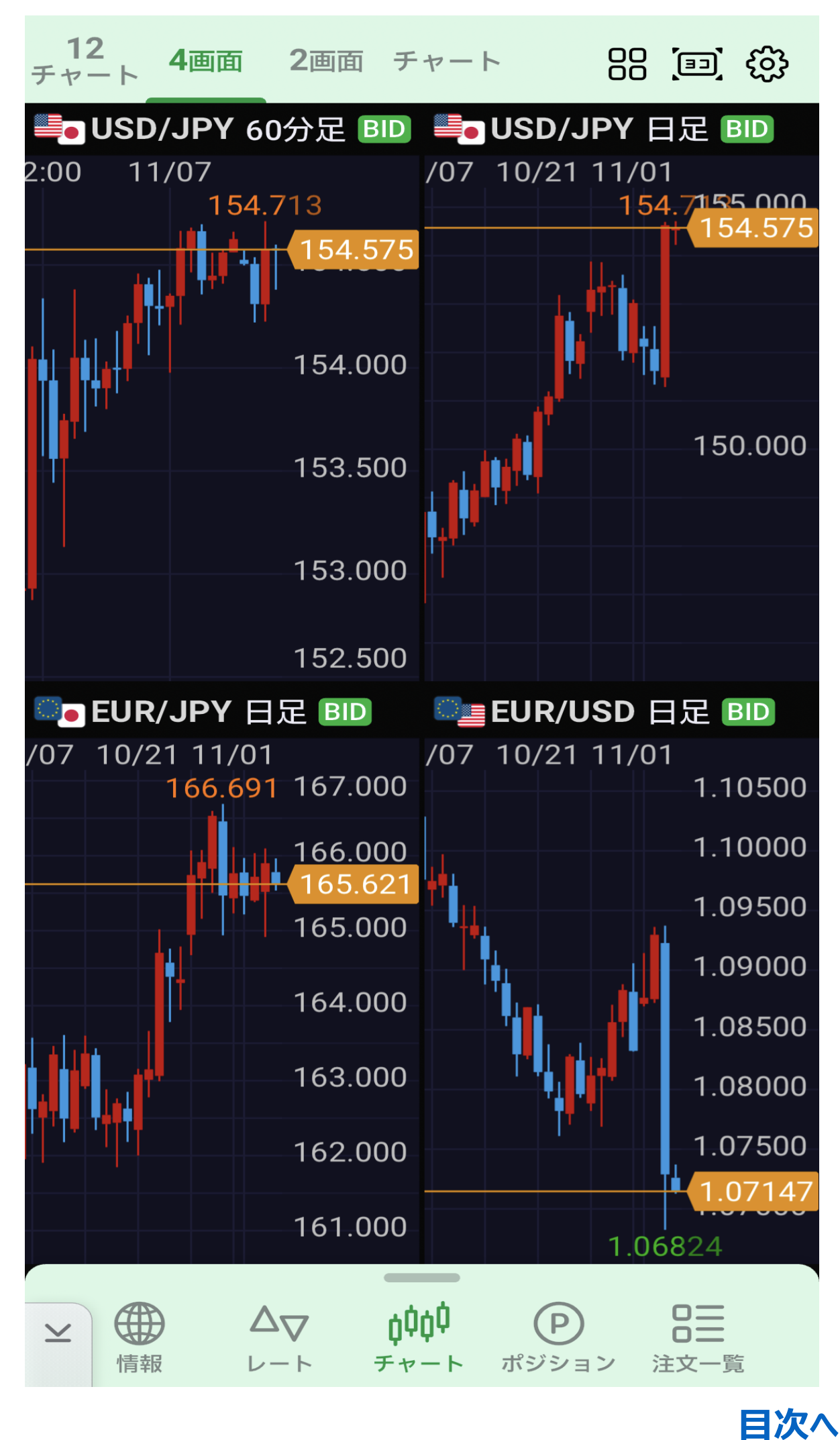

**8**

**チャート(12画面チャート)**

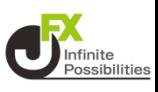

<span id="page-8-0"></span>**画面を左右にスライドすることで、4画面ごとに3ページを切り替え することができます。**

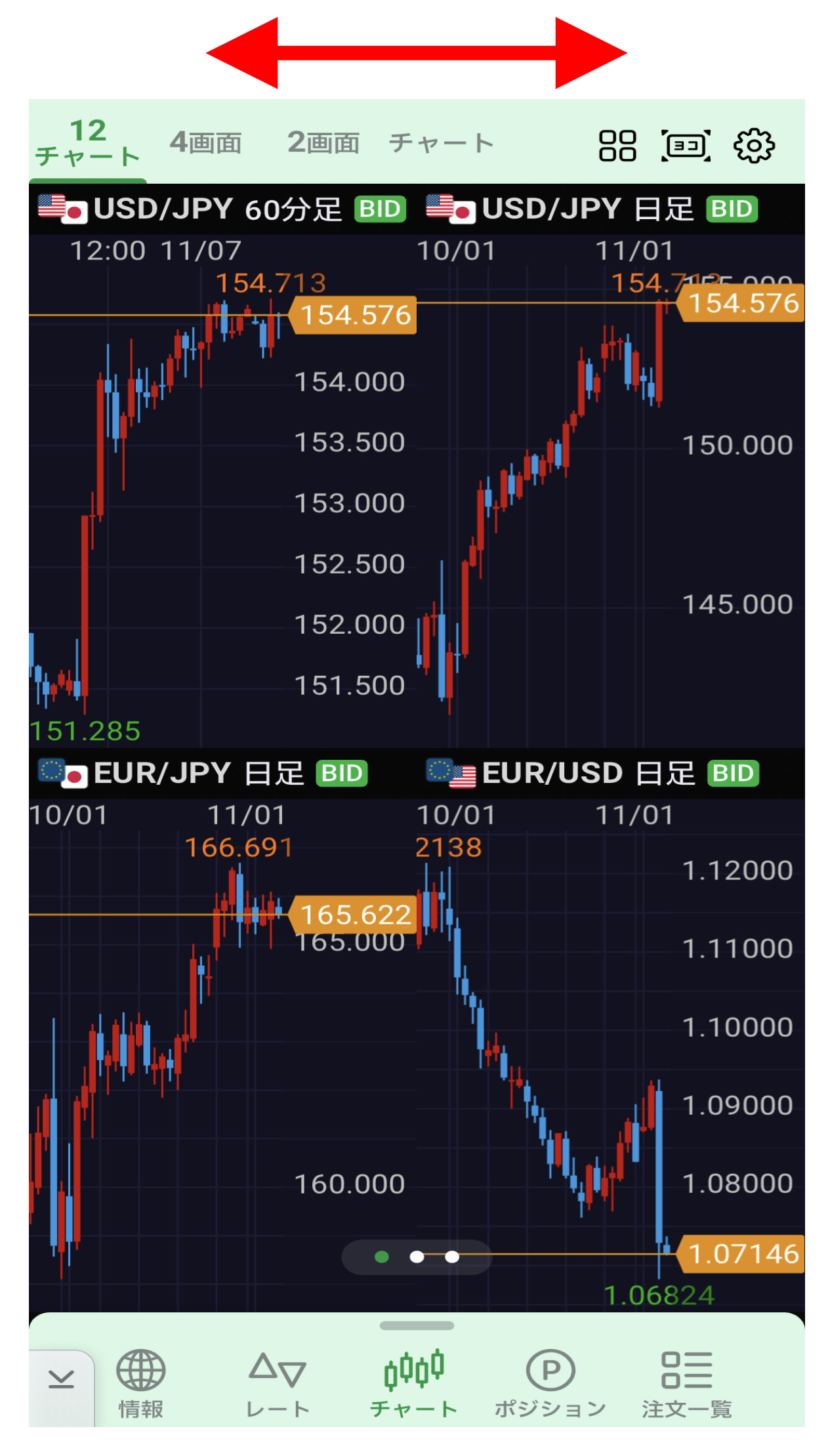

## **チャート(12画面チャート)**

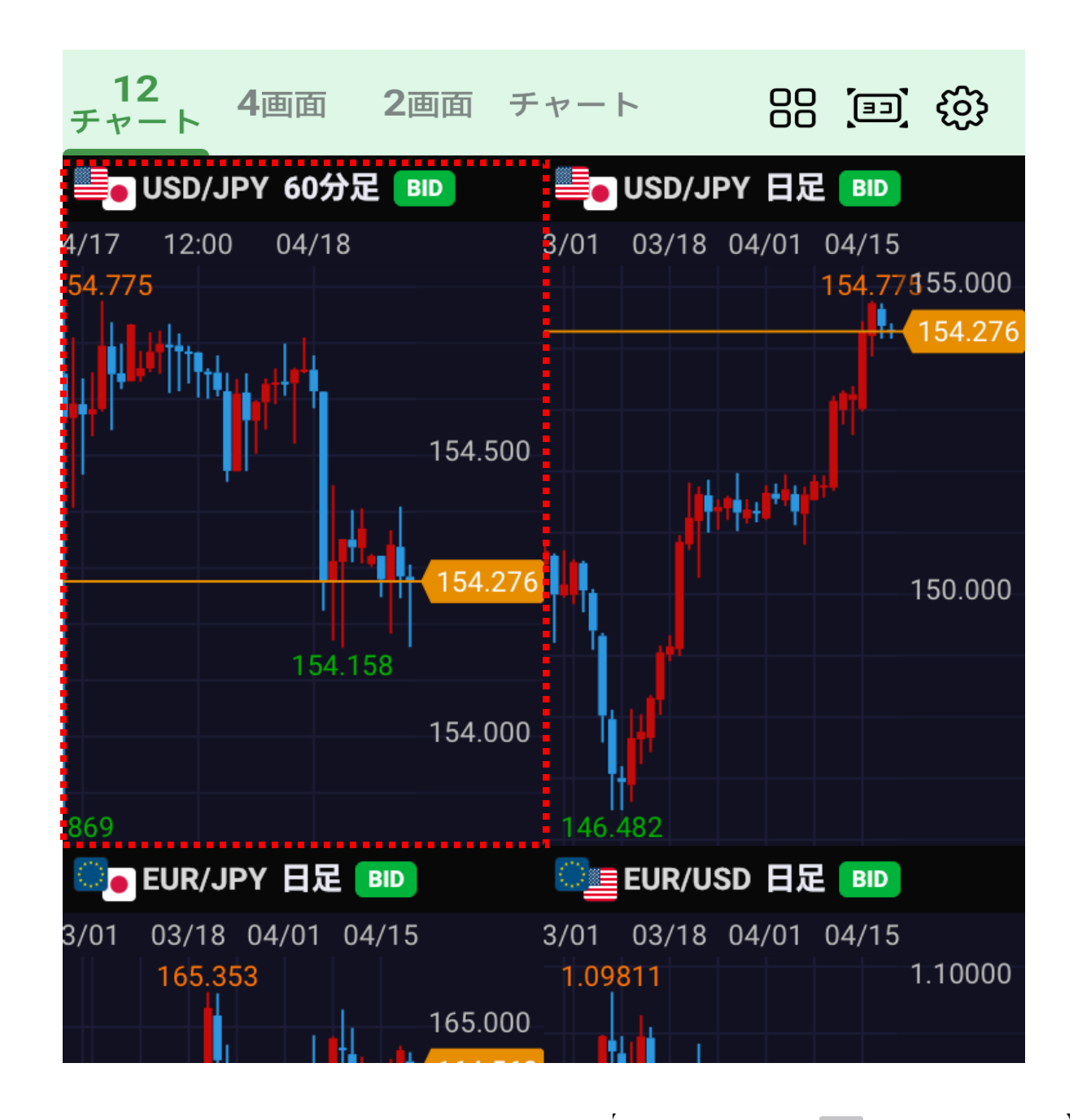

**4画面のうち1つをタップすると拡大 チャートが表示されます。通貨ペア、 足種、テクニカル分析の変更、トレン ドラインの描画、各種注文画面の 表示などができます。**

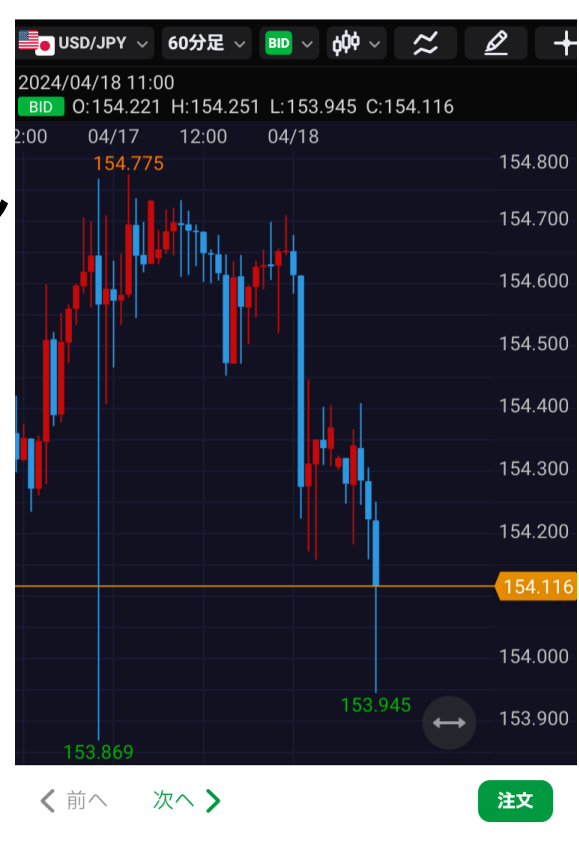

拡大チャート

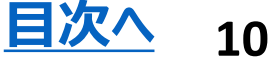

Infinite<br>Possibilitie

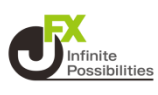

<span id="page-10-0"></span>**現在レート、ポジションライン、注文ラインなど、チャート上の表示 項目の設定ができます。**

**※ 1画面、2画面、12画面チャートそれぞれに設定が必要です。**

## **1 右上の をタップします。**

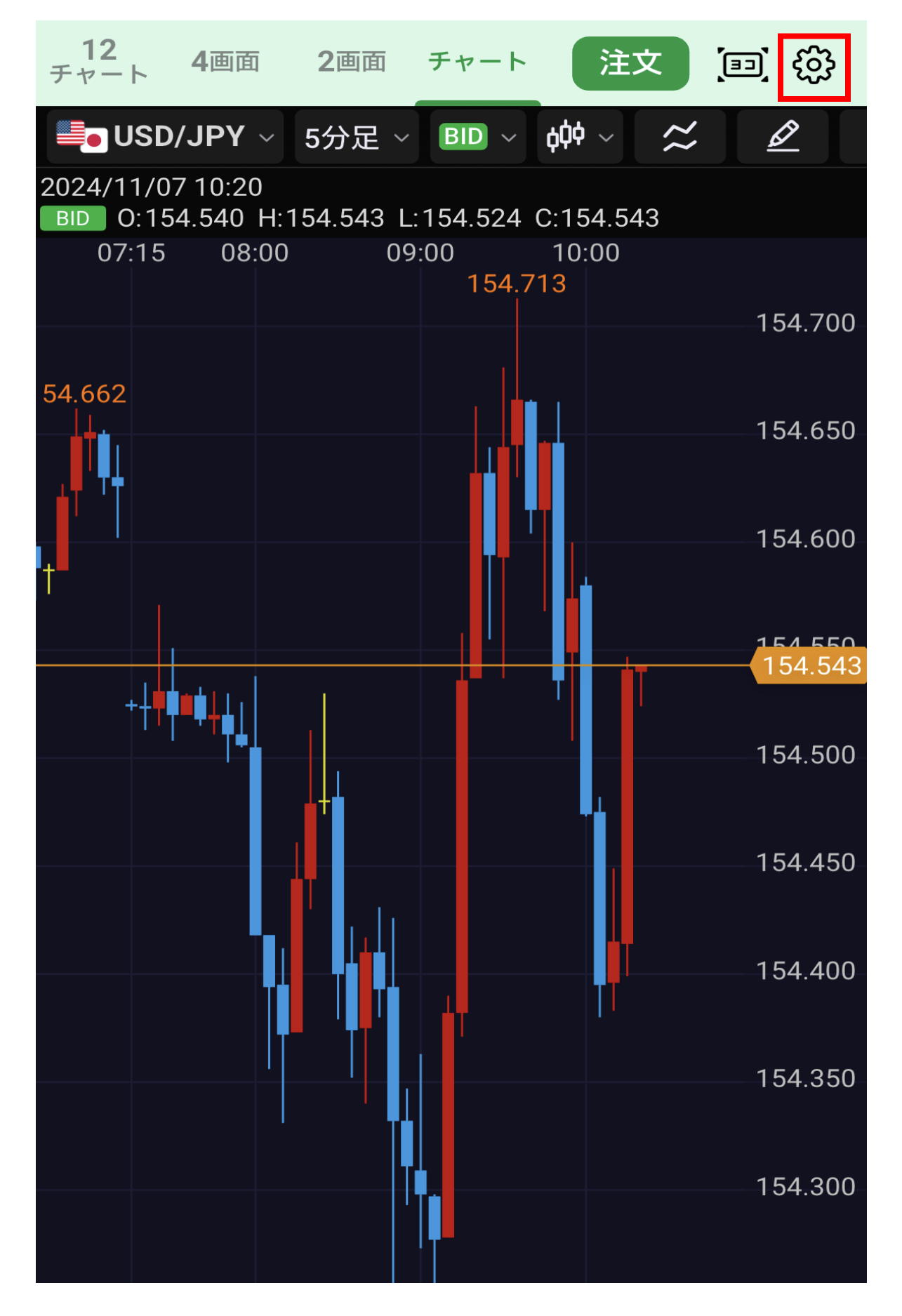

## **チャート設定**

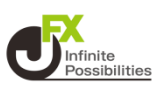

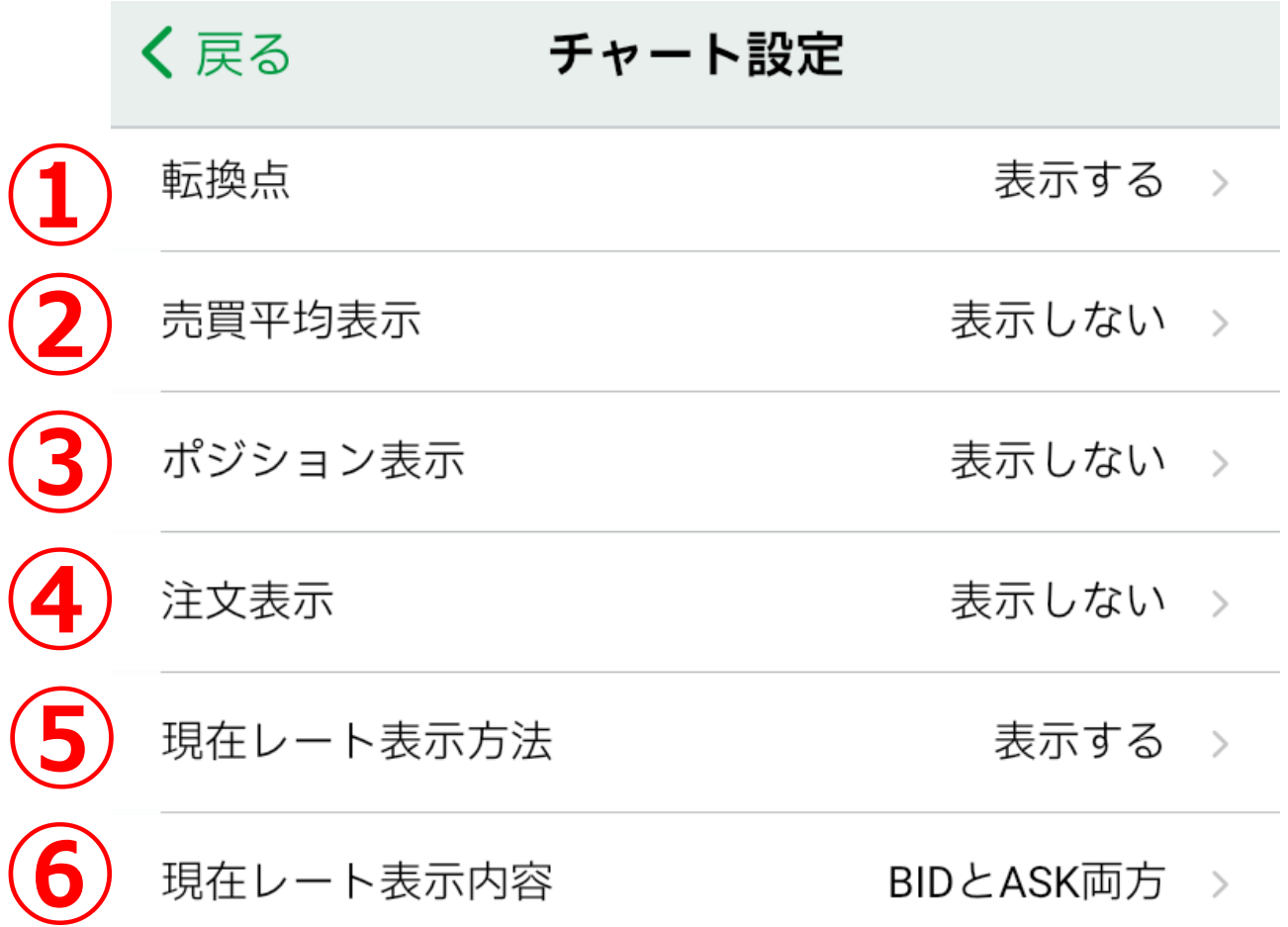

#### **①直近の山・谷に表示されている高値・安値のレート表示につい て表示する/表示しないを設定できます。**

**②ポジションの平均ライン(売買別)について表示する/線のみ 表示/表示しないから設定できます。**

**③個別のポジションラインについて表示する/表示しないを設定で きます。**

**④新規注文、決済注文ラインについて、表示する/表示しないを 設定できます。**

**⑤現在レートの表示方法を、表示する/線のみ表示/ラベルのみ 表示/表示しないから設定できます。**

**⑥現在レートの表示内容を、BIDもしくはASK/BIDとASK両 方から設定できます。**

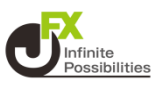

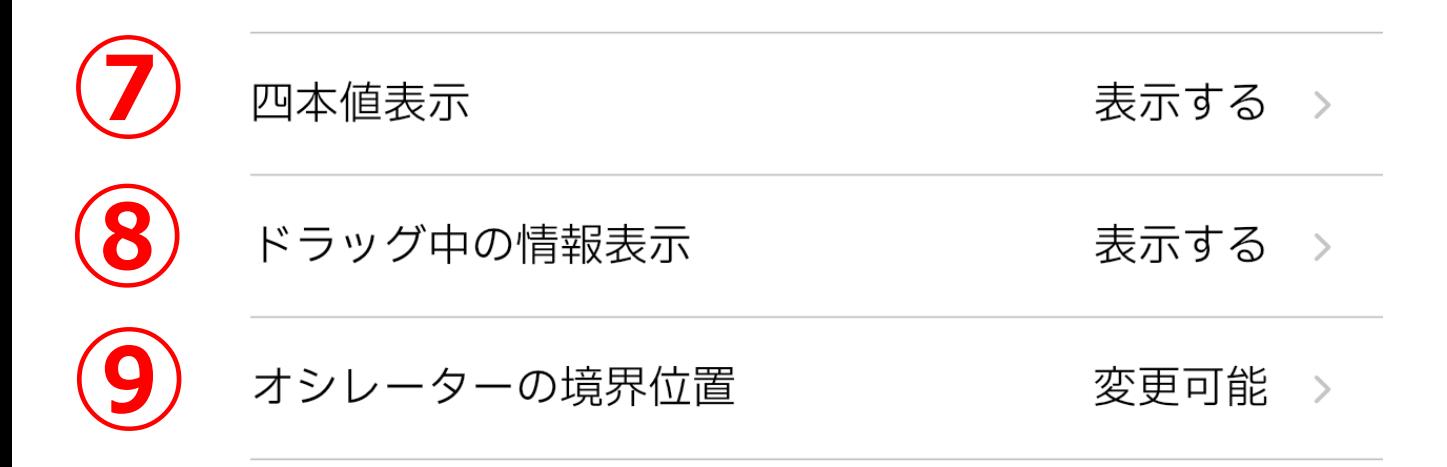

#### **⑦始値(O)、高値(H)、安値(L)、終値(C)の四本 値を、表示する/表示しないから設定できます。**

#### **⑧チャートの画面を動かした時に表示される情報表示について、 表示する/表示しないから設定できます。**

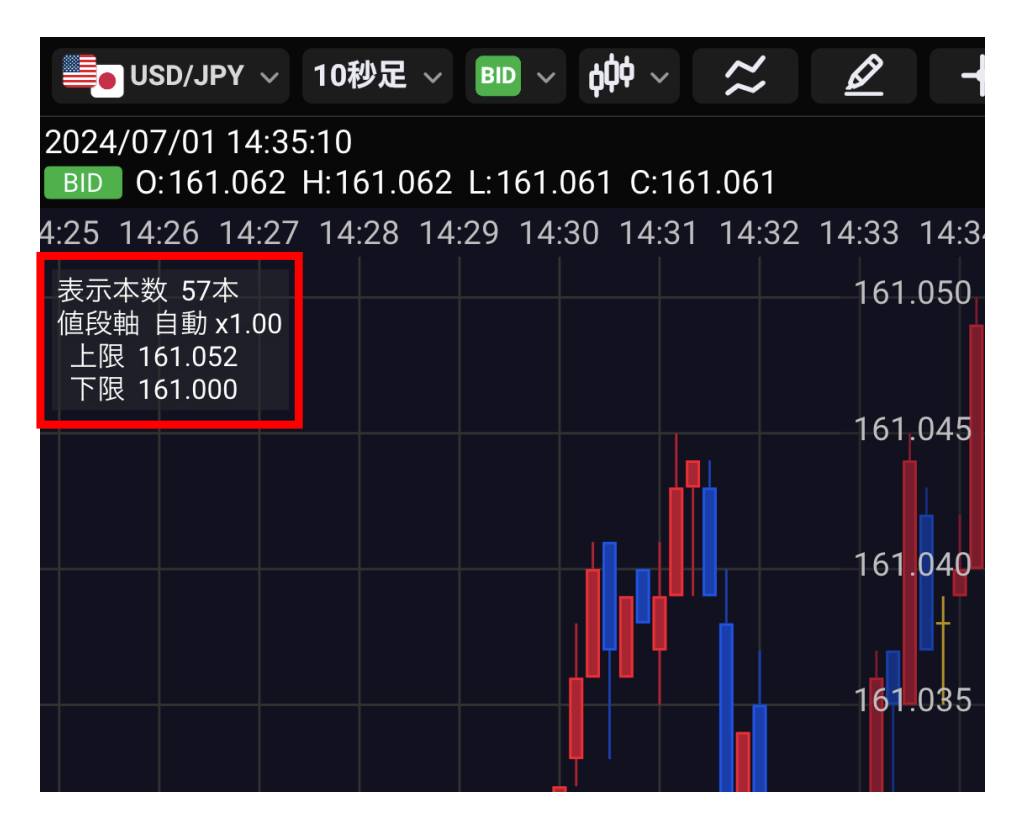

#### **⑨オシレーターの境界位置を、変更可能/固定から設定できます。**

### **チャート設定**

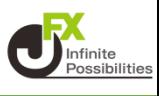

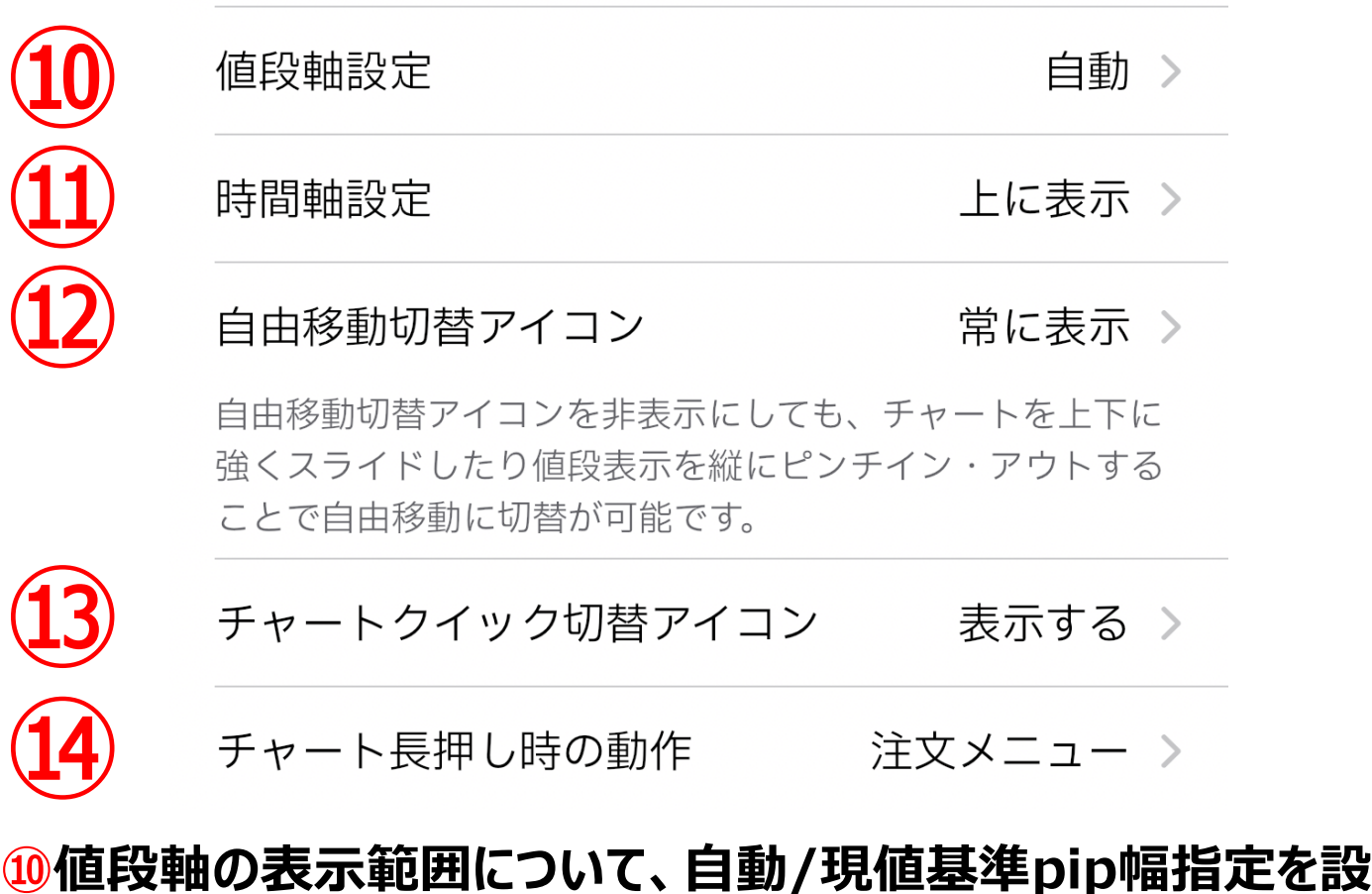

**定できます。 ※現値基準pip幅指定の場合は、表示する範囲をpipsで指定 します。**

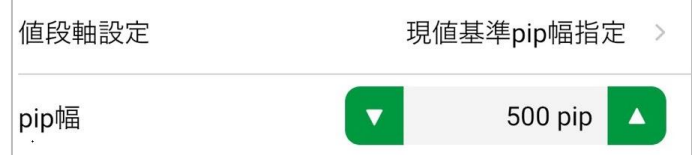

**⑪時間軸の表示位置について、上に表示/下に表示を設定でき ます。**

**⑫チャート内を自由にスクロールするアイコンについて、常に表示/ 表示しないを設定できます。**

**⑬チャート上のクイック注文表示ボタンについて、表示する/表示 しないを設定できます。**

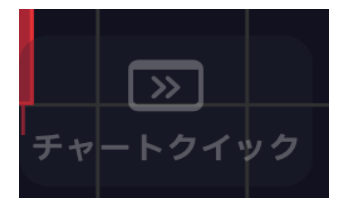

**⑭チャート画面を長押ししたときの動作を、使わない/注文メ ニュー/クイック注文から設定できます。**

## **チャート設定**

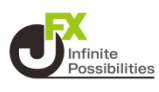

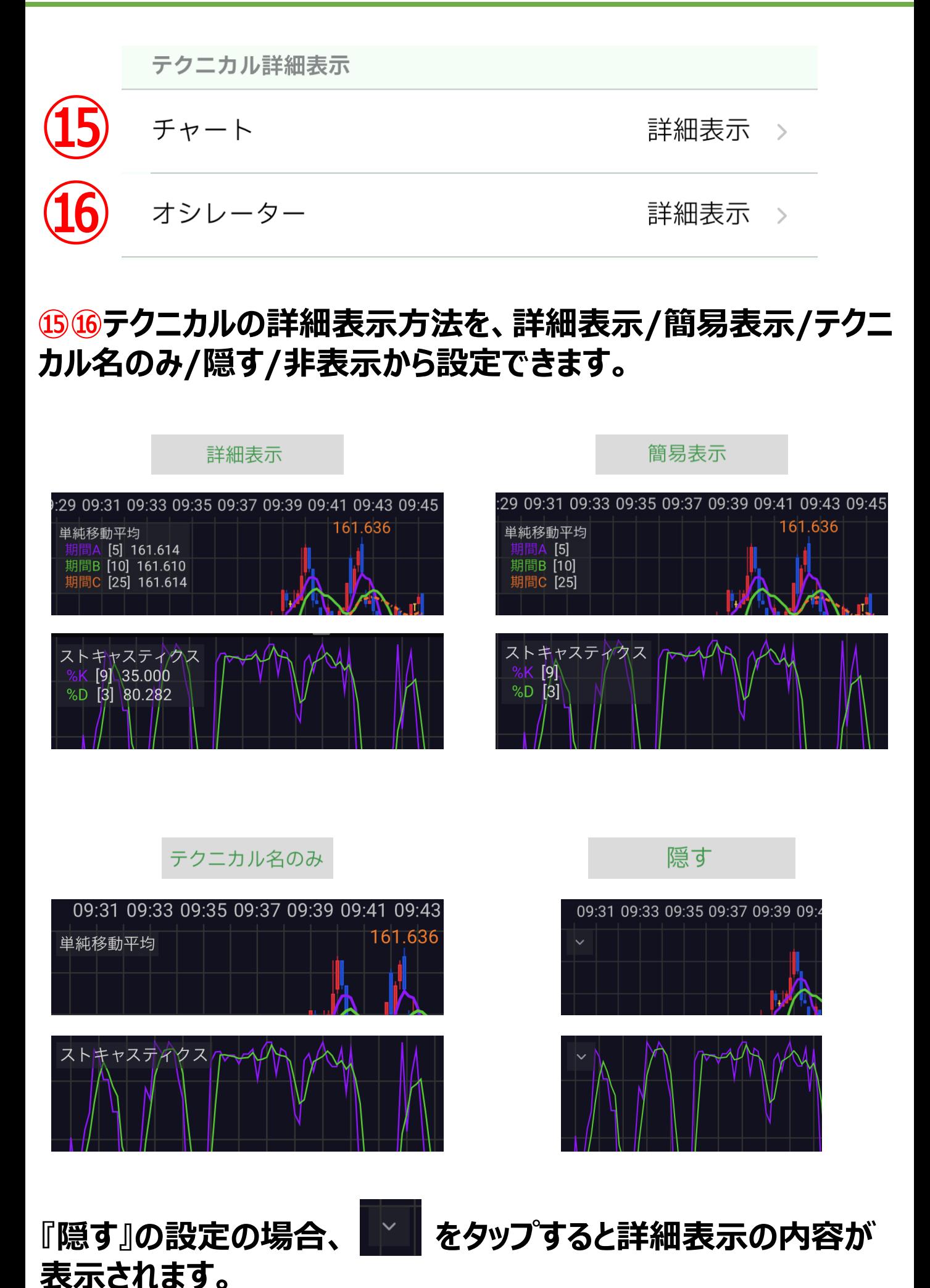

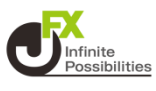

 $\geq$ 

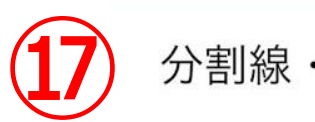

**⑰時間軸と値段軸の分割線・周期線について、表示の設定がで きます。 ※ 1画面、2画面、12画面チャートそれぞれに設定が必要です。**

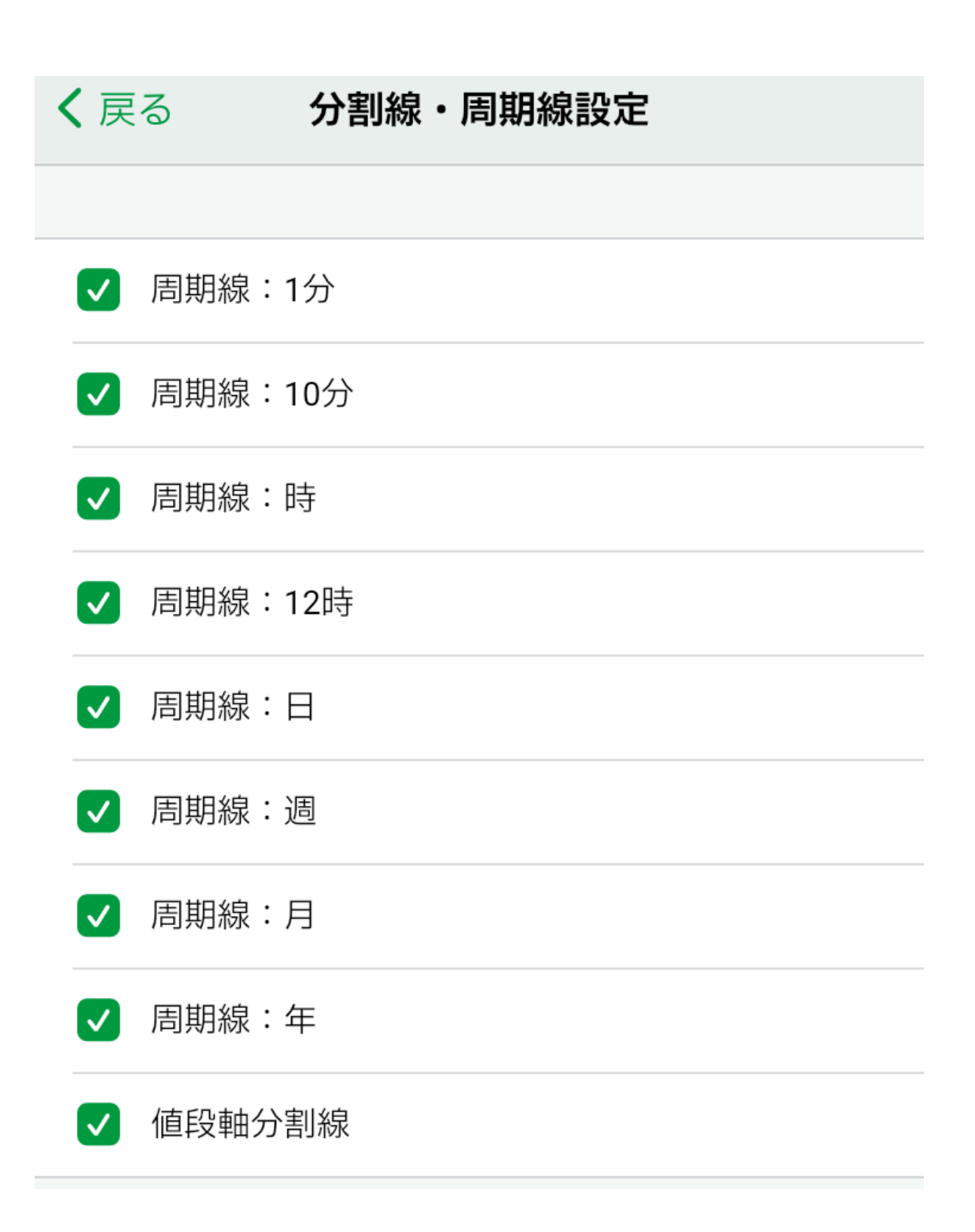

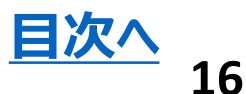

### **チャートデザイン設定**

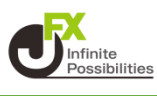

#### <span id="page-16-0"></span>**チャートのデザイン設定**

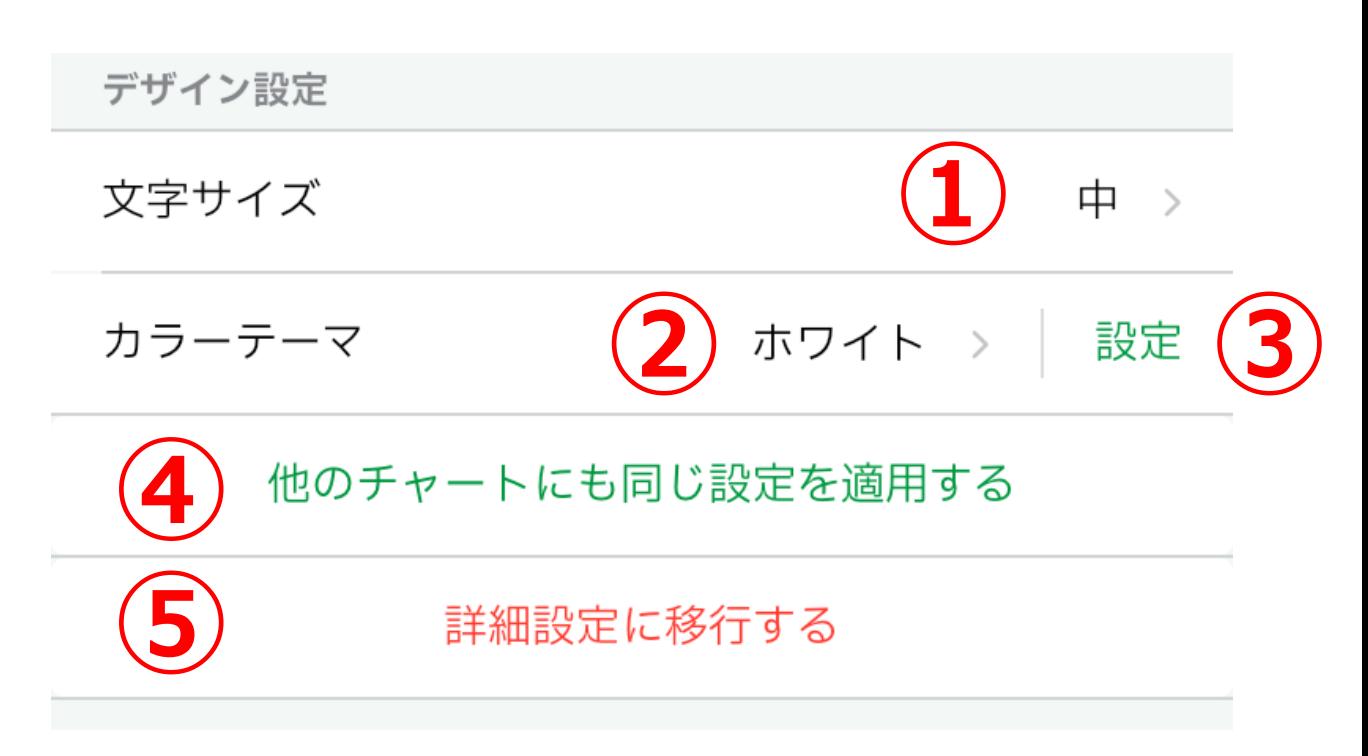

#### **背景やローソク足などの色、文字サイズ、ポジションラインなどの線 の種類といったデザインの設定ができます。**

### **①文字サイズを変更できます。**

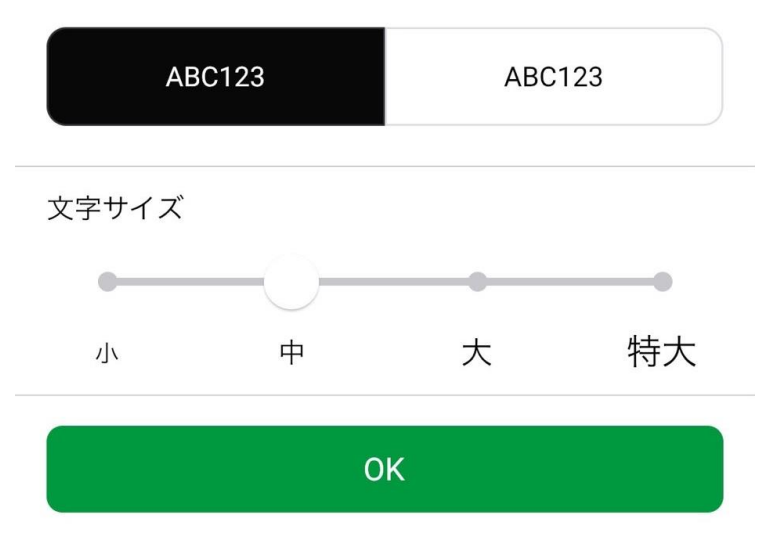

### **②チャートのカラーテーマを変更できます。**

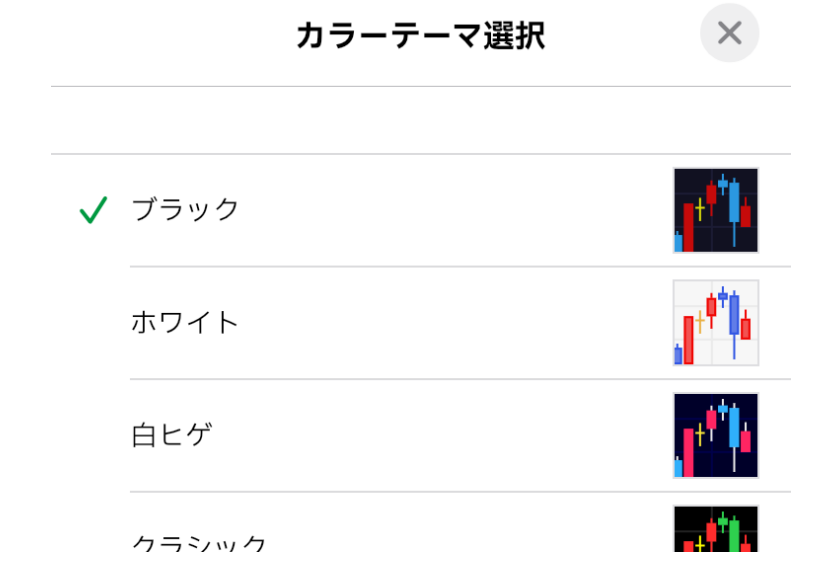

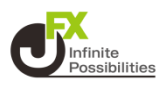

#### **③背景やローソク足、周期線などの色の変更ができます。 ※カラーテーマ毎に設定ができます。**

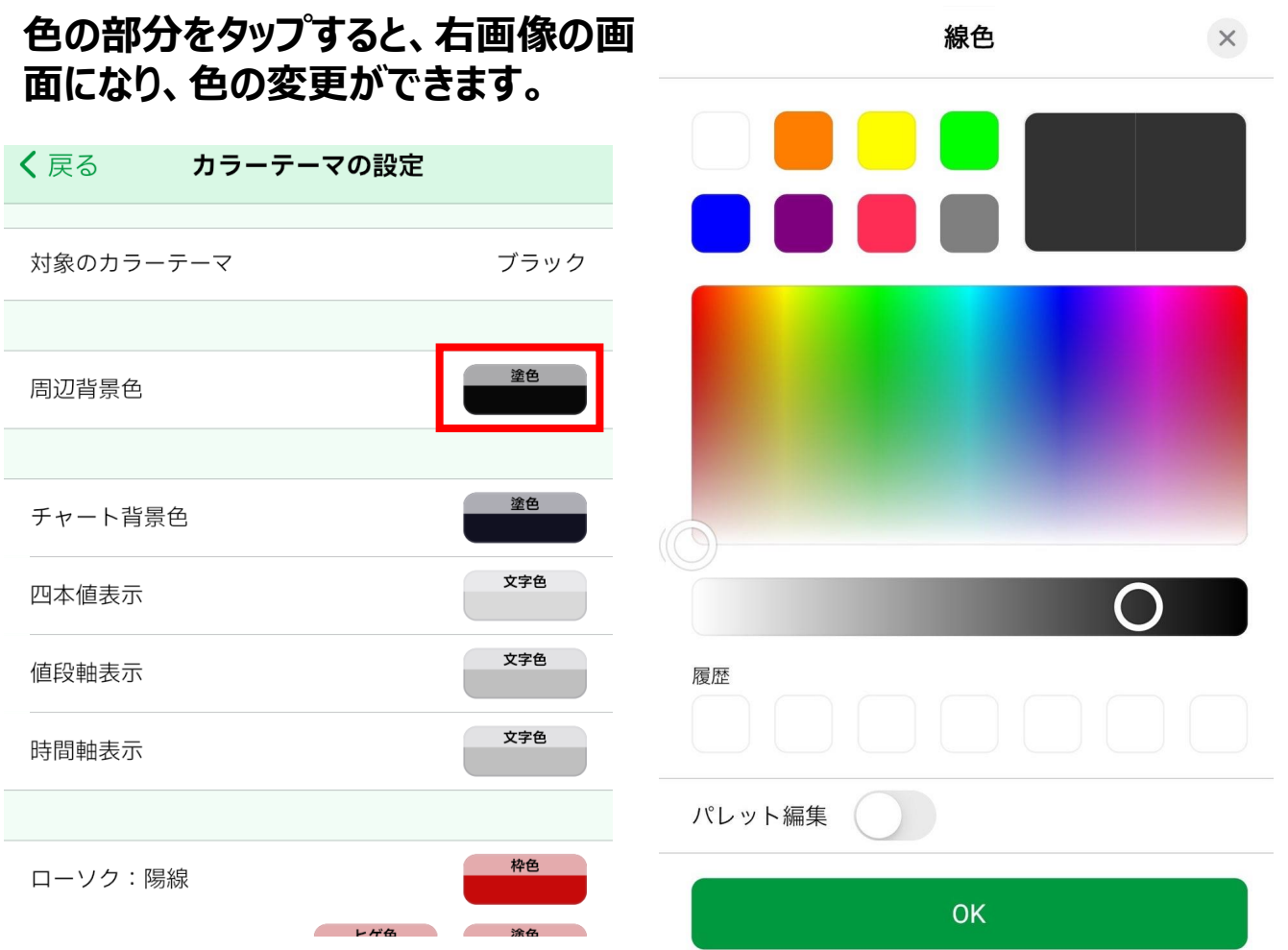

#### **④他のチャート(2画面、4画面、12画面チャート)のデザイン を全て同じ設定に変更できます。**

#### **⑤詳細設定に移行します。 ※詳細設定の画面についてはP16~をご参照ください。**

**[目次へ](#page-0-0)**

#### <span id="page-18-0"></span>**1 【詳細設定に移行する】をタップします。**

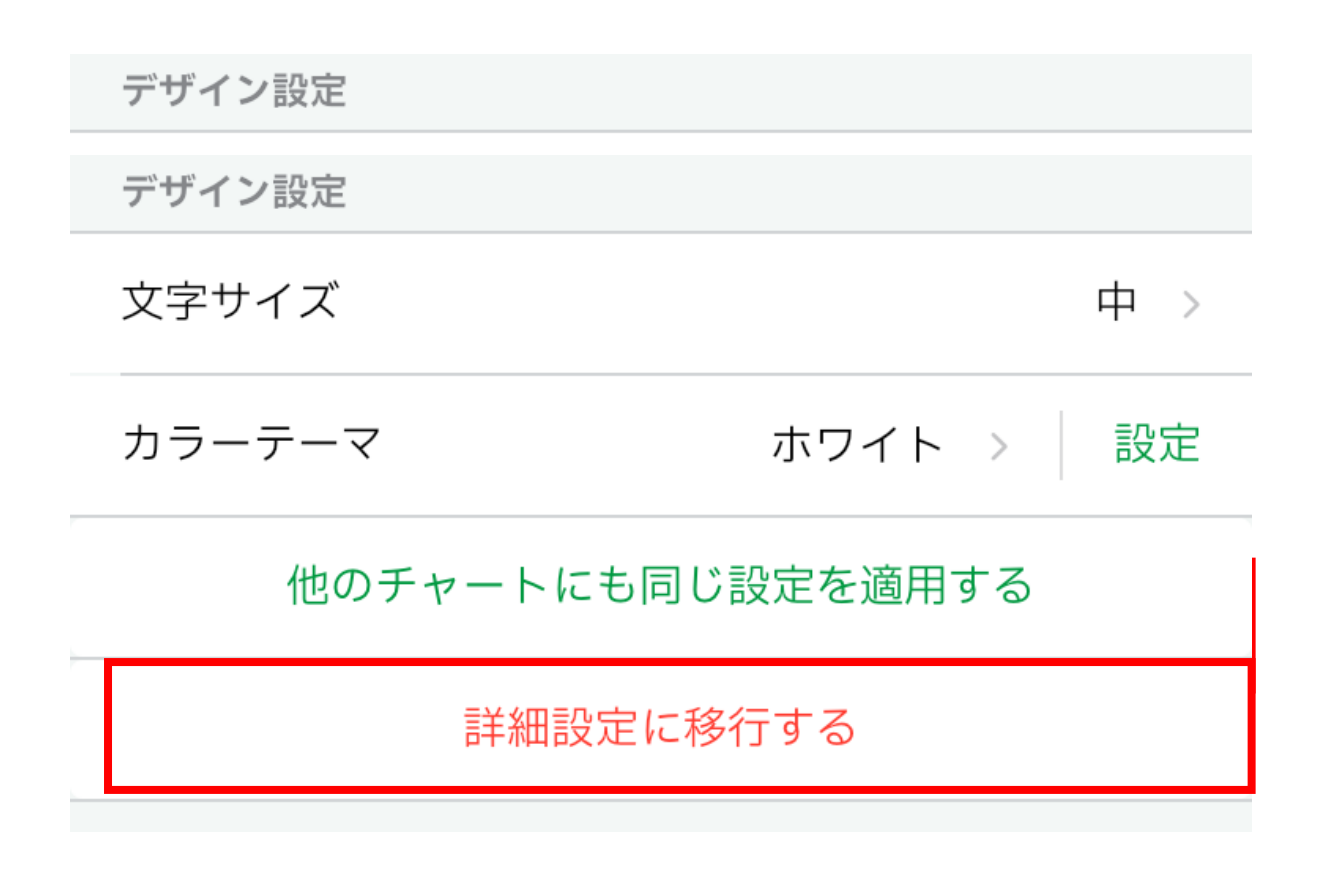

#### **2 【デザインの詳細設定】をタップします。 ※詳細設定から簡易設定に切り替えると、詳細設定で設定され た内容は破棄されますのでご注意ください。**

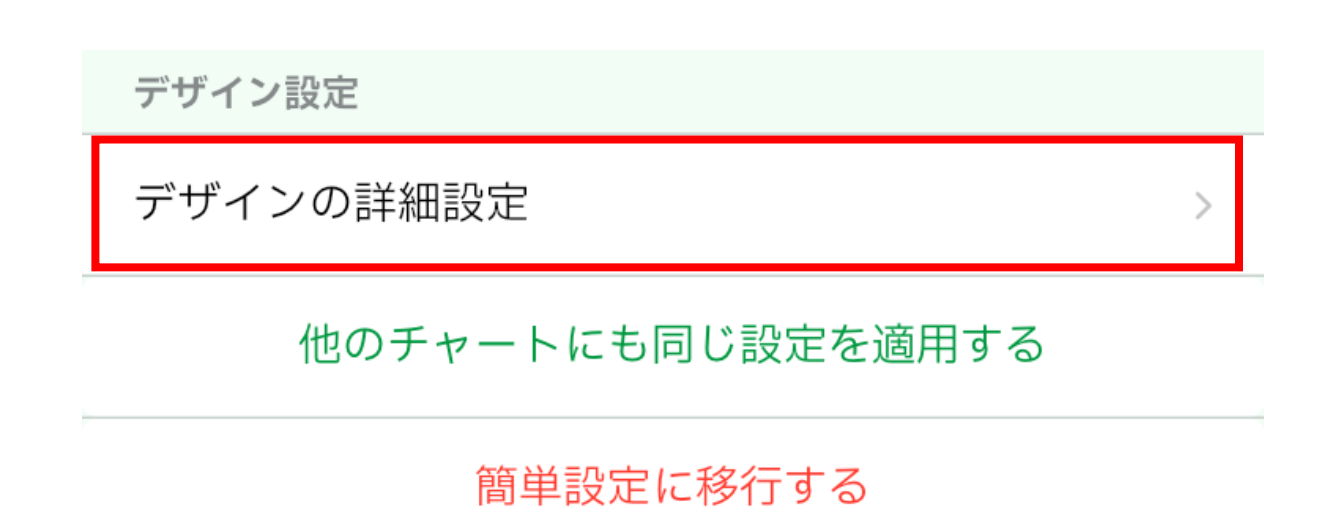

## **チャートデザイン詳細設定**

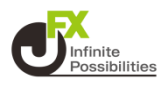

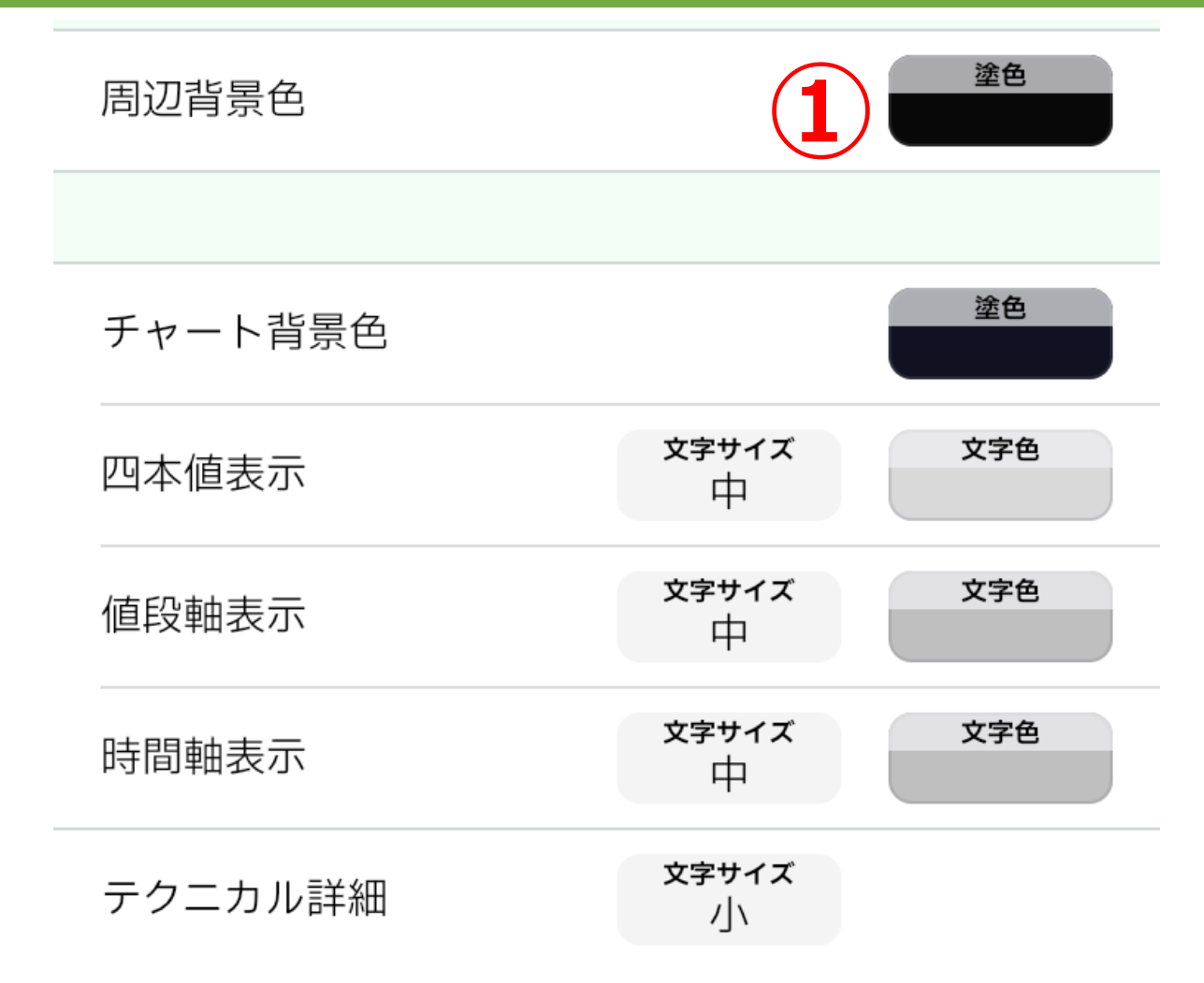

#### **①色を変更できます。**

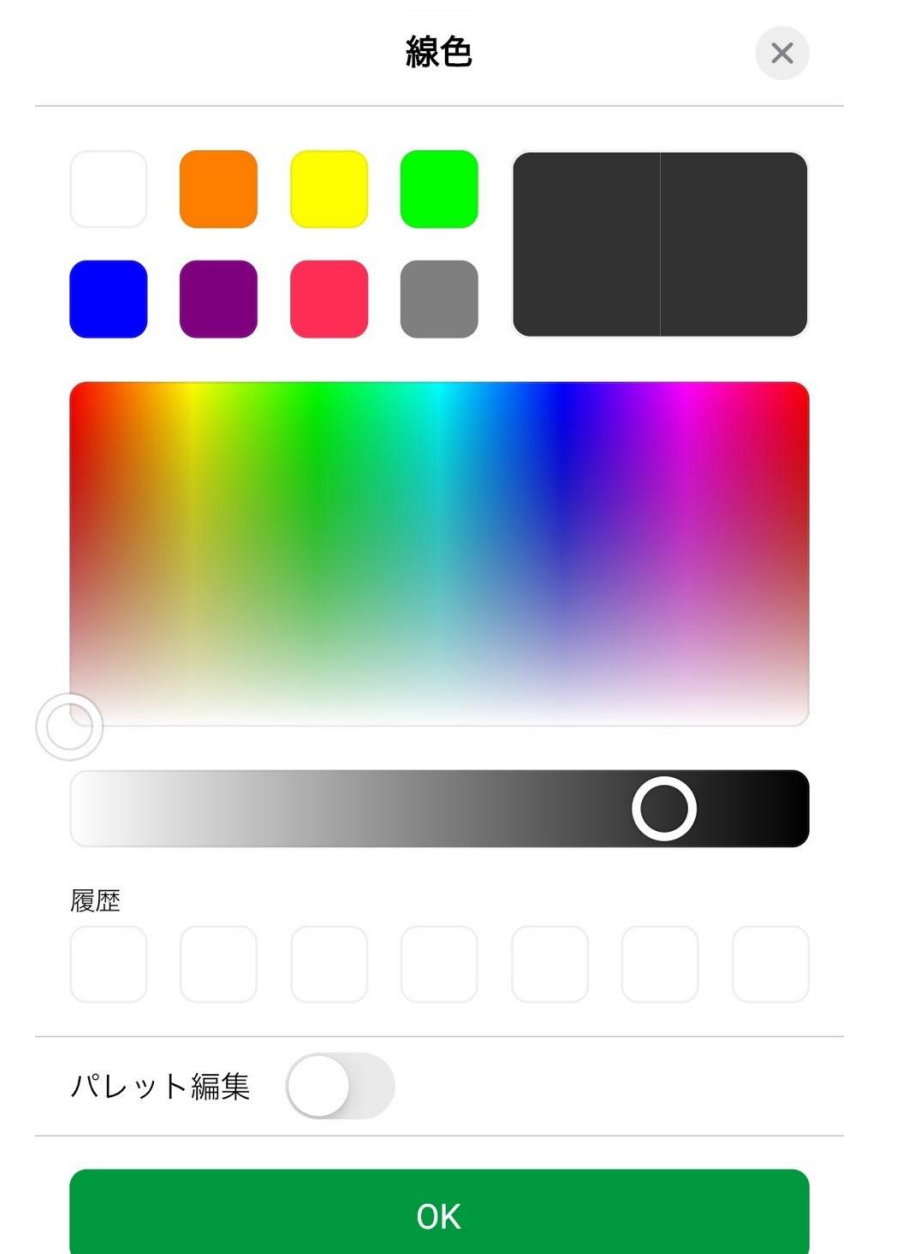

# **チャートデザイン詳細設定**

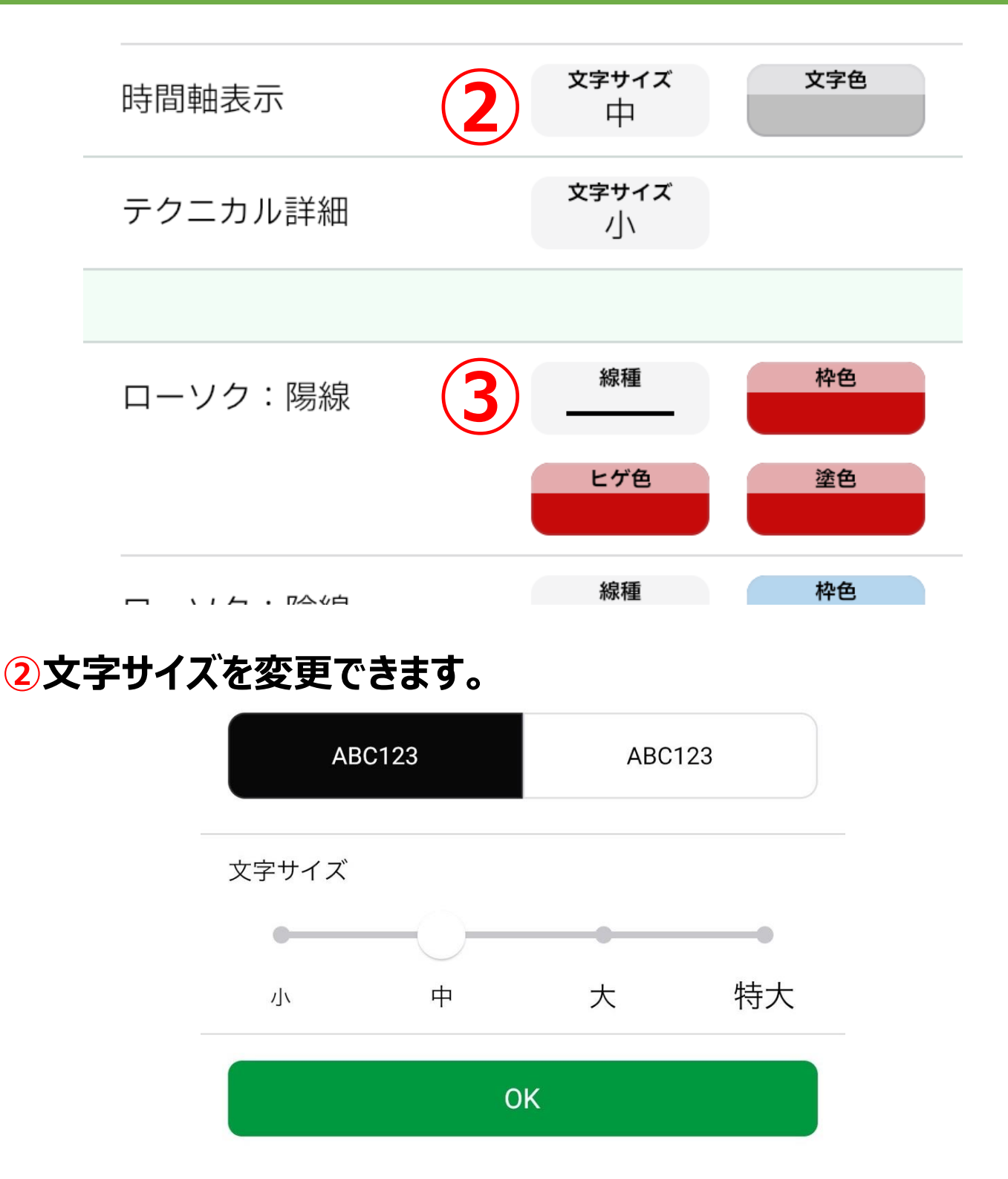

#### **③線の種類を変更できます。**

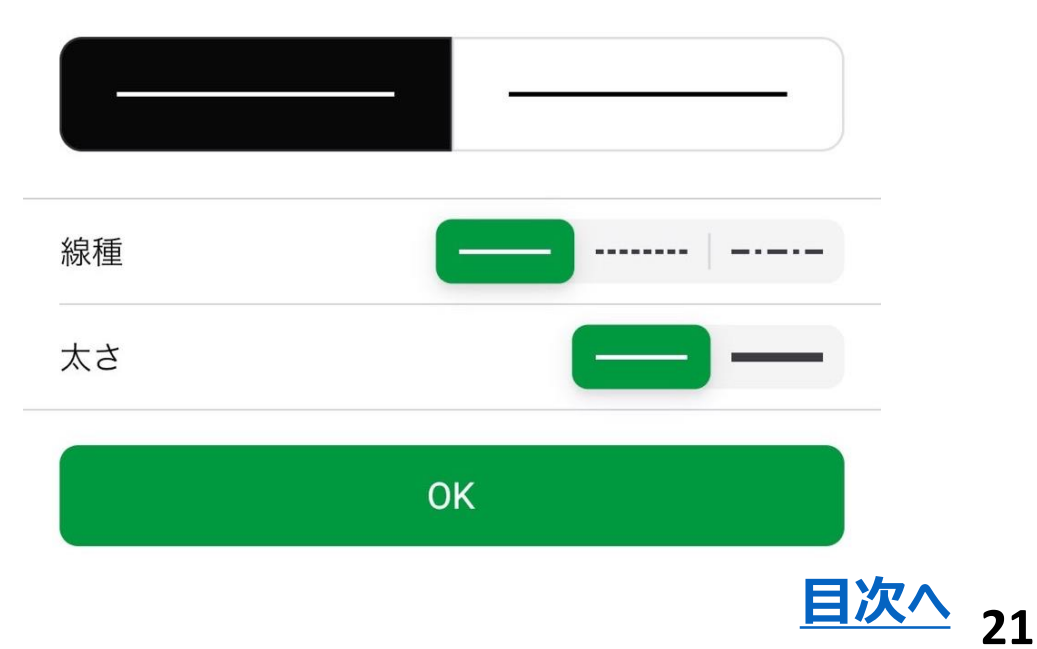

**ON** Infinite<br>Possibilities

**共通設定**

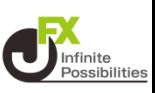

**22**

#### <span id="page-21-0"></span>**共通設定の設定内容はすべのチャートに反映されます。**

共通設定(すべてのチャートに共通の設定)

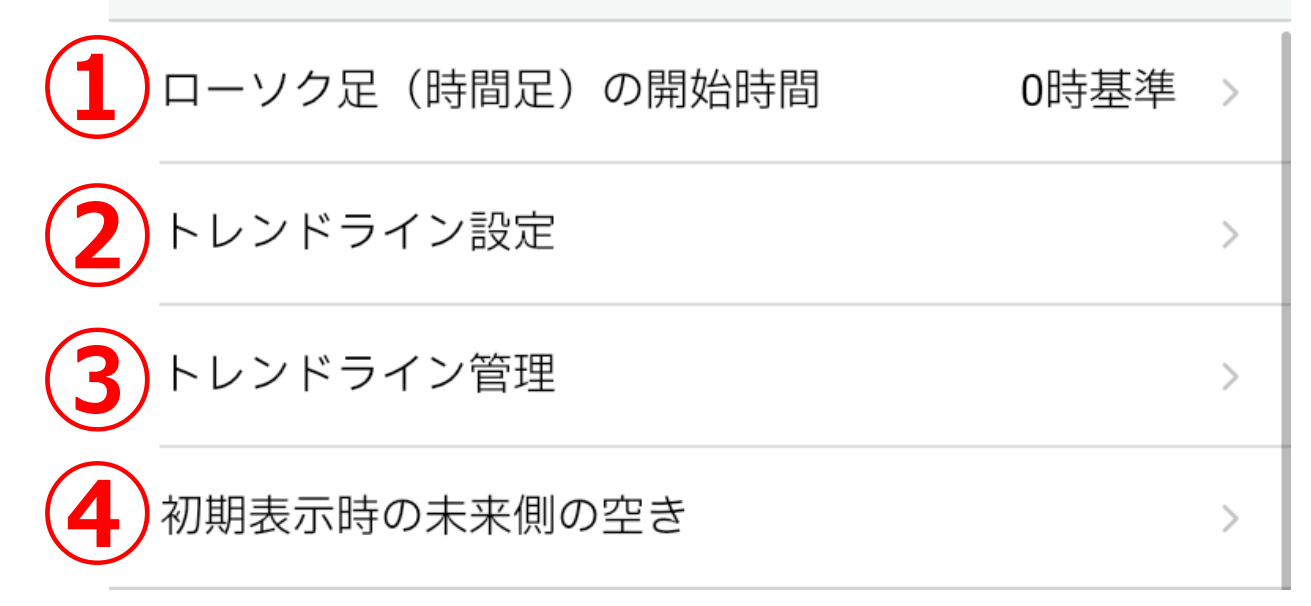

#### **①ローソク足(時間足)の開始時間を「0時基準」、「NYCL基 準」から選択することができます。**

#### **②トレンドラインを引く際の表示設定を変更できます。 「すべての足種」・・・**すべての時間足にトレンドラインを表示します。 **「描画した足種のみ」・・・**引いた時間足だけにトレンドラインを表示 します。

**「描画足種以下すべて」・・・**引いた時より短い時間足にトレンドライ ンを表示し、長い時間足には表示しません。

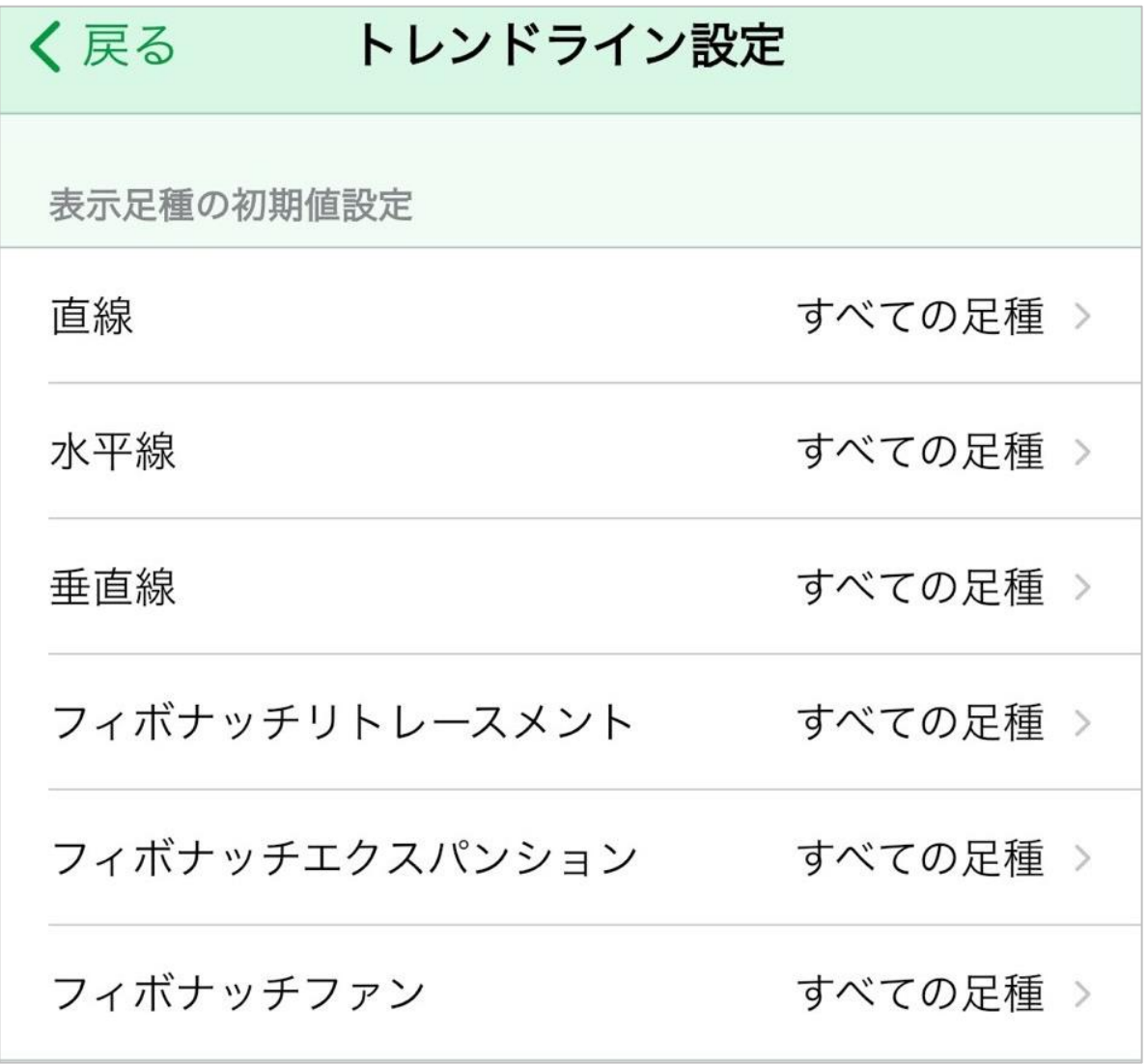

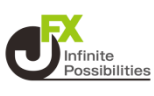

**③表示しているトレンドラインを一覧で表示し、編集や削除ができ ます。**

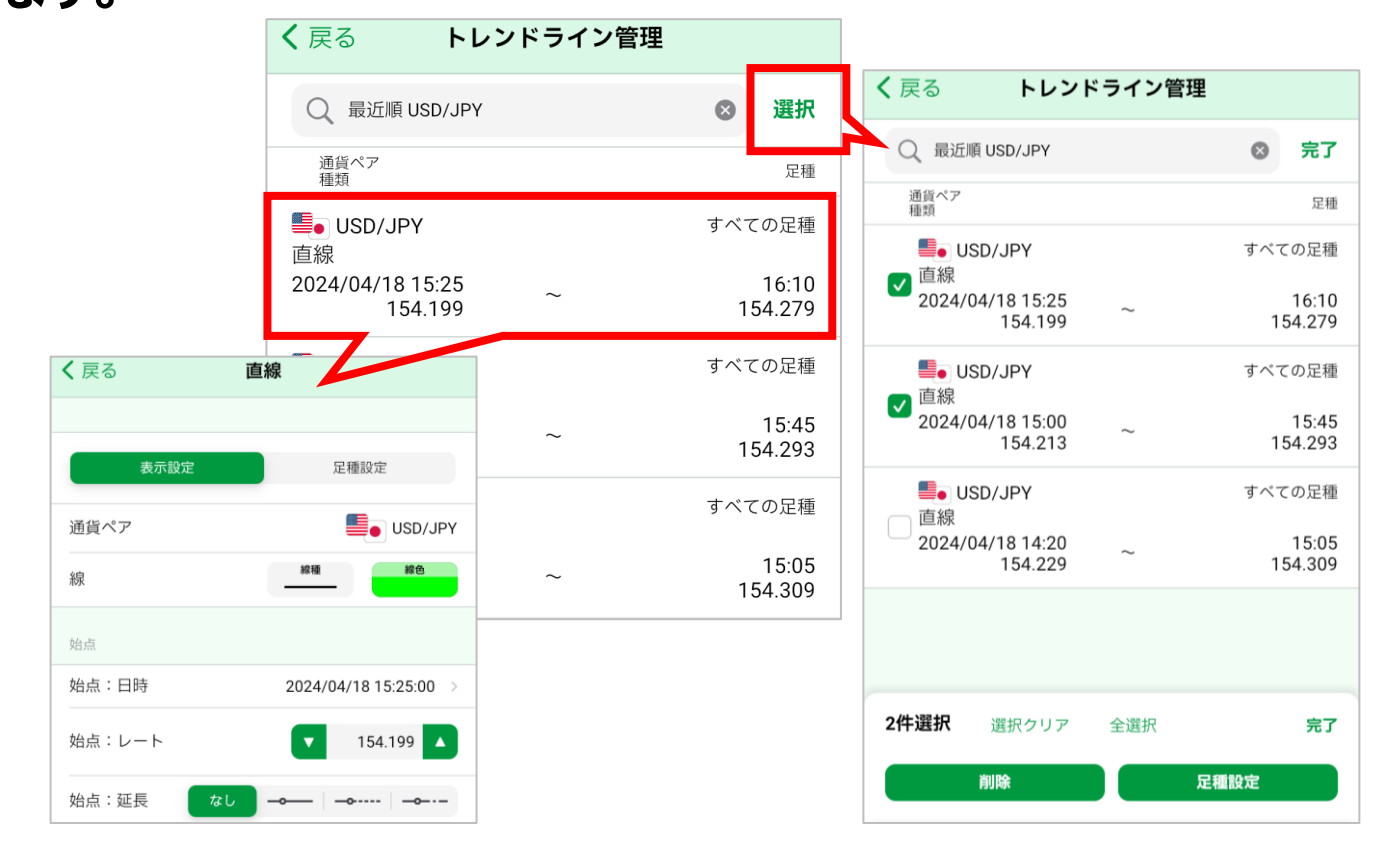

#### **④チャート画面右側に、指定したローソク足の本数分余白を作る ことができます。**

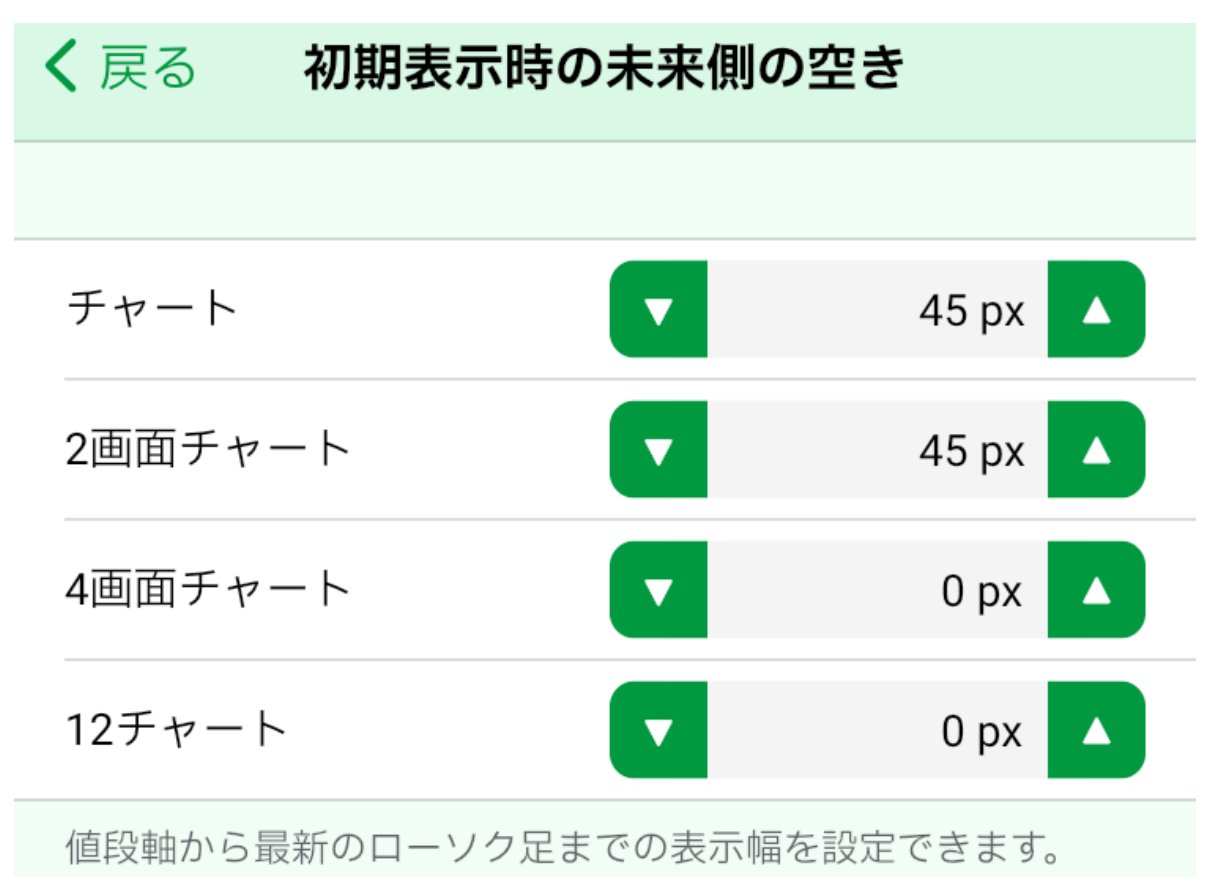

如期现史日本以不才

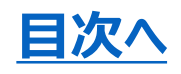

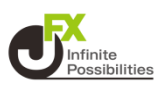

<span id="page-23-0"></span>**1画面、2画面、12画面チャートそれぞれに、テクニカルを表示し ます。**

1 チャート上部の | ※ | をタップします。

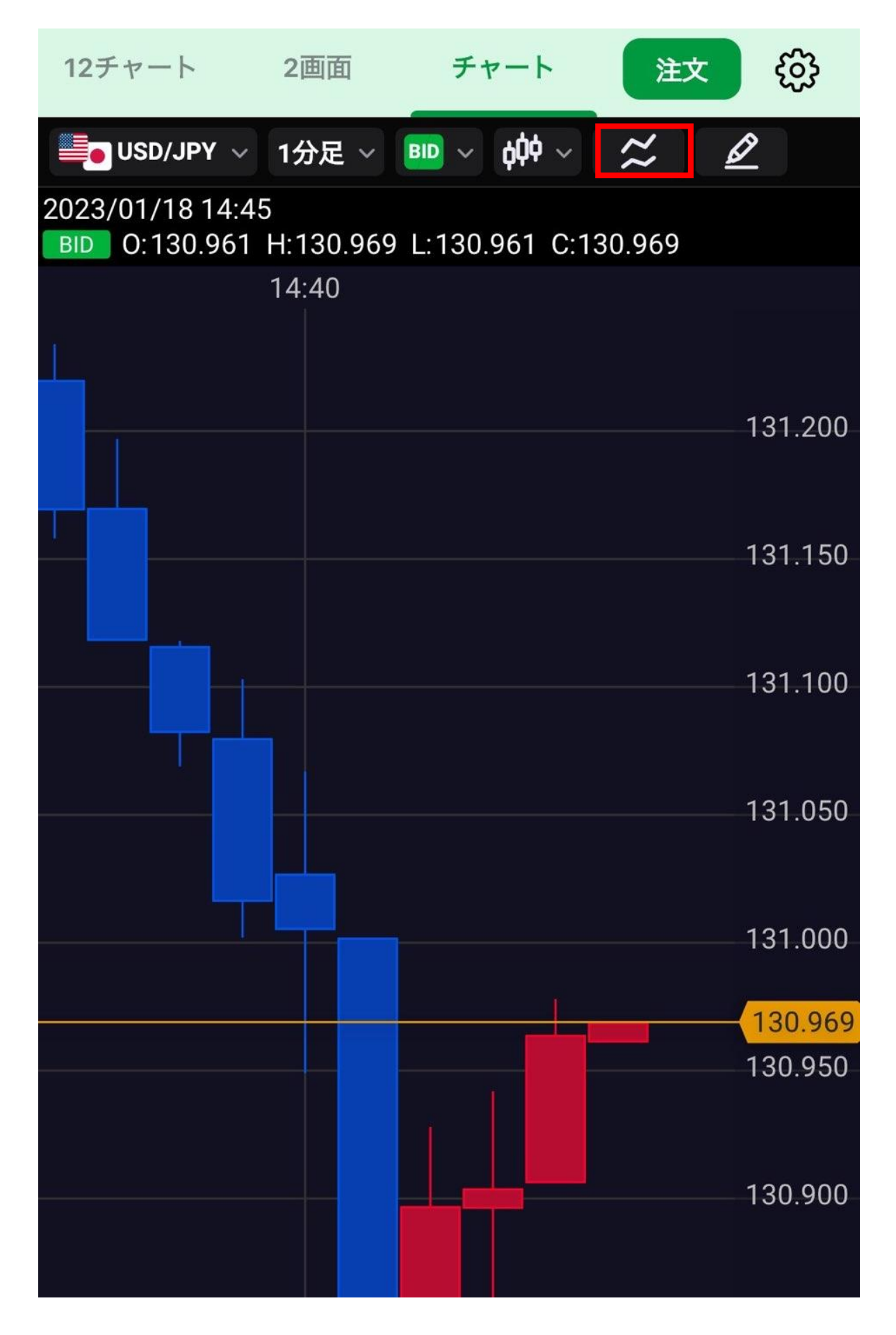

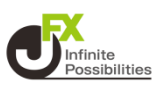

#### **トレンドかオシレーターを選択します。**

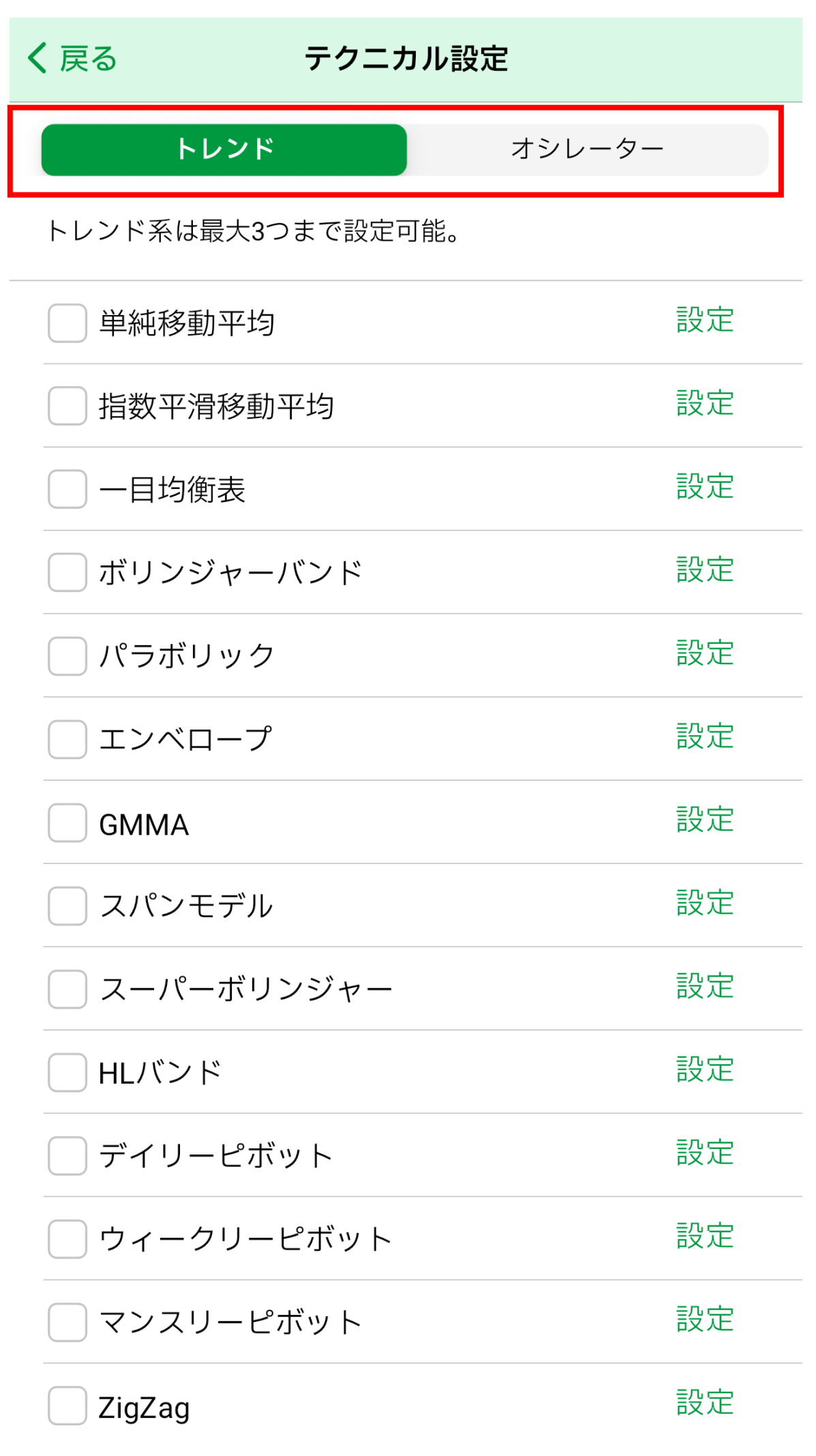

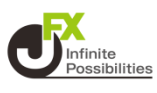

### **表示したいテクニカルにチェックを入れます。**

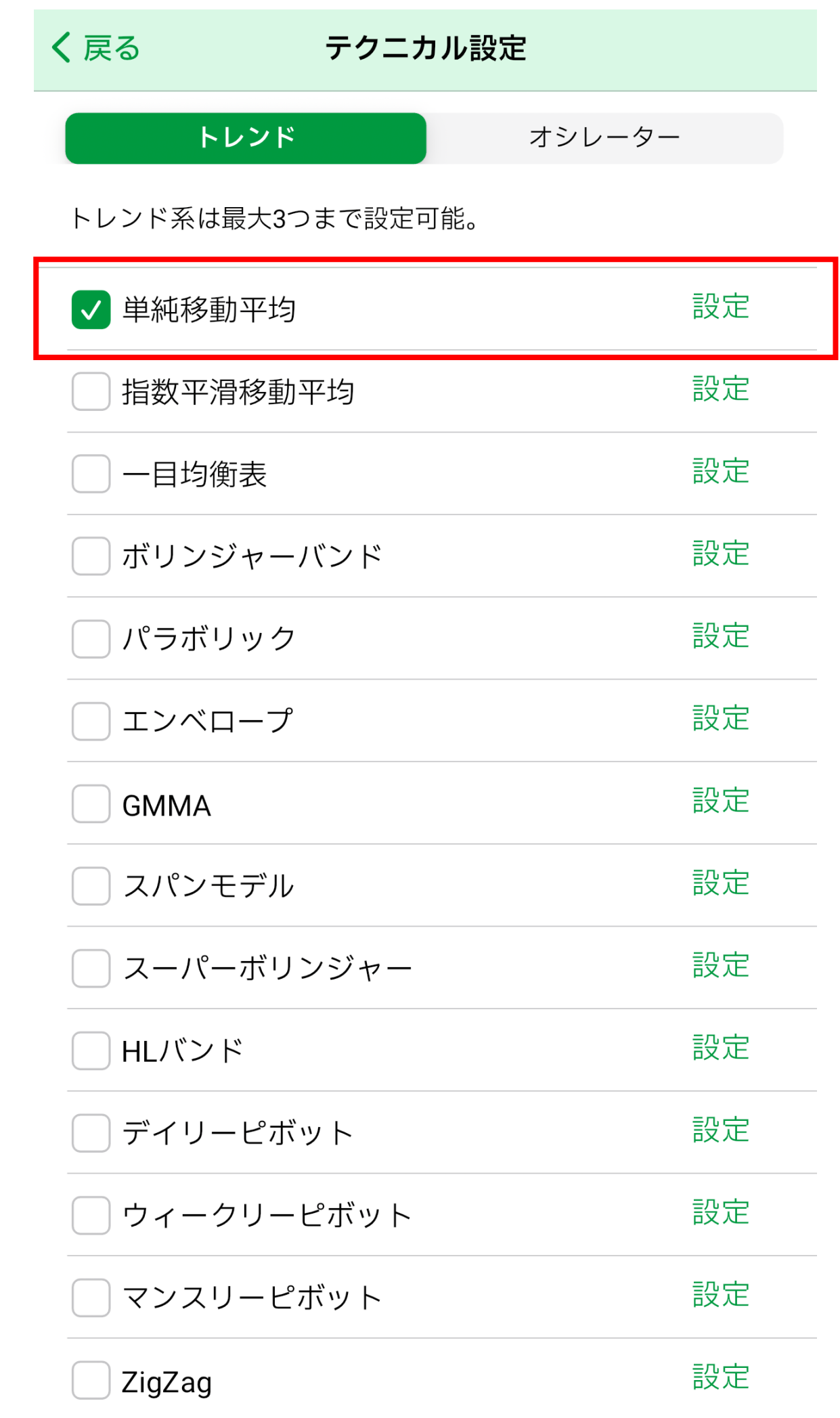

**テクニカル設定**

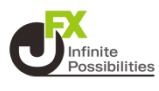

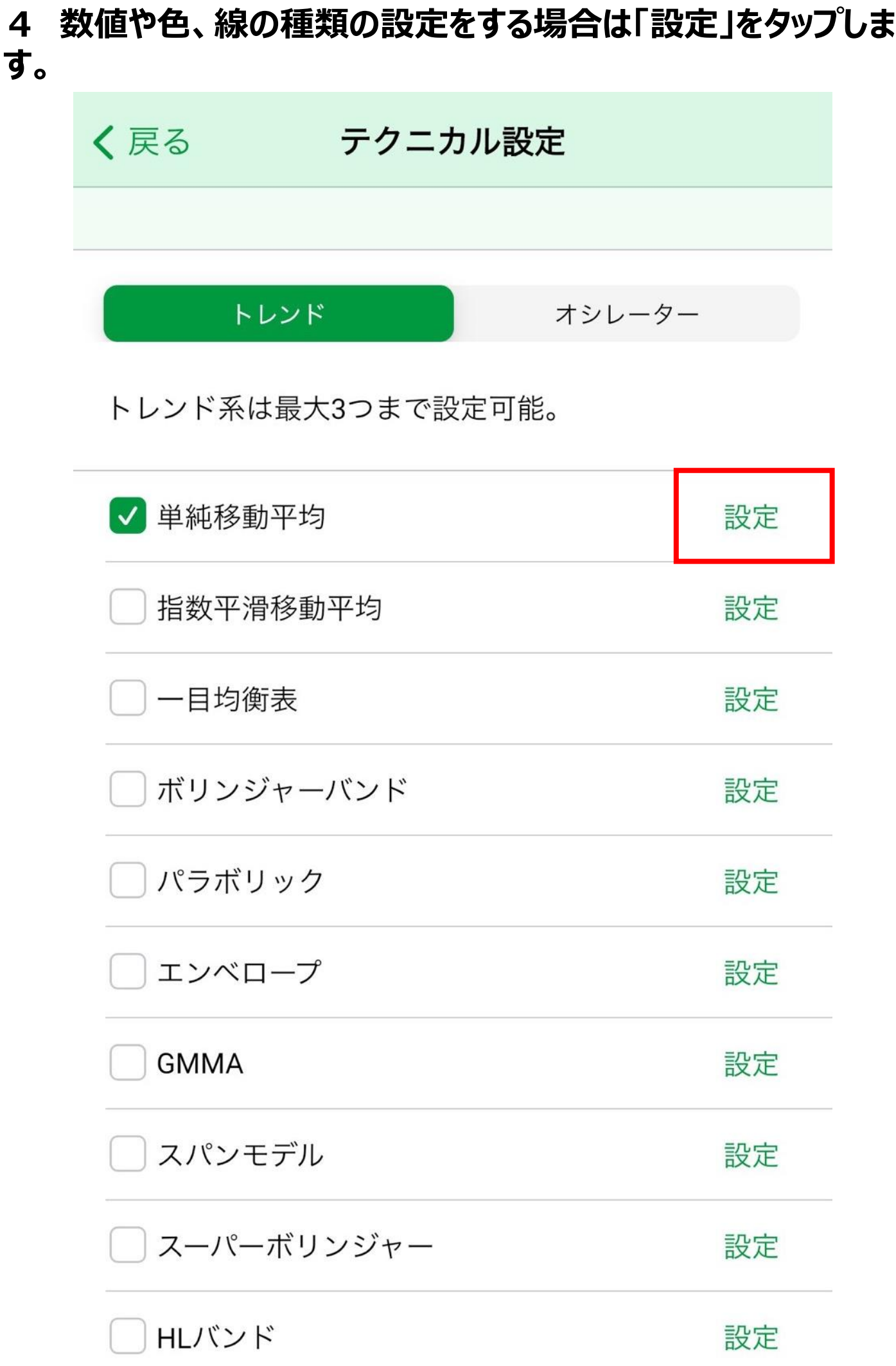

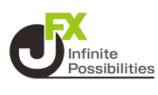

#### **5 選択したテクニカルの設定画面が表示されます。ラインの表 示/非表示、数値、色、線の種類の変更などができます。**

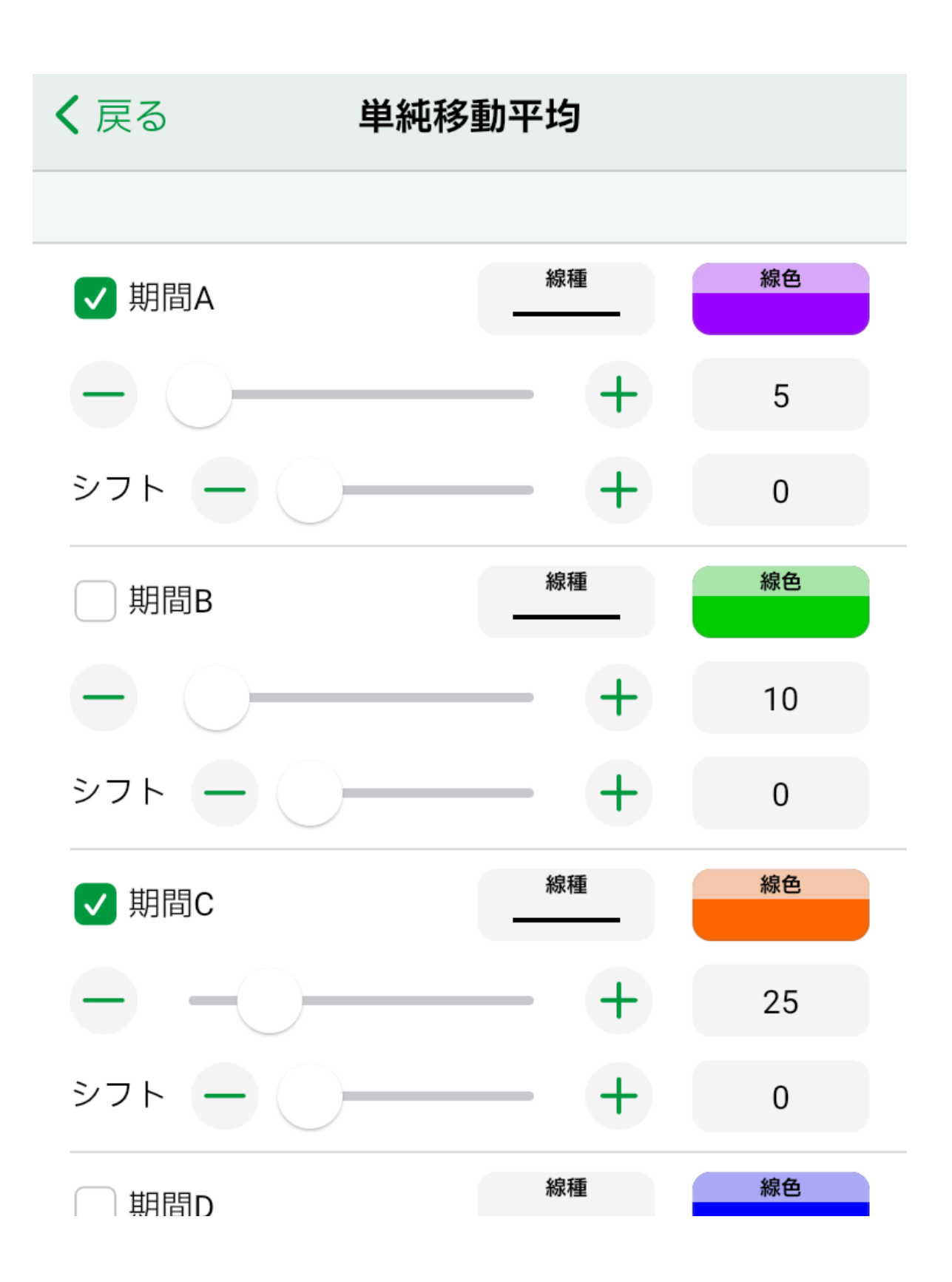

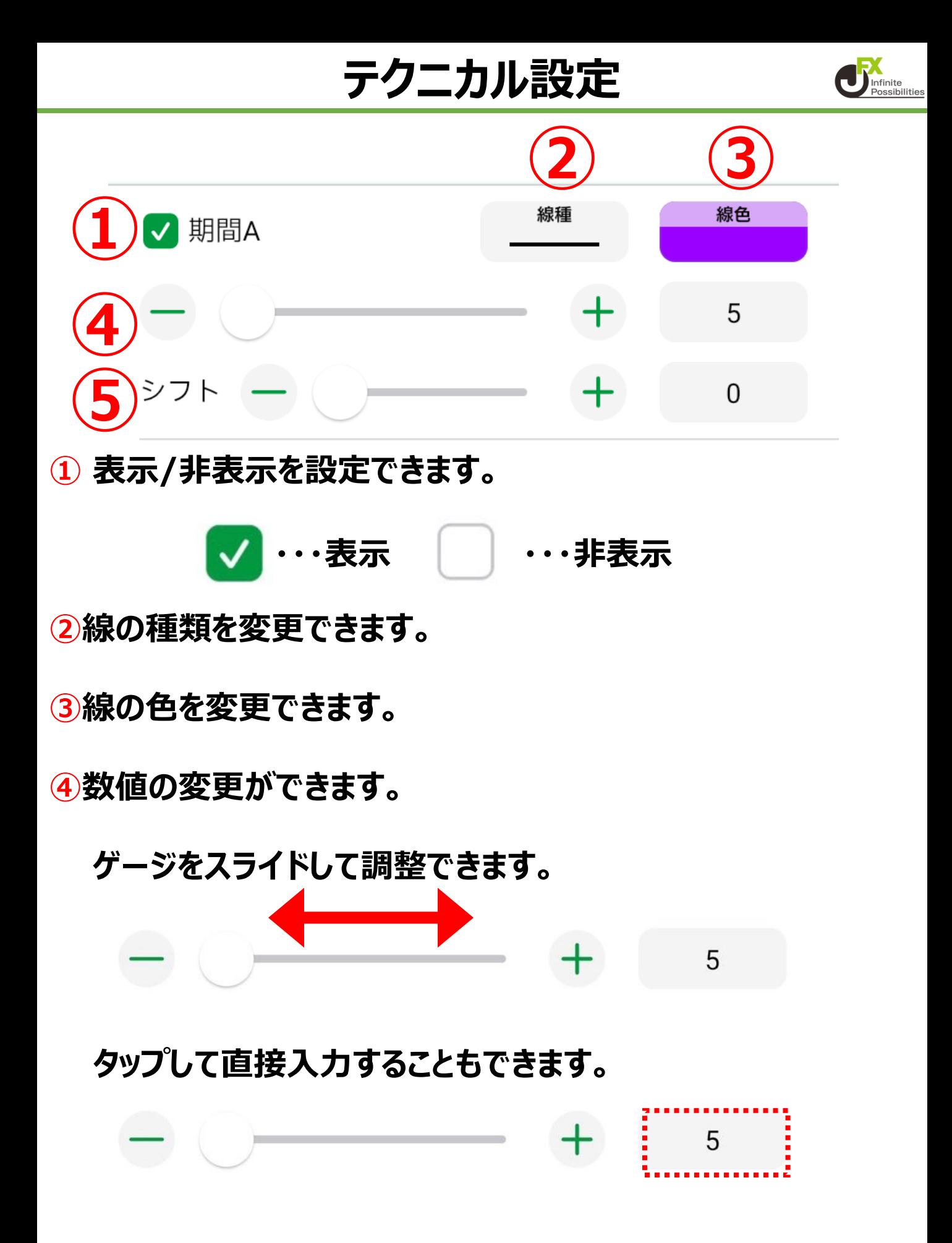

**⑤シフトの設定ができます。**

**移動平均線を過去や未来に表示をずらして表示することができま す。**

**変更の仕方は数値の変更と同様、ゲージのスライドか直接入力 で設定できます。**

**[目次へ](#page-0-0)**

**トレンドライン**

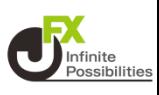

<span id="page-29-0"></span>**1画面、12画面の拡大チャートでトレンドラインを引くことができま す。**

1 チャート上部の 2 をタップします。

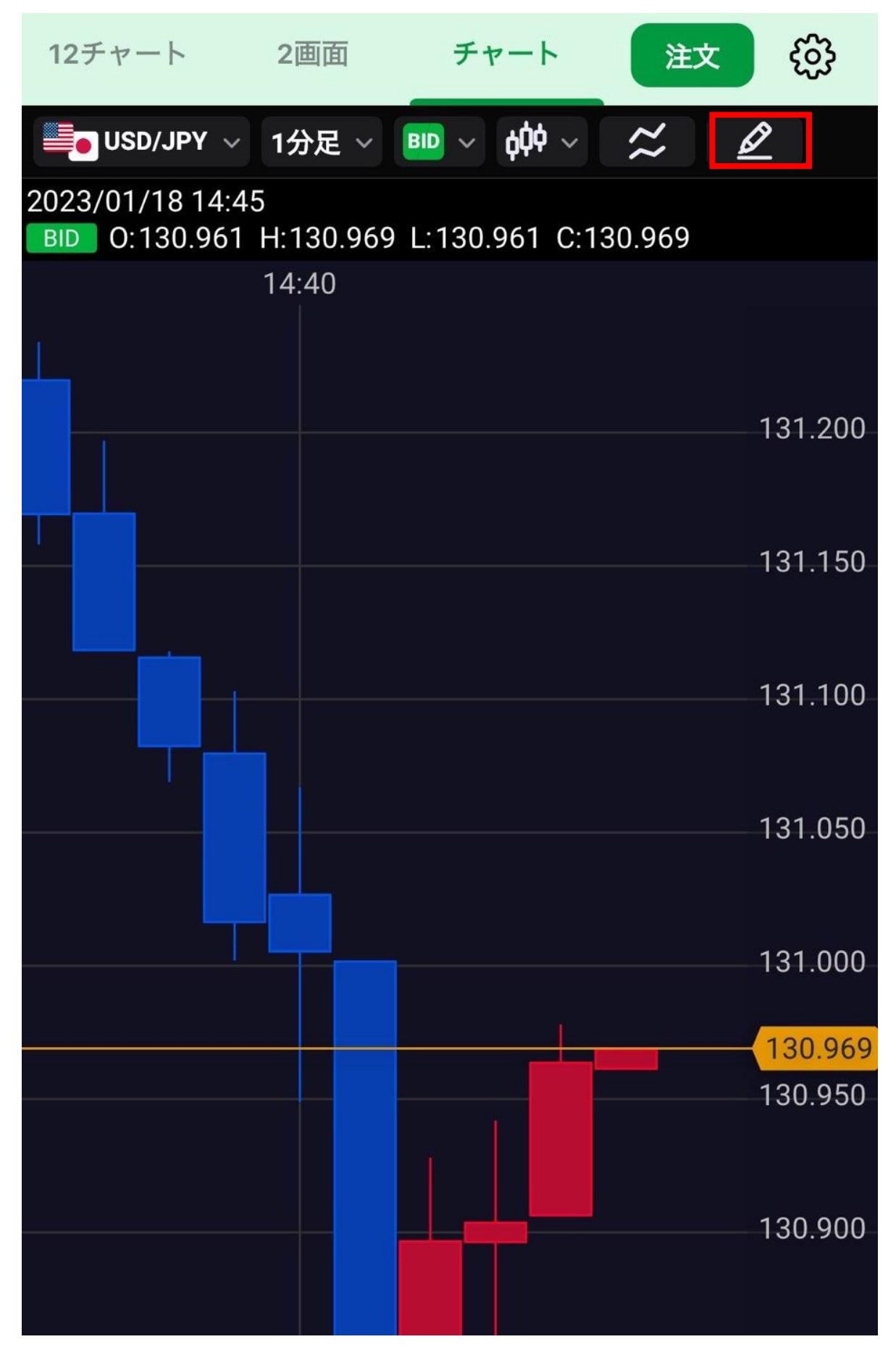

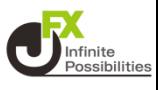

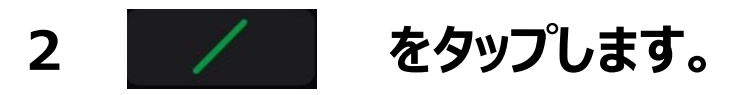

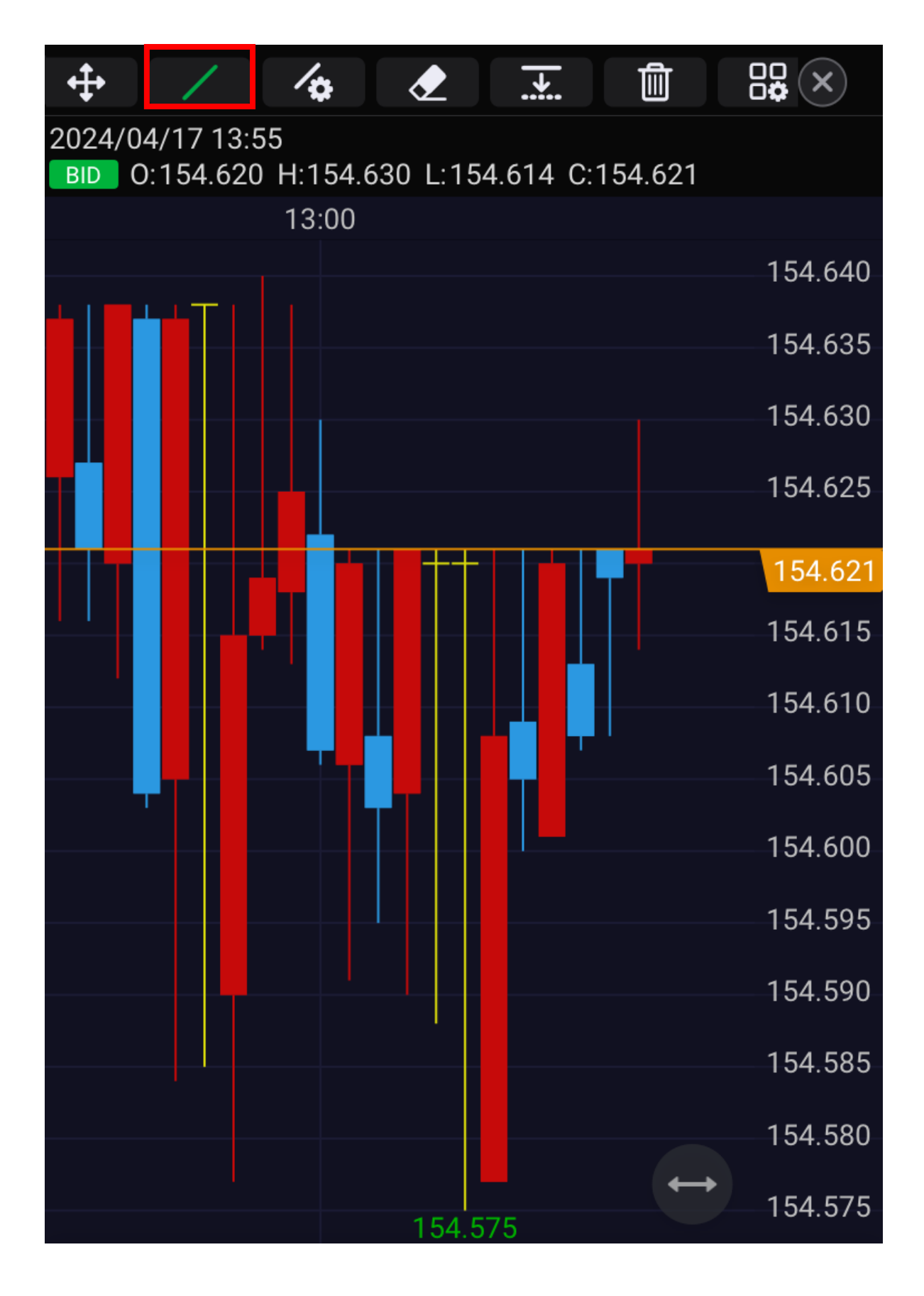

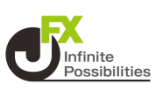

#### **3 トレンドラインの種類、色、線の種類、太さなどの設定画面 が表示されます。**

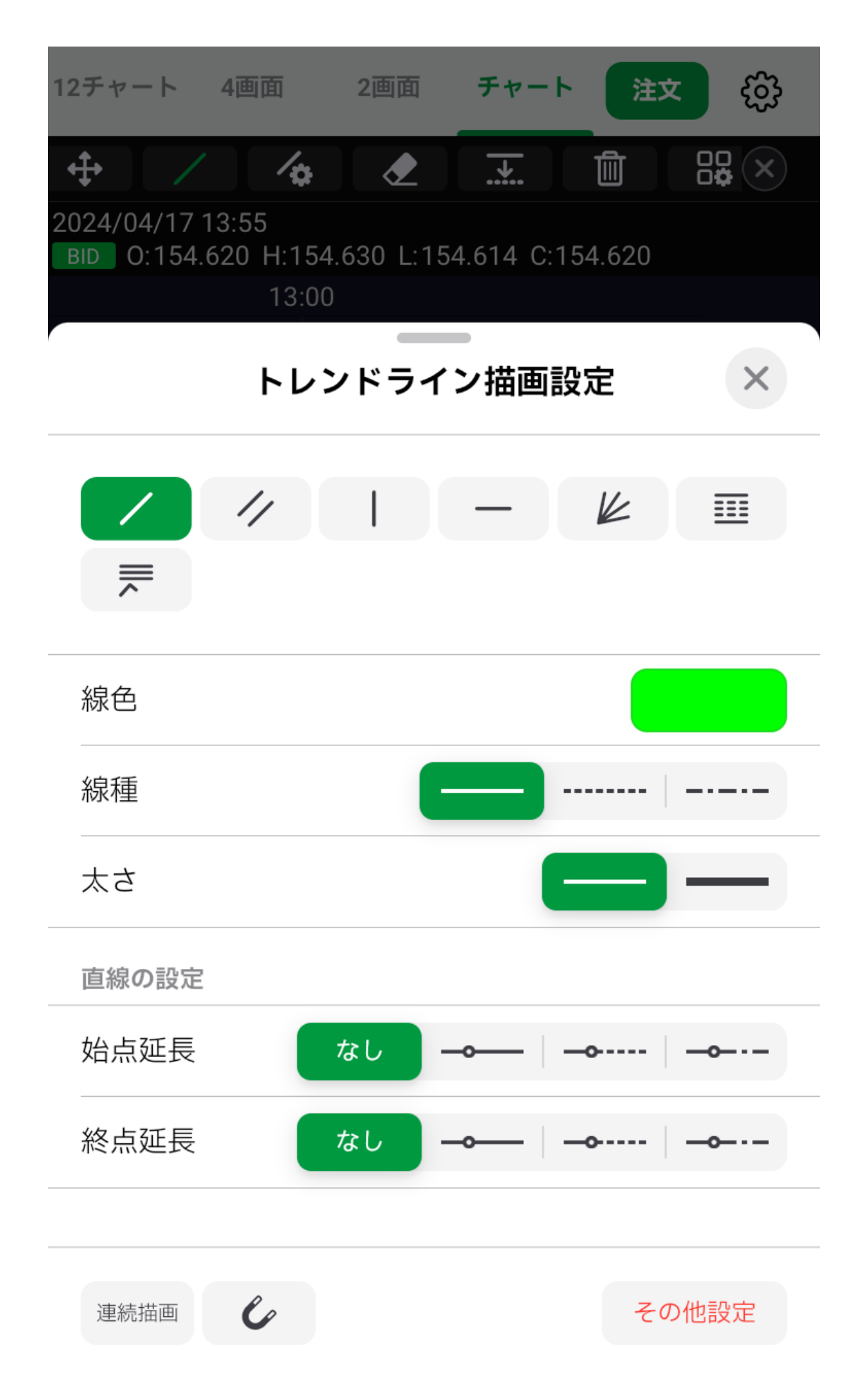

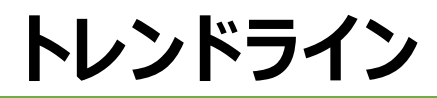

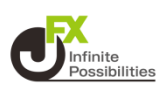

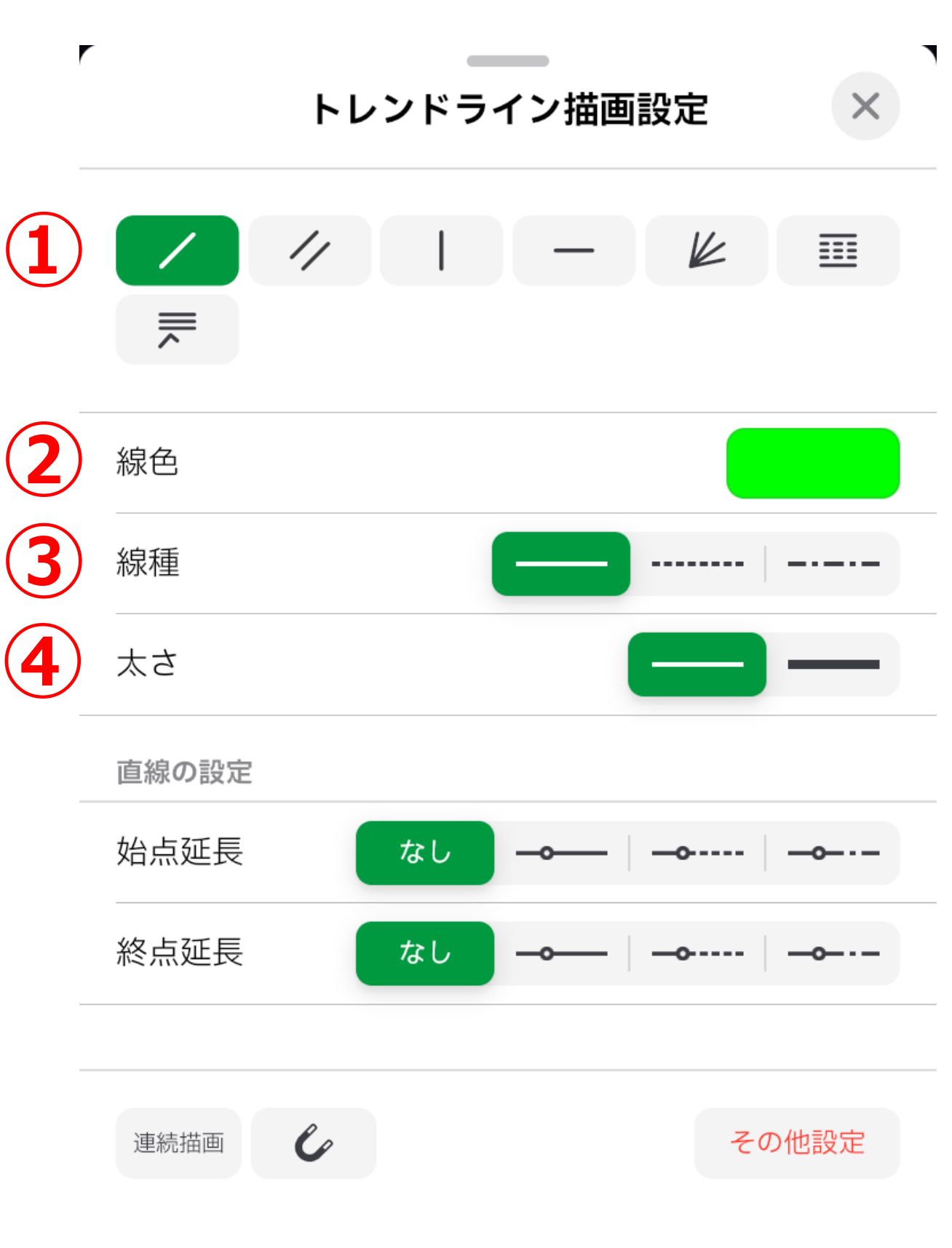

#### **①トレンドラインの種類を選択できます。**

#### **②線の色を変更できます。**

**③線の種類を変更できます。(実線 、点線 、一点鎖線) ④線の太さを変更できます。(通常線、太線)**

**トレンドライン**

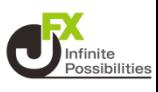

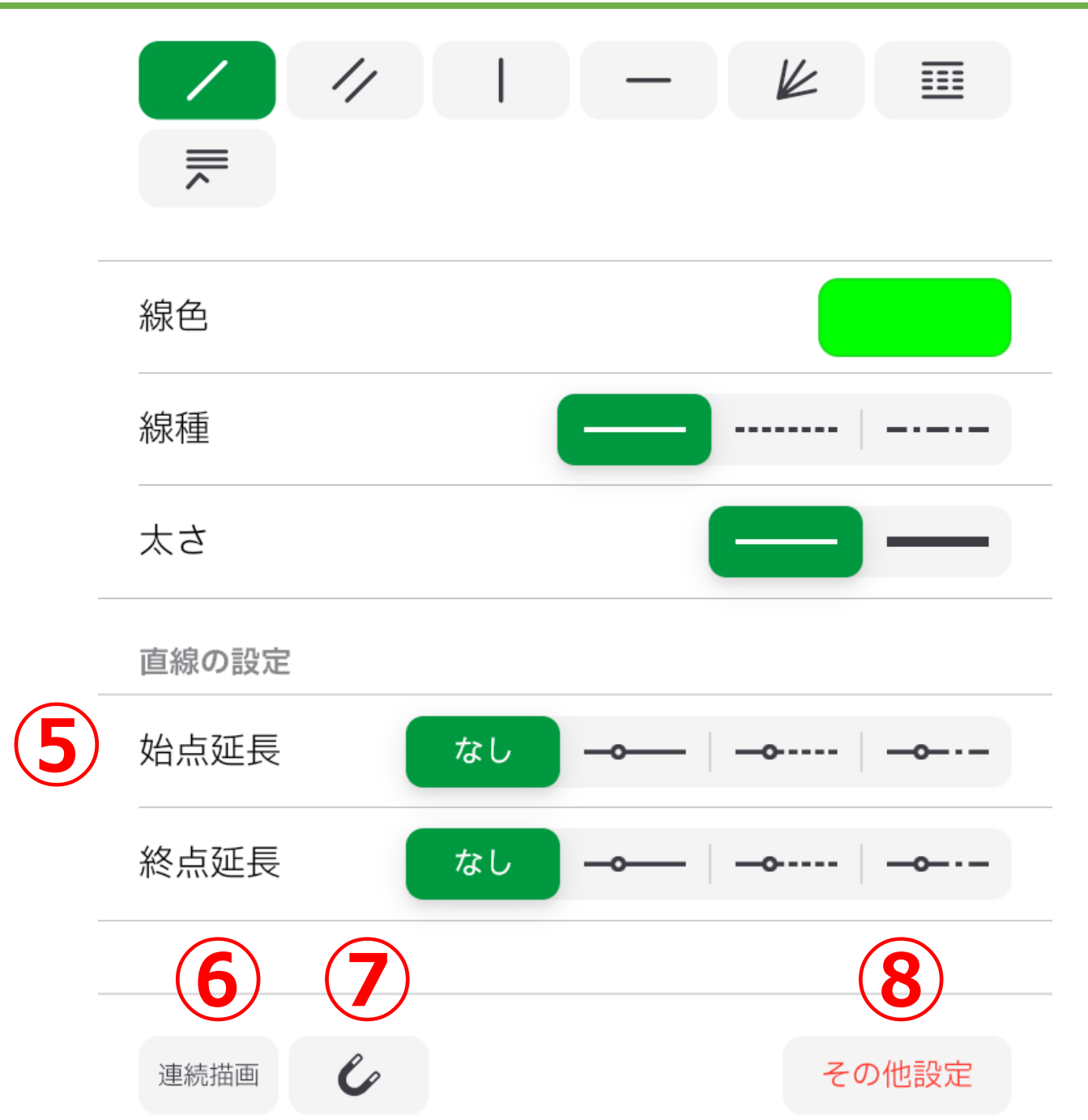

**⑤始点・終点の延長の有無と、延長線の種類を変更できます。 ※直線のトレンドラインのみ適用**

**⑥タップすると連続でトレンドラインを描画できます。**

**⑦タップするとローソク足の高値・安値にぴったりくっついたラインを 引けます。**

**⑧トレンドラインのページに推移します。(共通設定②)**

**トレンドライン**

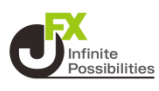

### **設定後、設定画面を【×】で閉じます。**

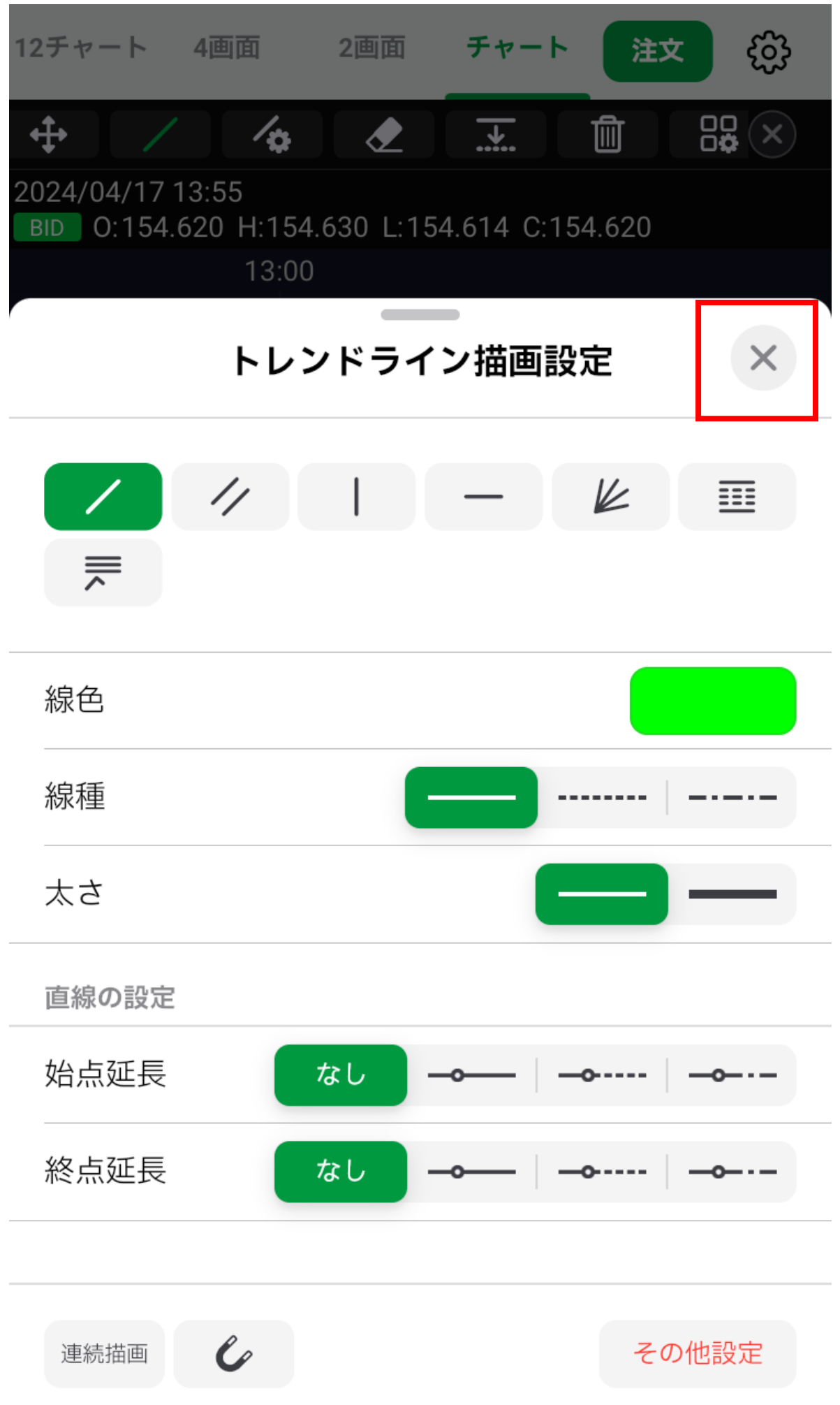

**トレンドライン**

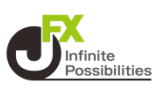

#### **ラインを引きたい場所を指でなぞります。**

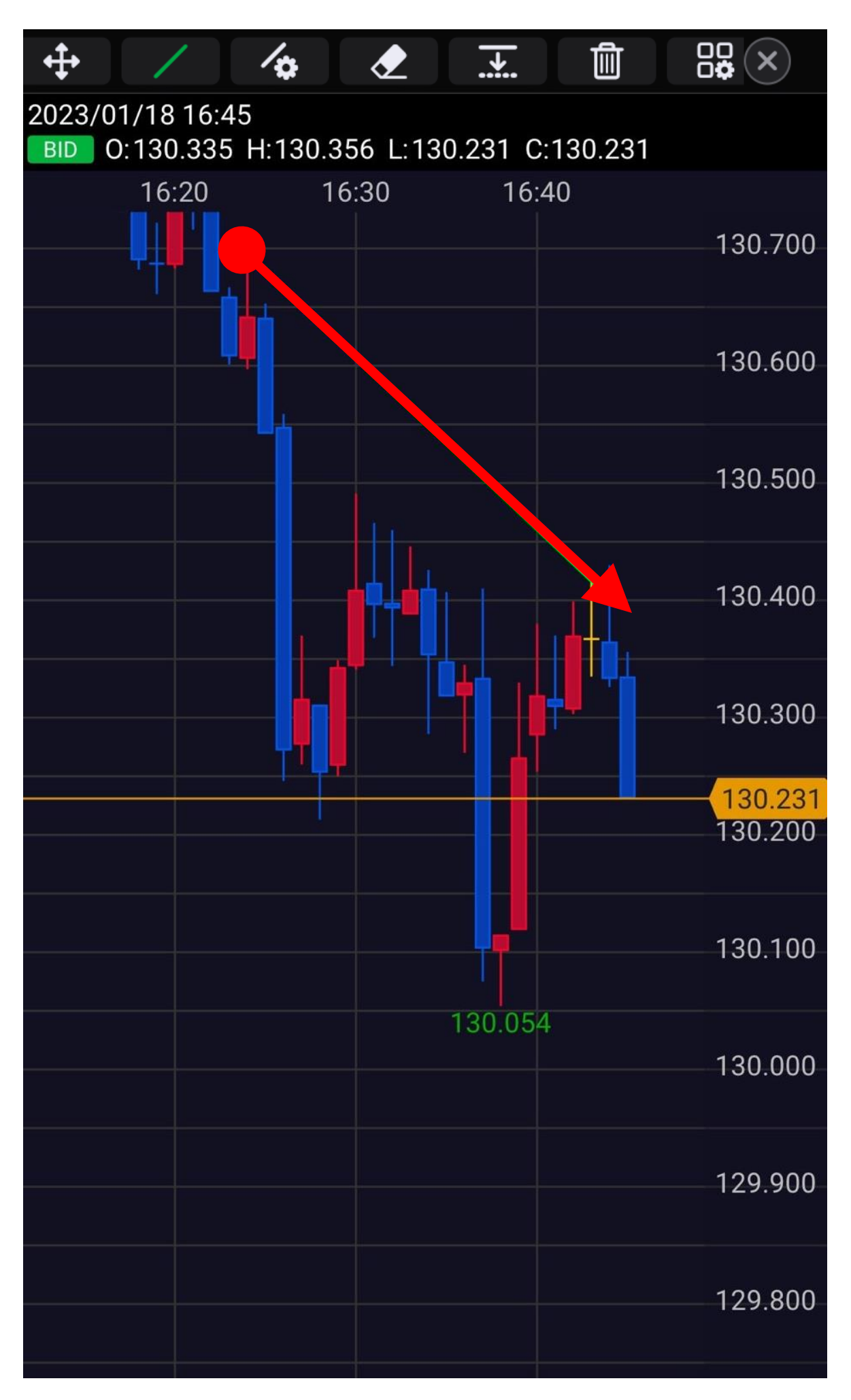

**トレンドライン**

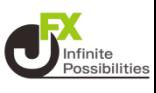

#### **6 ラインがひけました。**

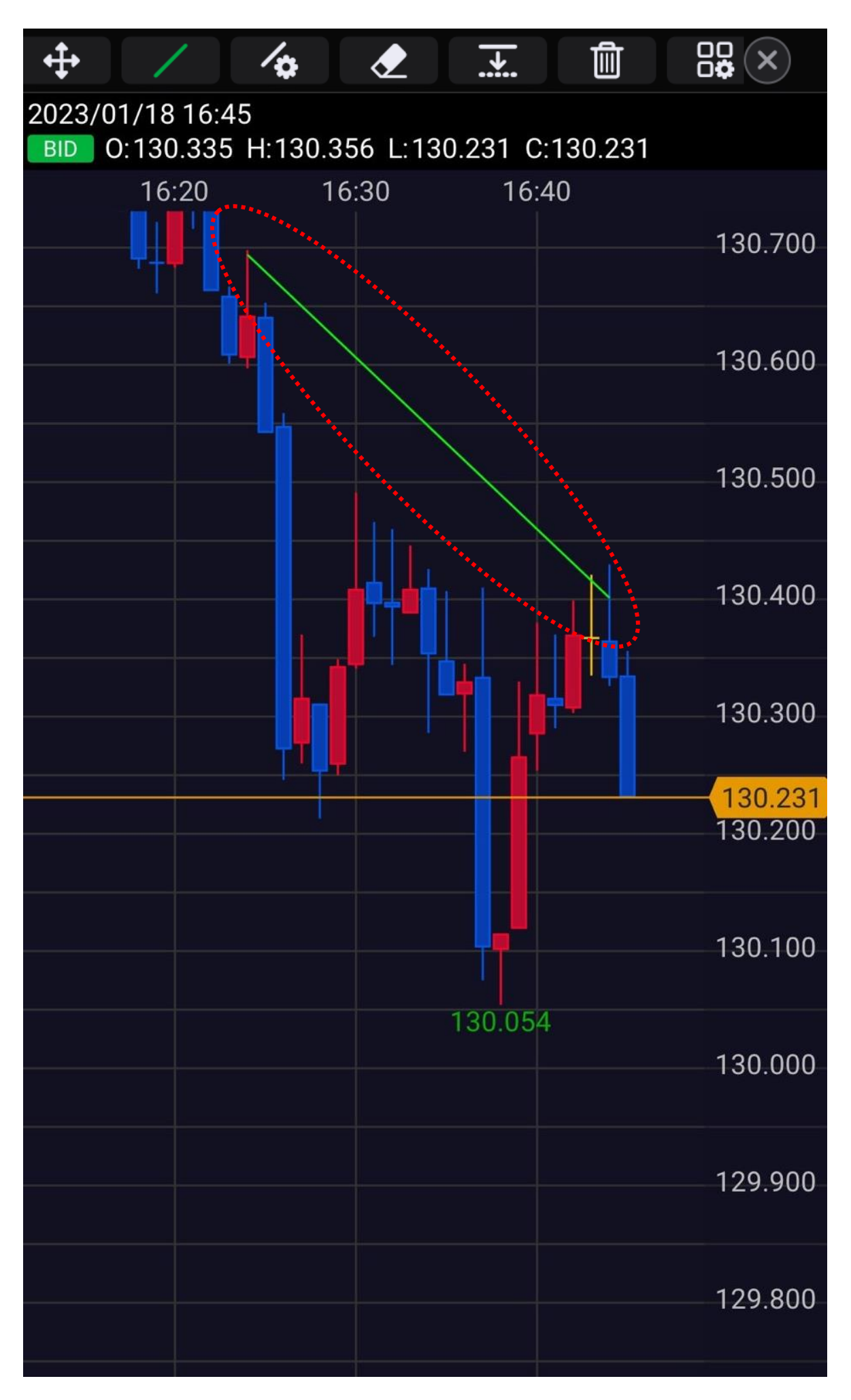

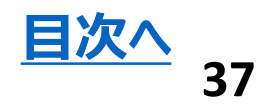

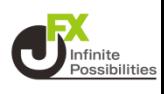

#### <span id="page-37-0"></span>1 トレンドラインの移動や、傾きを変える場合は + をタップ **します。**

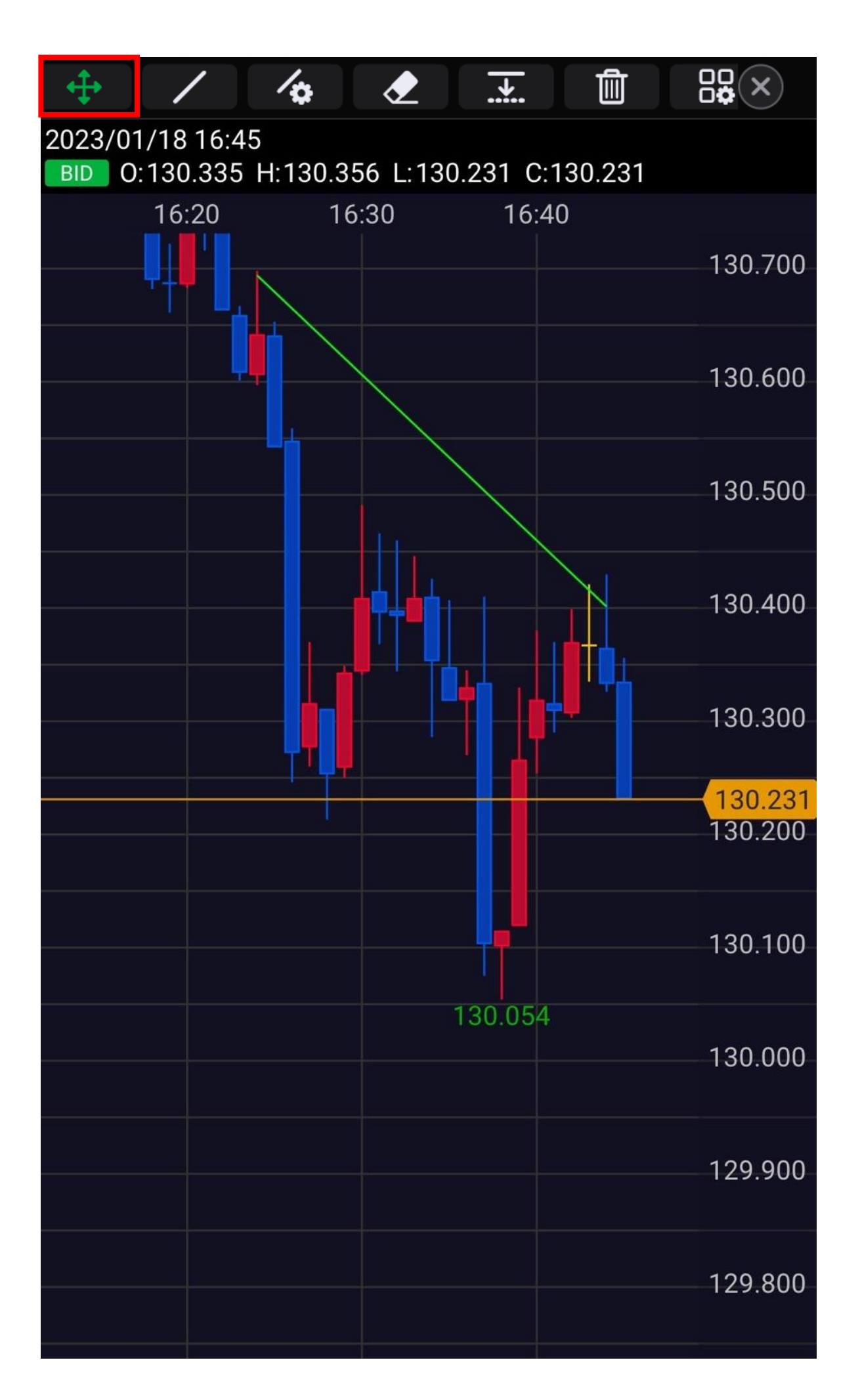

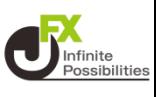

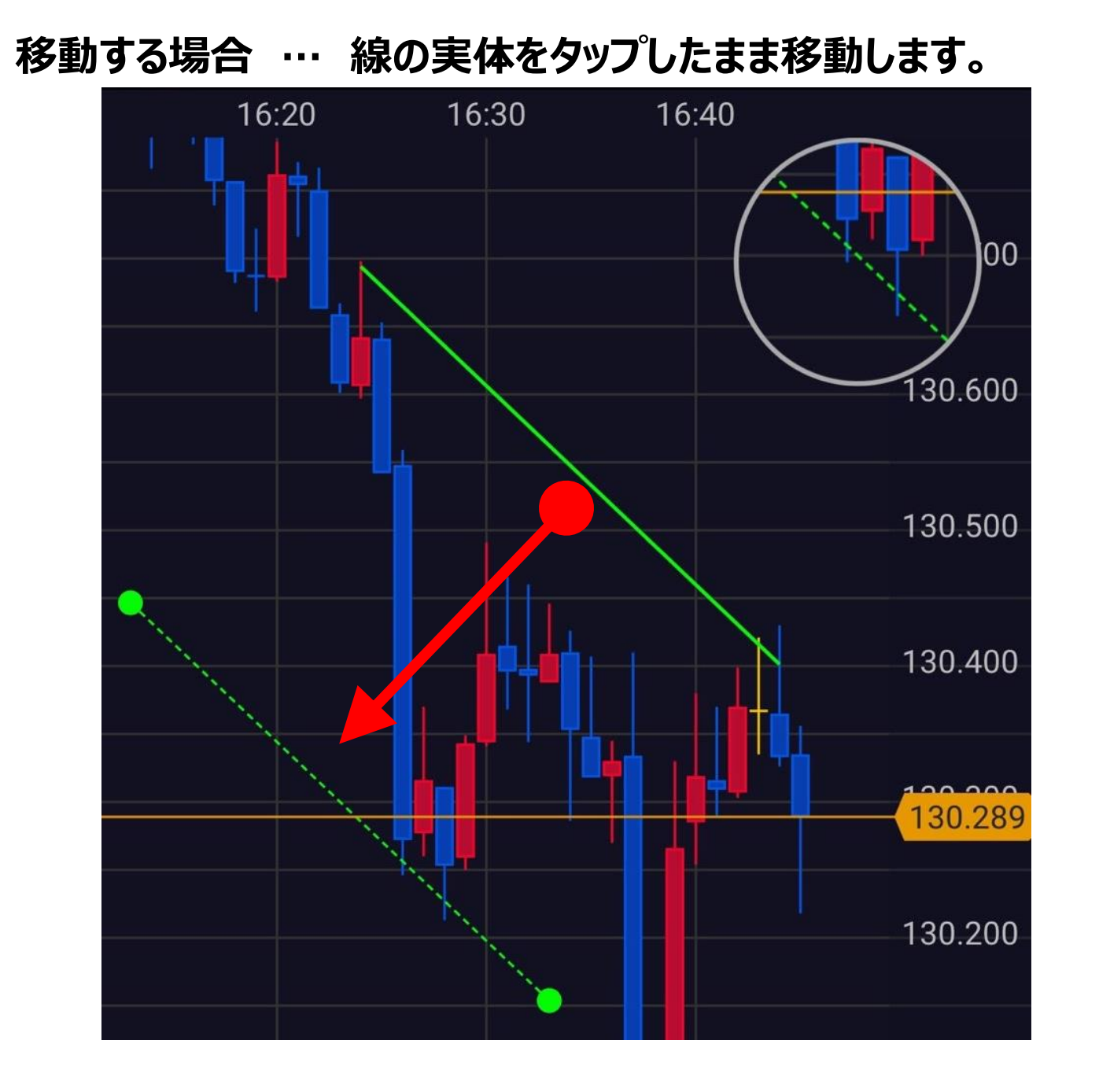

**傾きを変える場合…始点または終点をタップしたまま移動します。**

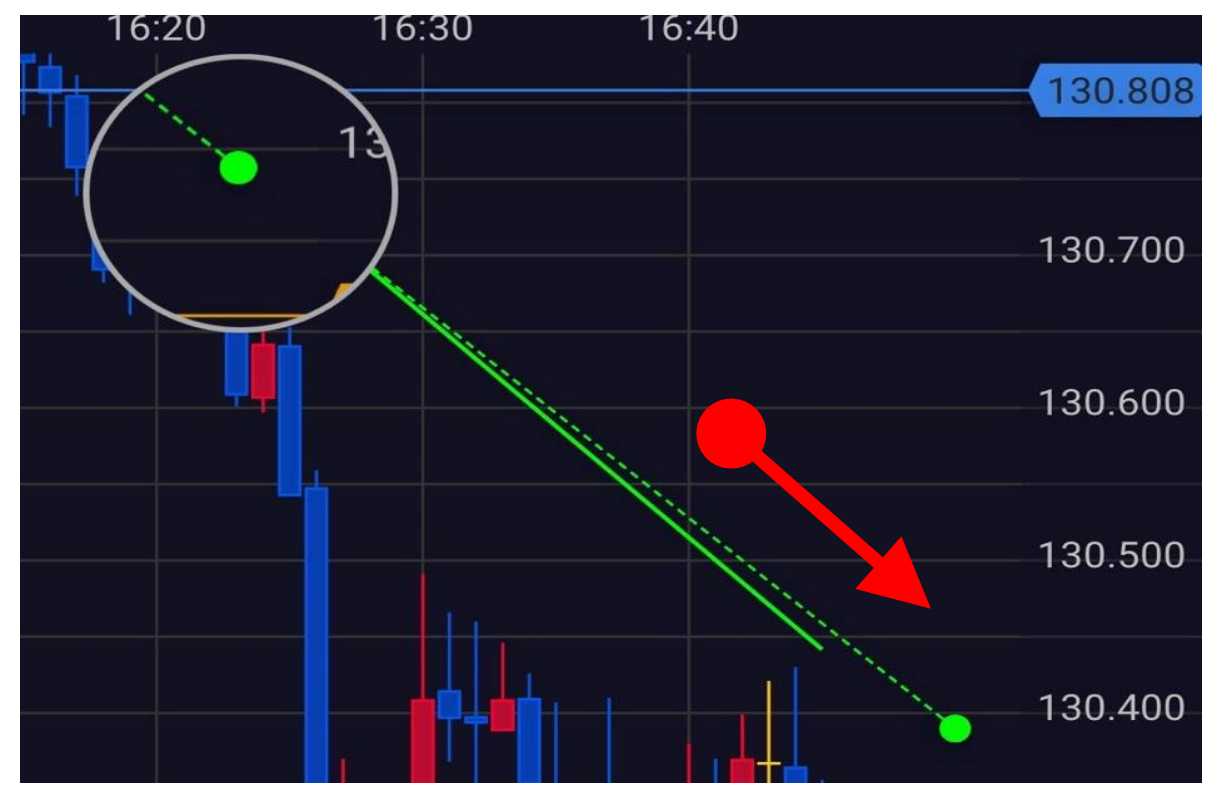

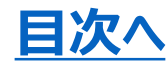

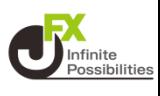

#### <span id="page-39-0"></span>**2 引いたトレンドラインの色、線の太さ、表示する足種、フィボ ナッチの表示レベルの変更は をタップします。**

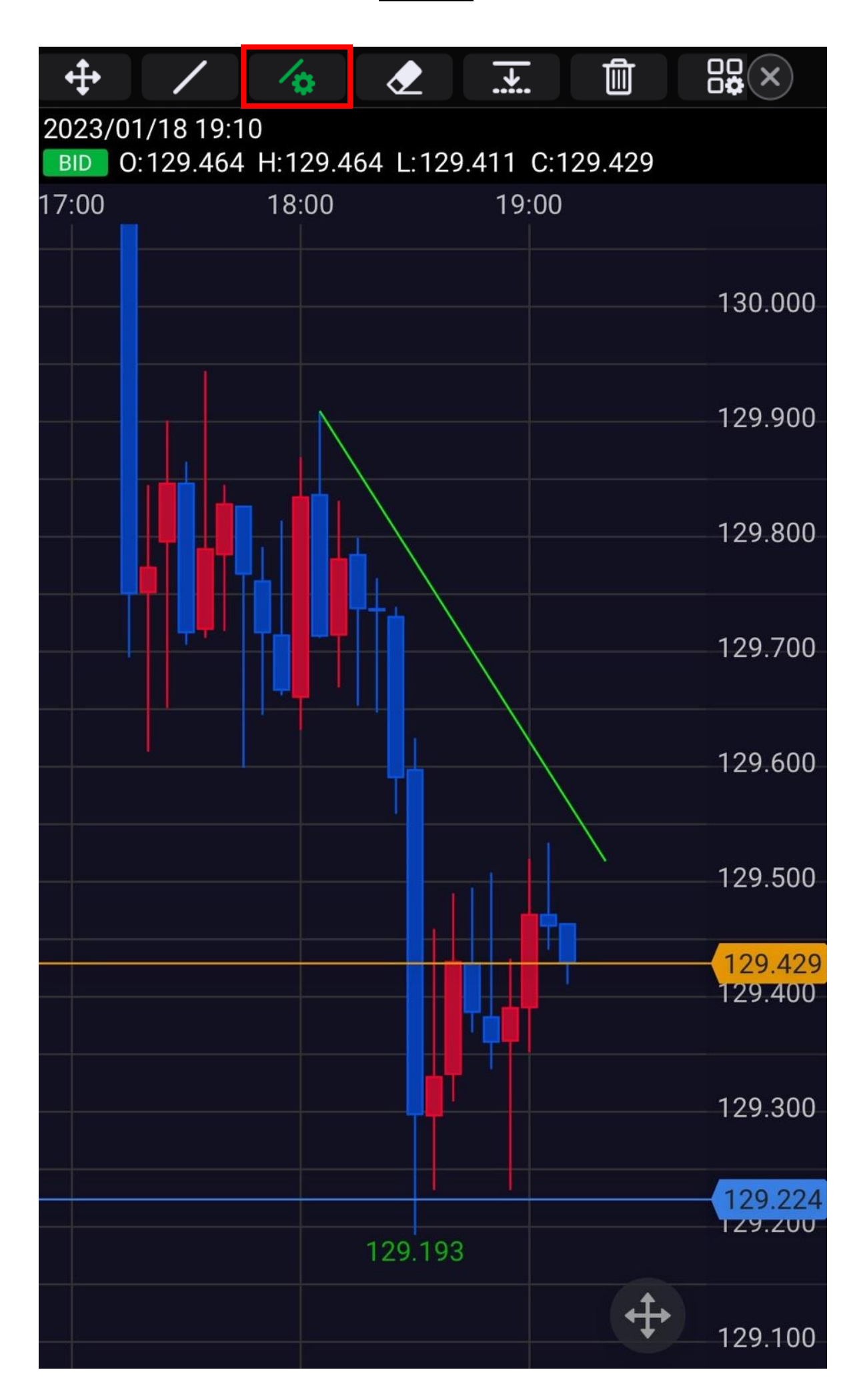

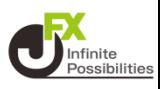

#### **編集したいラインをタップします。**

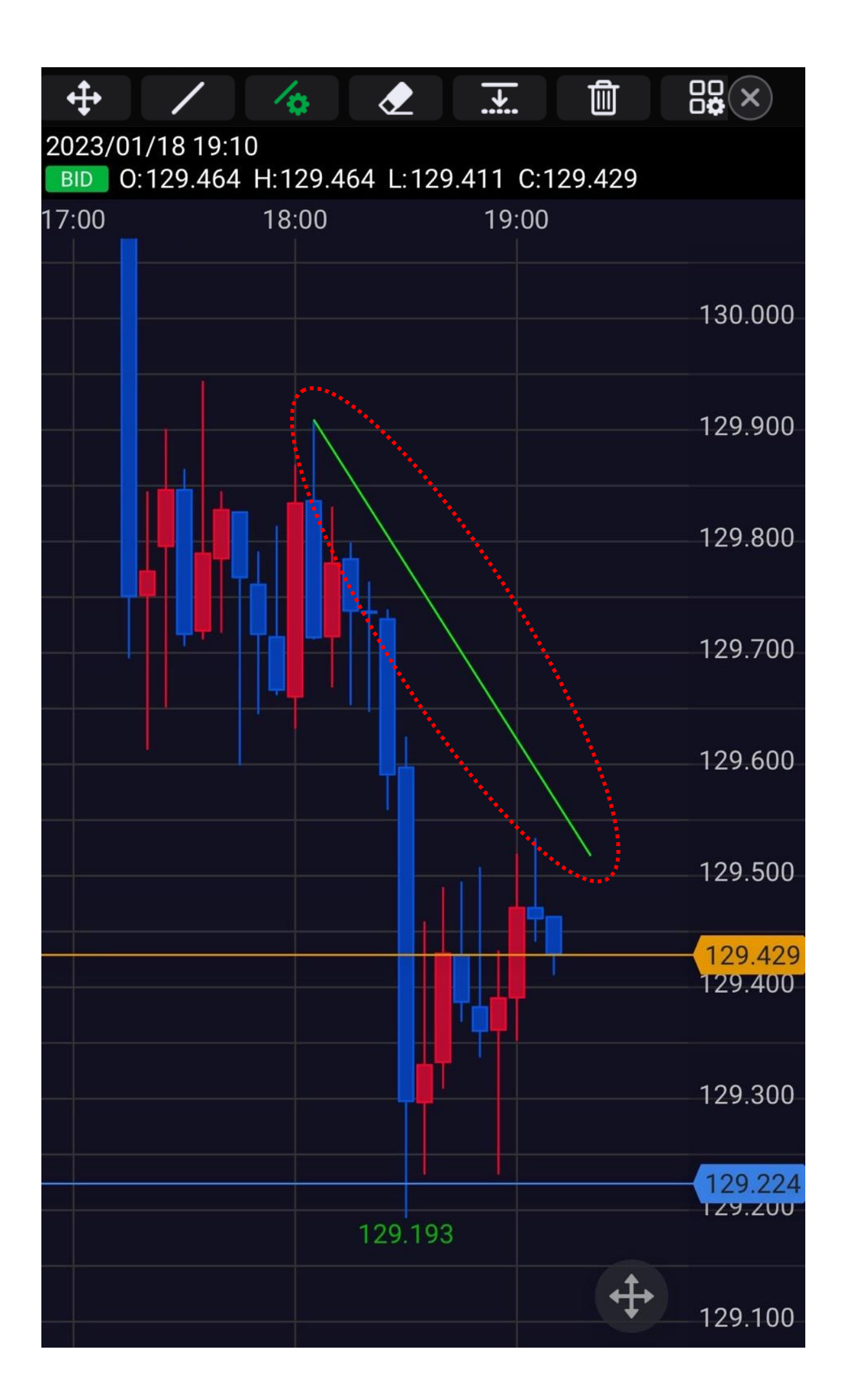

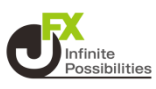

#### **選択したラインの編集画面が表示されます。**

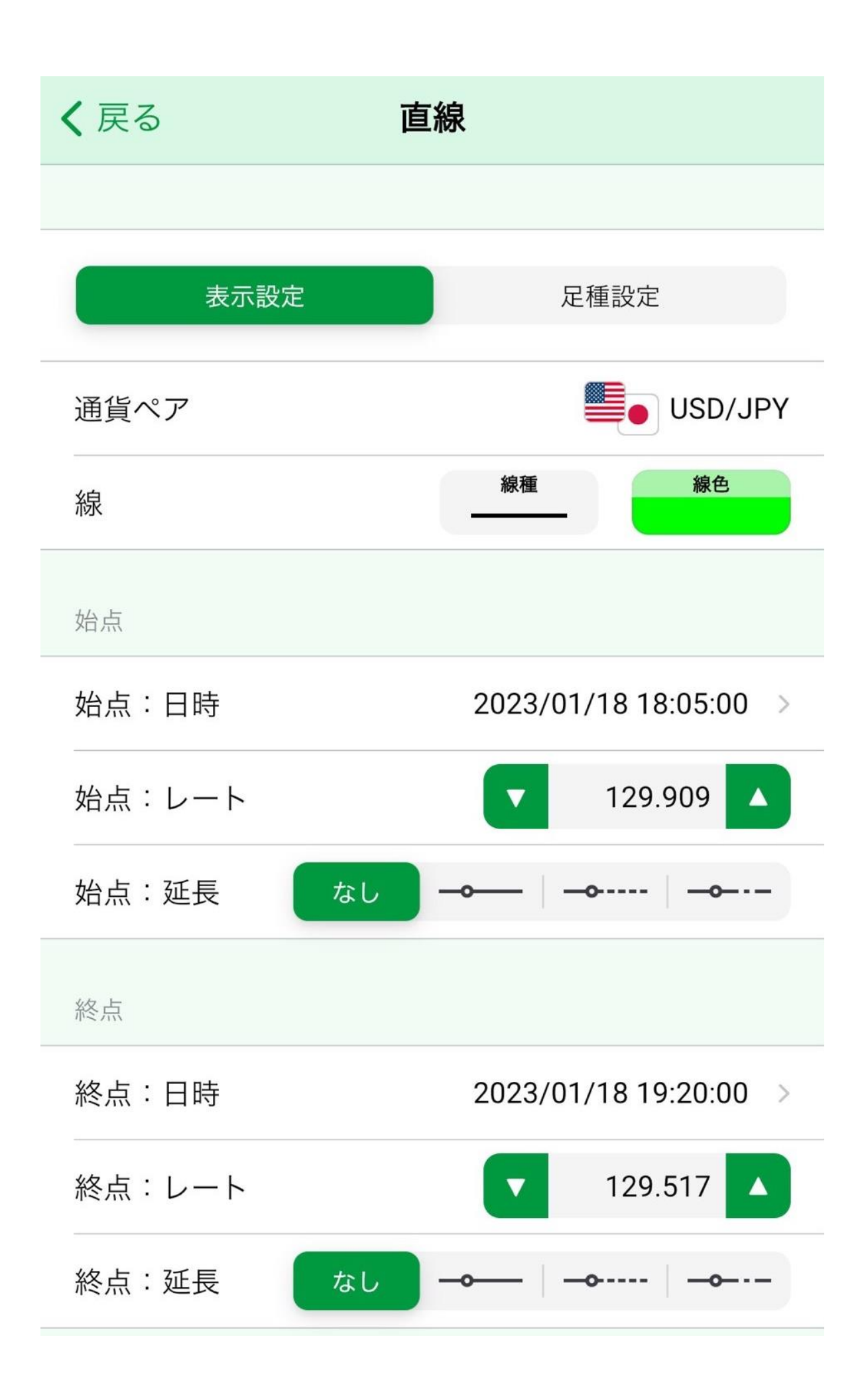

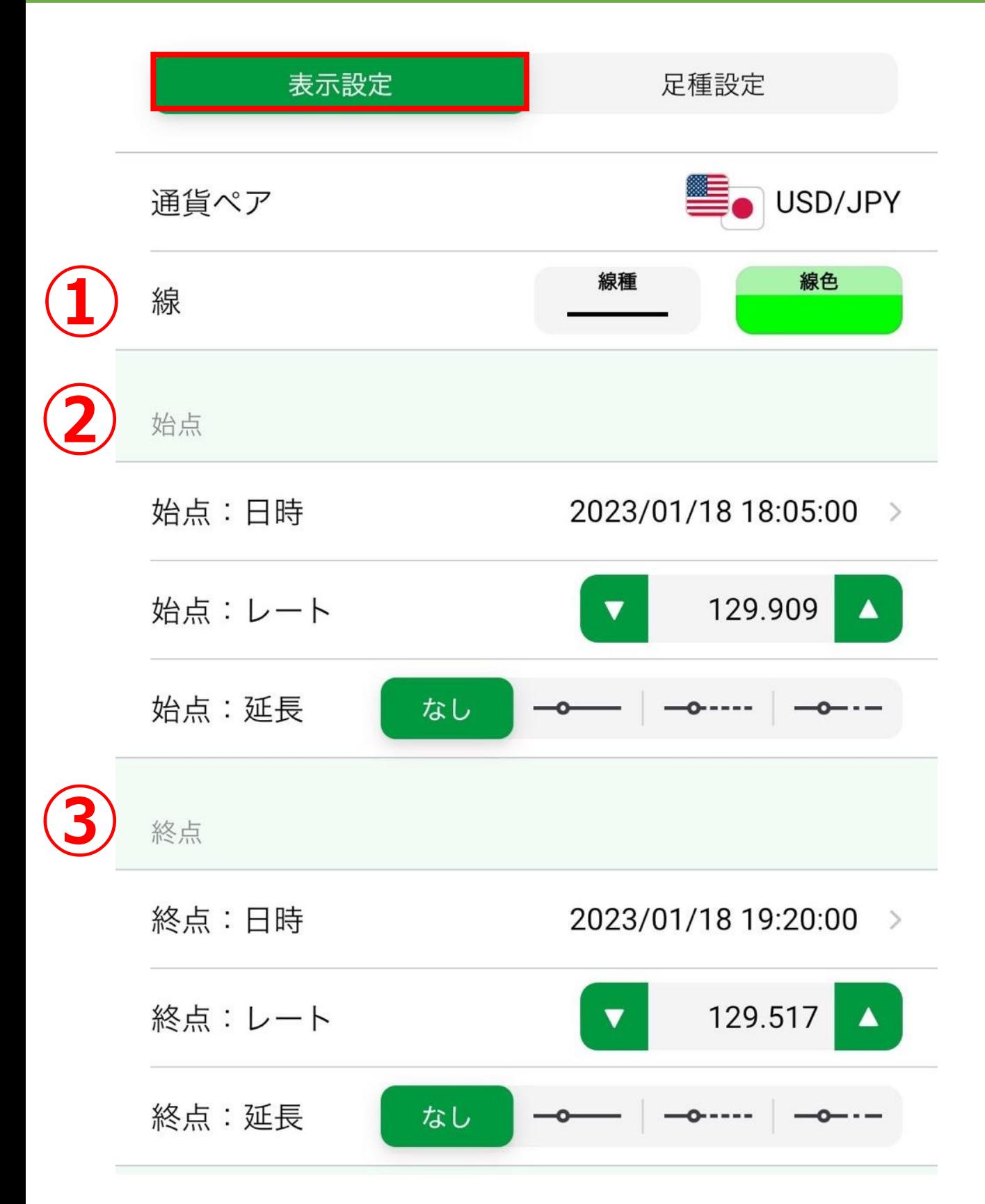

#### **①線の種類と色を変更できます。**

**②始点の位置を、日時とレートを入力して指定できます。また、始 点の延長についても変更できます。**

**③終点の位置を、日時とレートを入力して指定できます。また、始 点の延長についても変更できます。**

**※フィボナッチは、表示するレベル(%)を指定できます。**

**D**Infinite

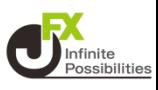

#### **5 【足種を指定】を選択すると、表示する足種を指定できます。**

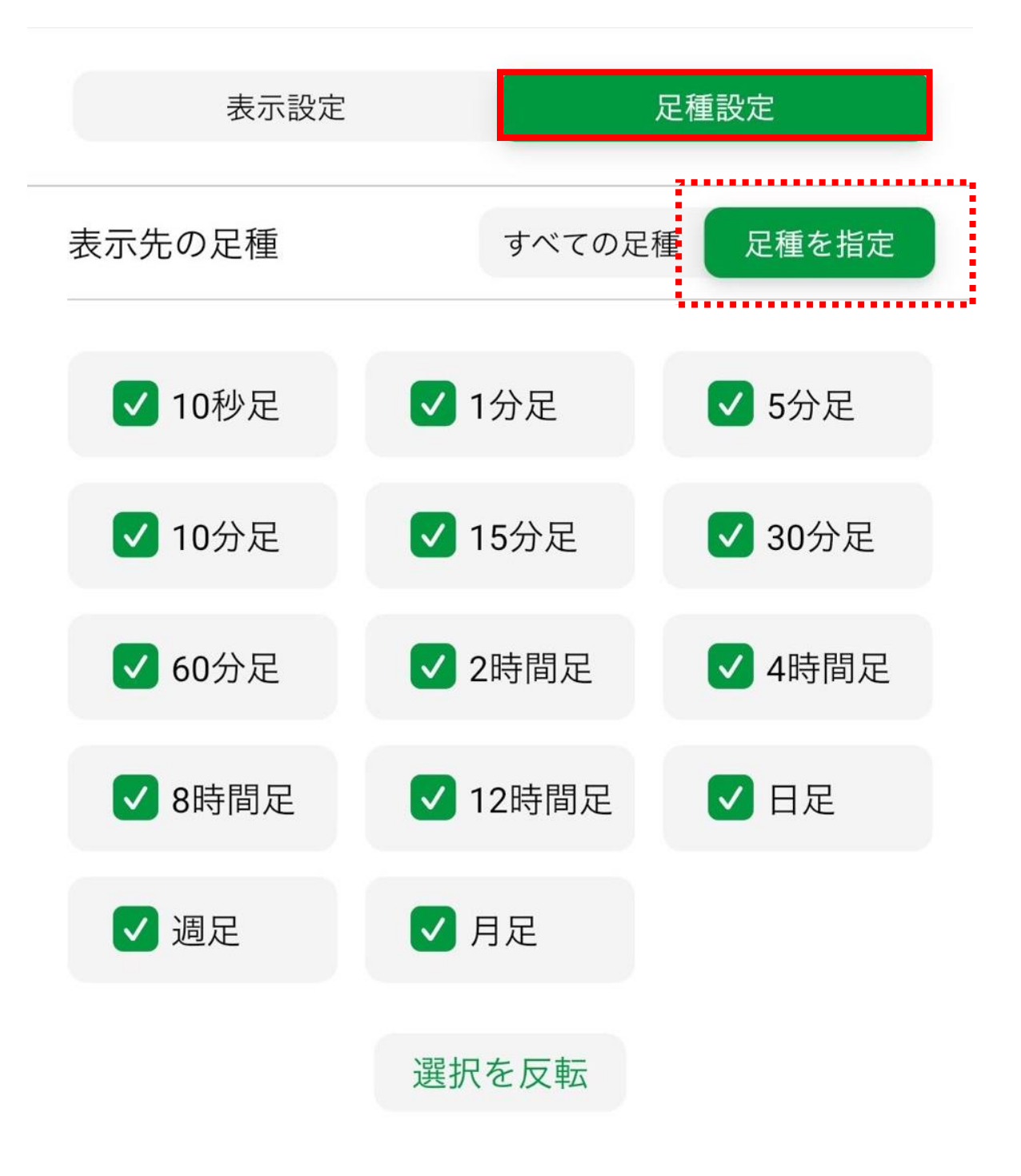

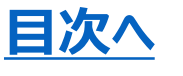

**トレンドラインのコピー**

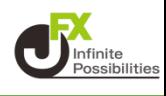

### <span id="page-44-0"></span>トレンドラインの平行コピーは | Hella をタップします。

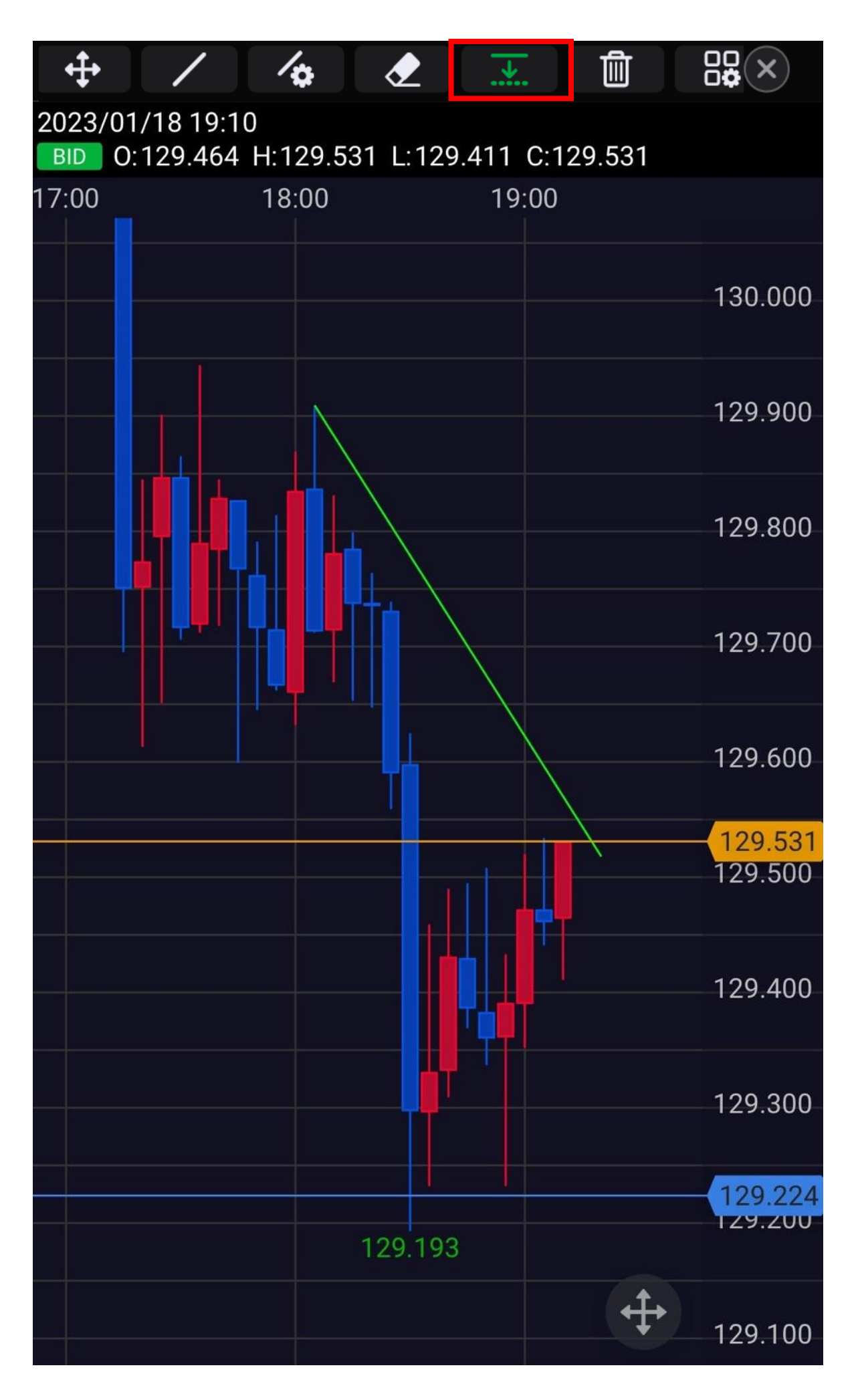

**トレンドラインのコピー**

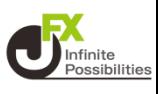

#### **2 トレンドラインをタップしたままコピーしたい位置まで移動しま す。**

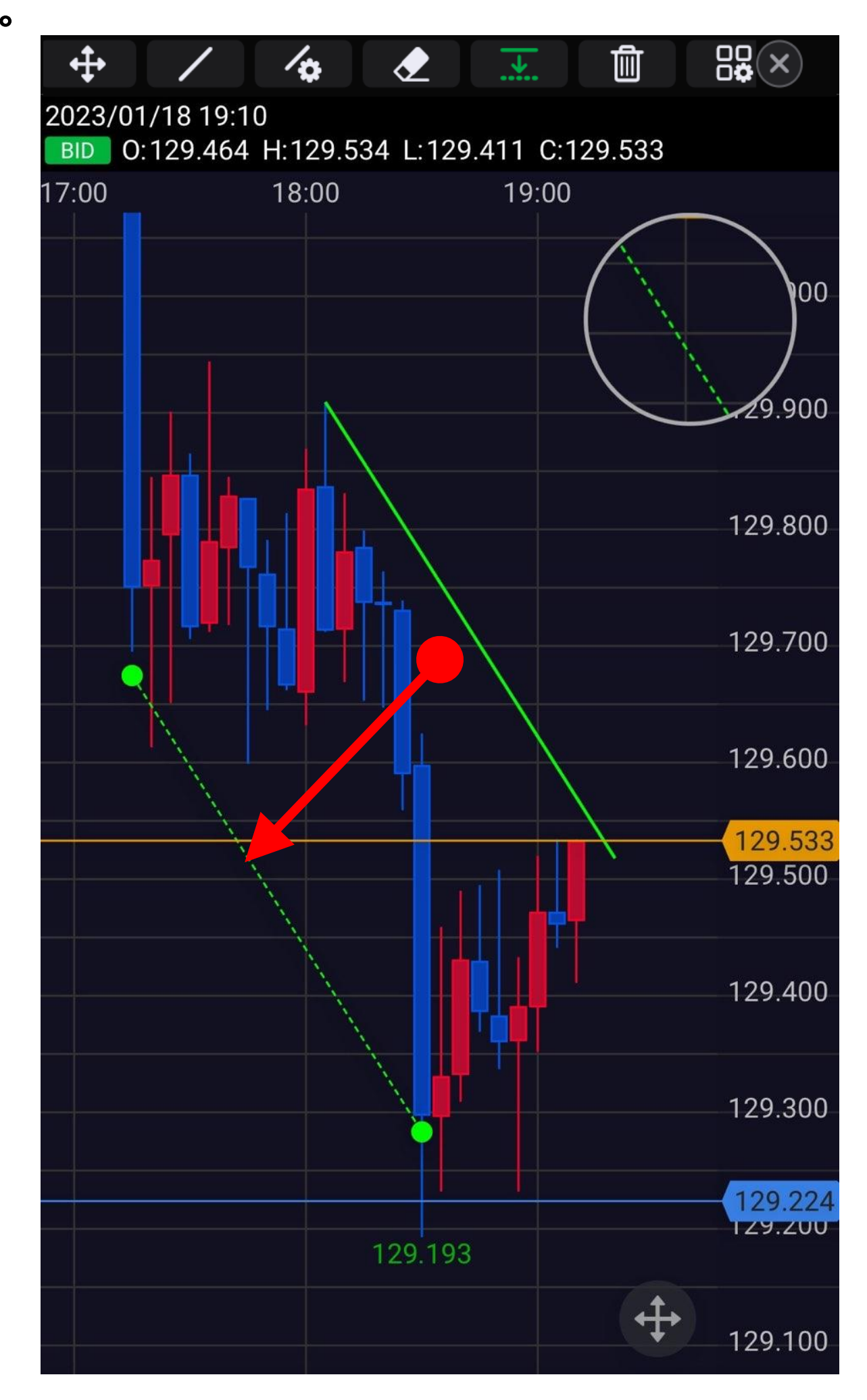

**トレンドラインのコピー**

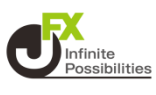

#### **3 指を離すとコピーできます。**

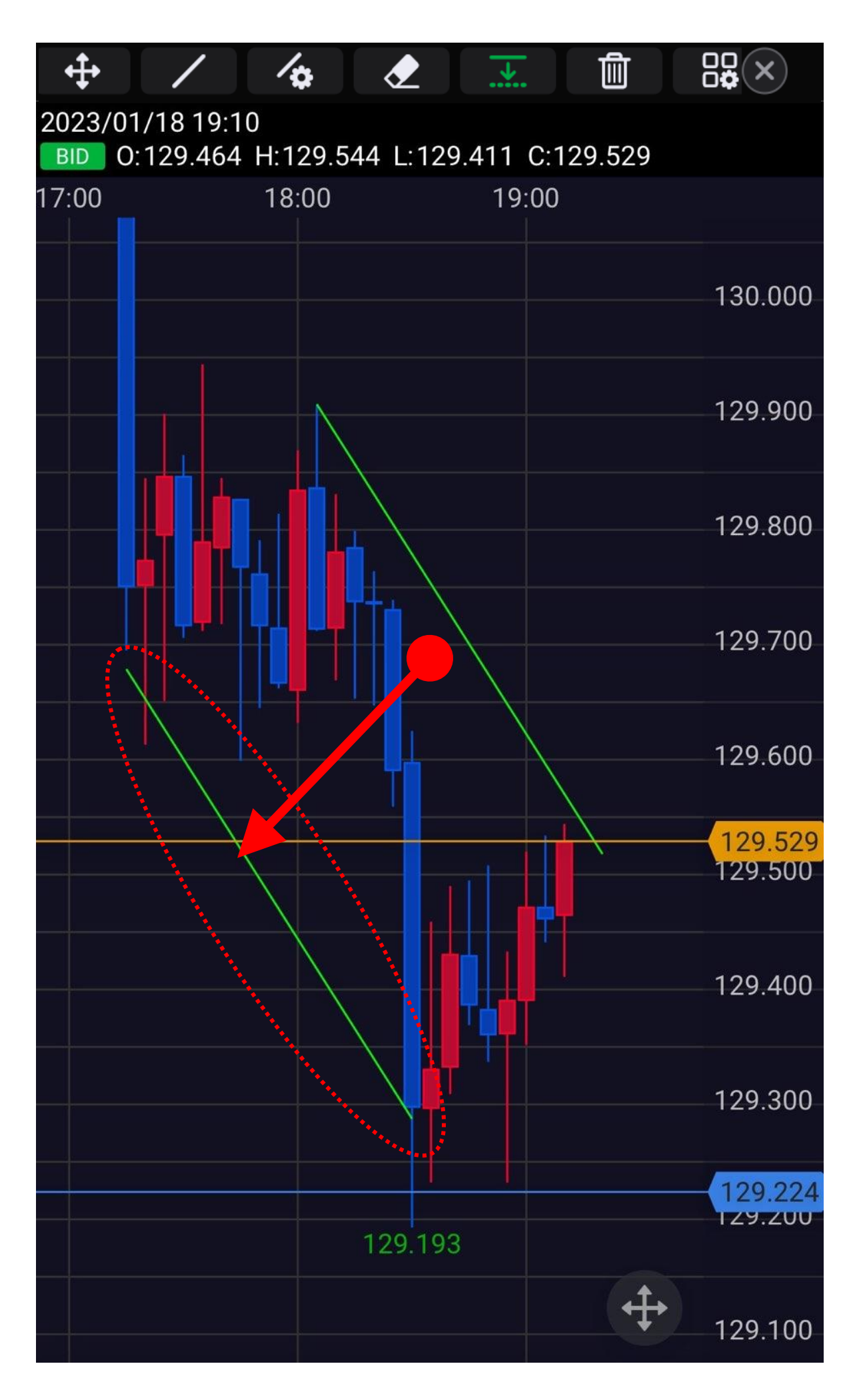

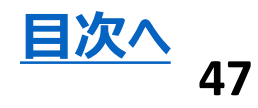

**トレンドラインの削除**

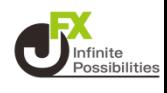

### <span id="page-47-0"></span>1 トレンドラインの削除は <2 をタップします。

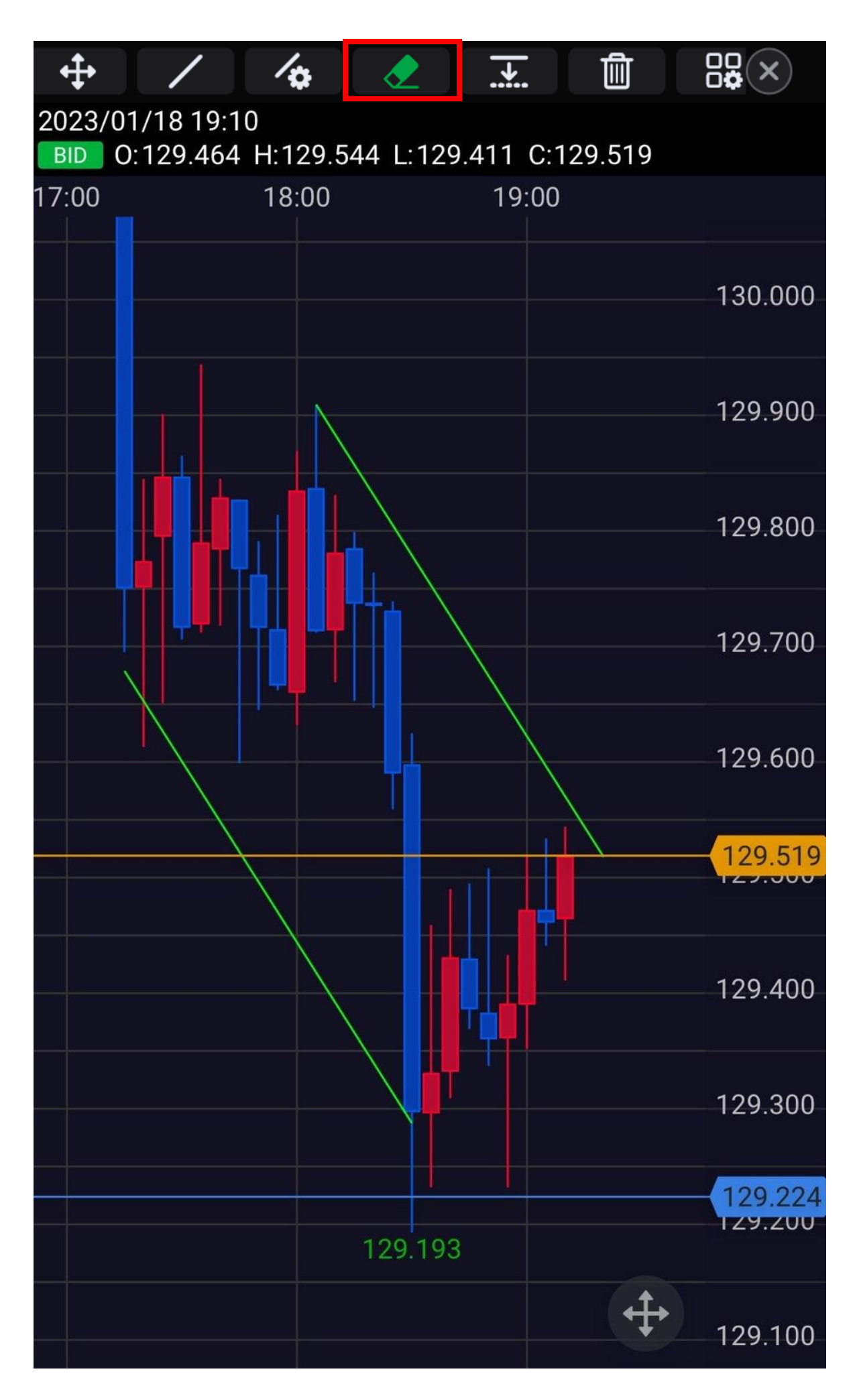

**トレンドラインの削除**

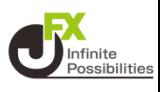

### **消したいトレンドラインをタップします。**

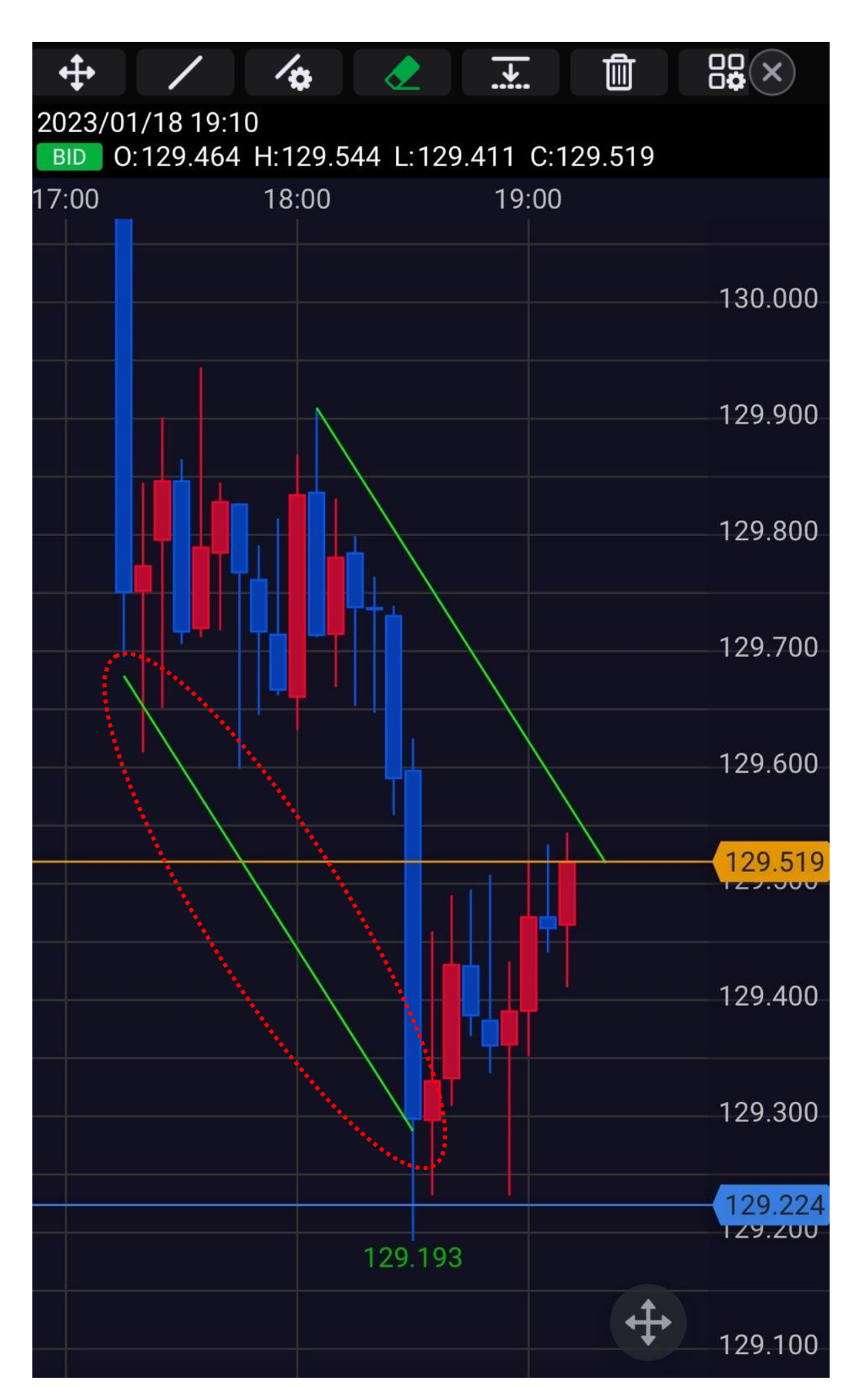

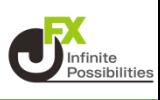

### **3 タップしたラインが消えました。**

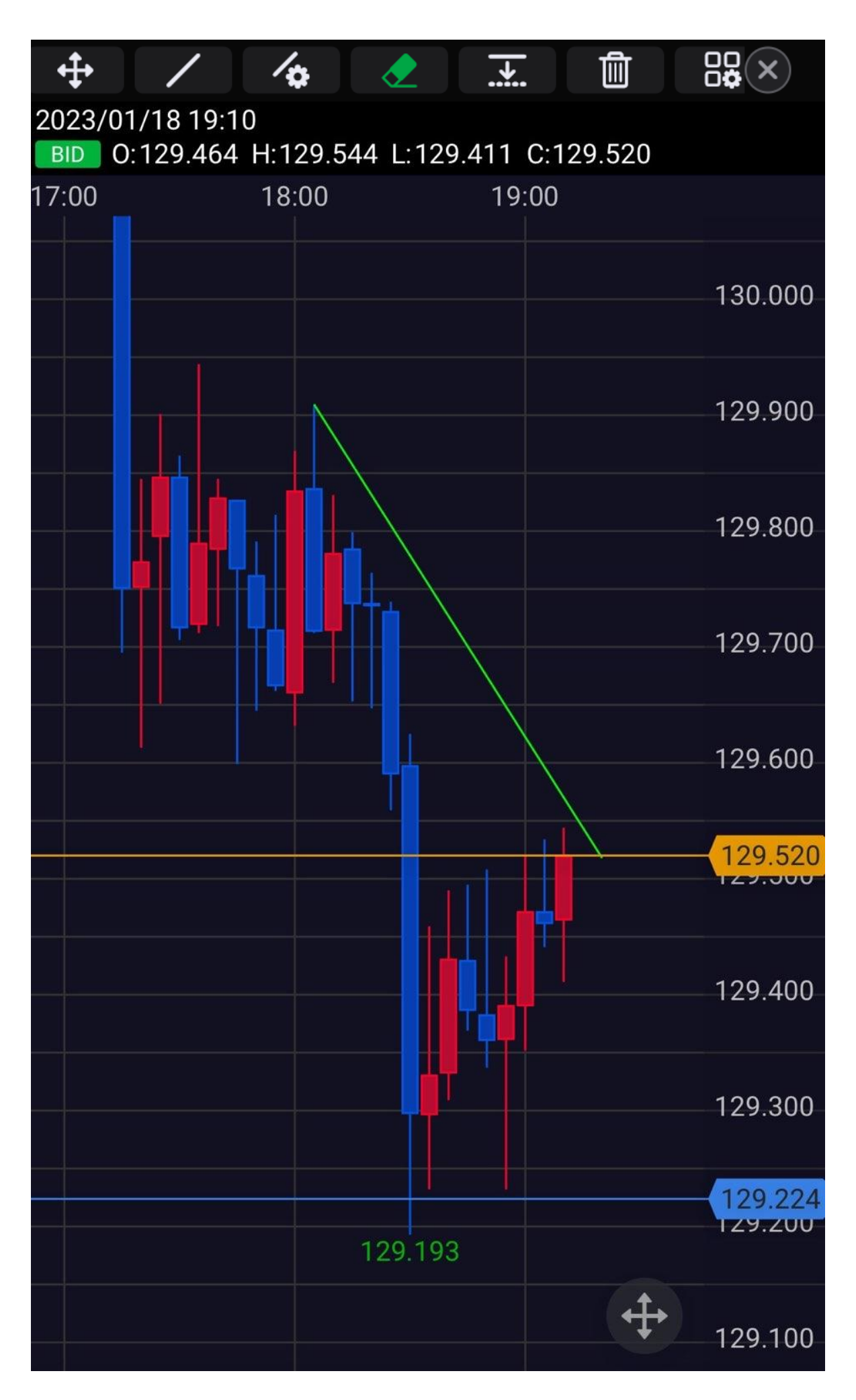

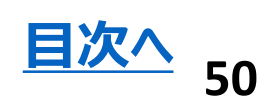

## **トレンドラインの全削除**

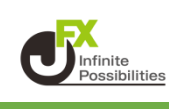

<span id="page-50-0"></span>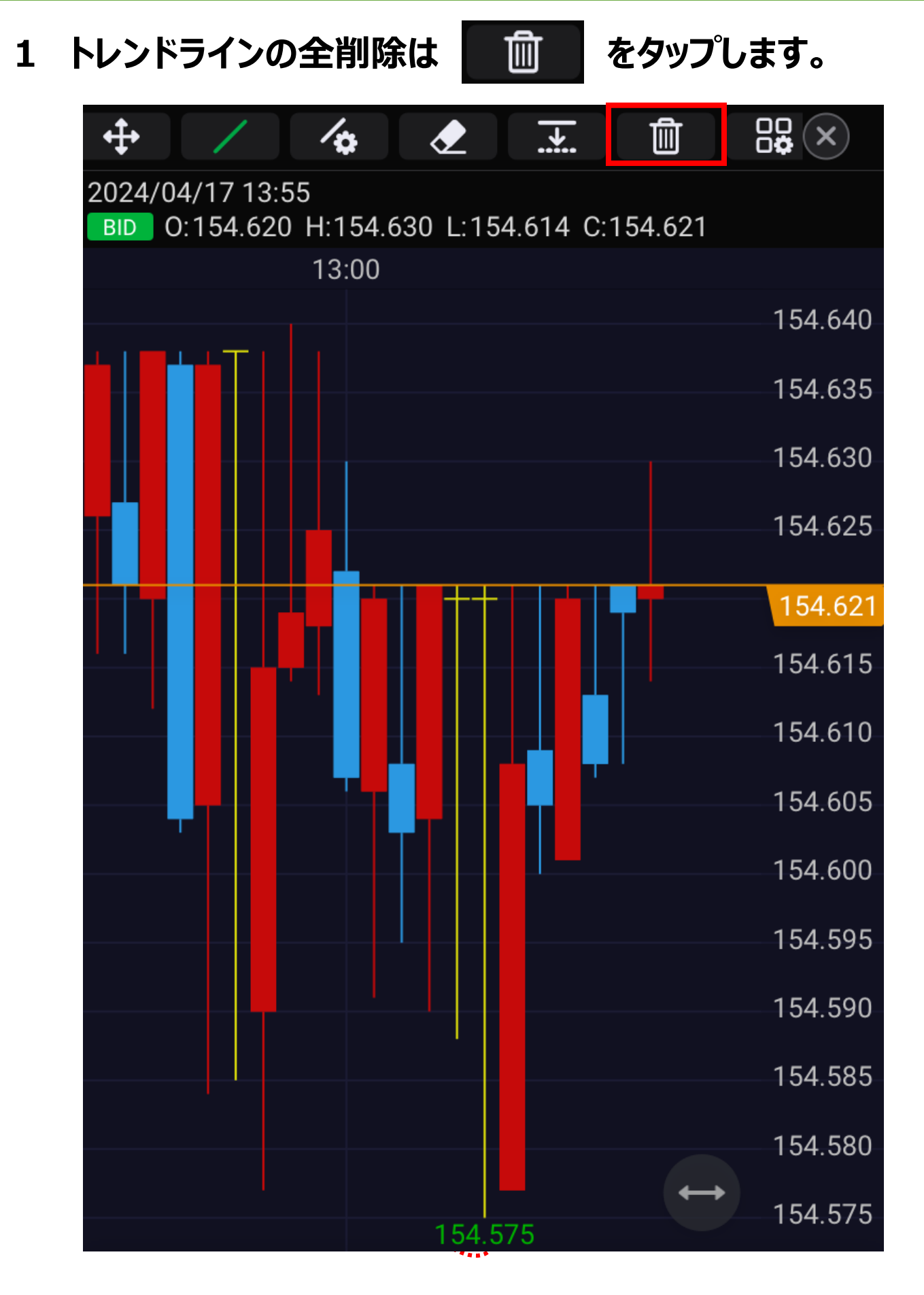

**トレンドラインの全削除**

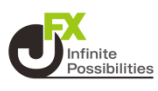

### **2 OKを押すと描画したトレンドラインが全て削除されます。**

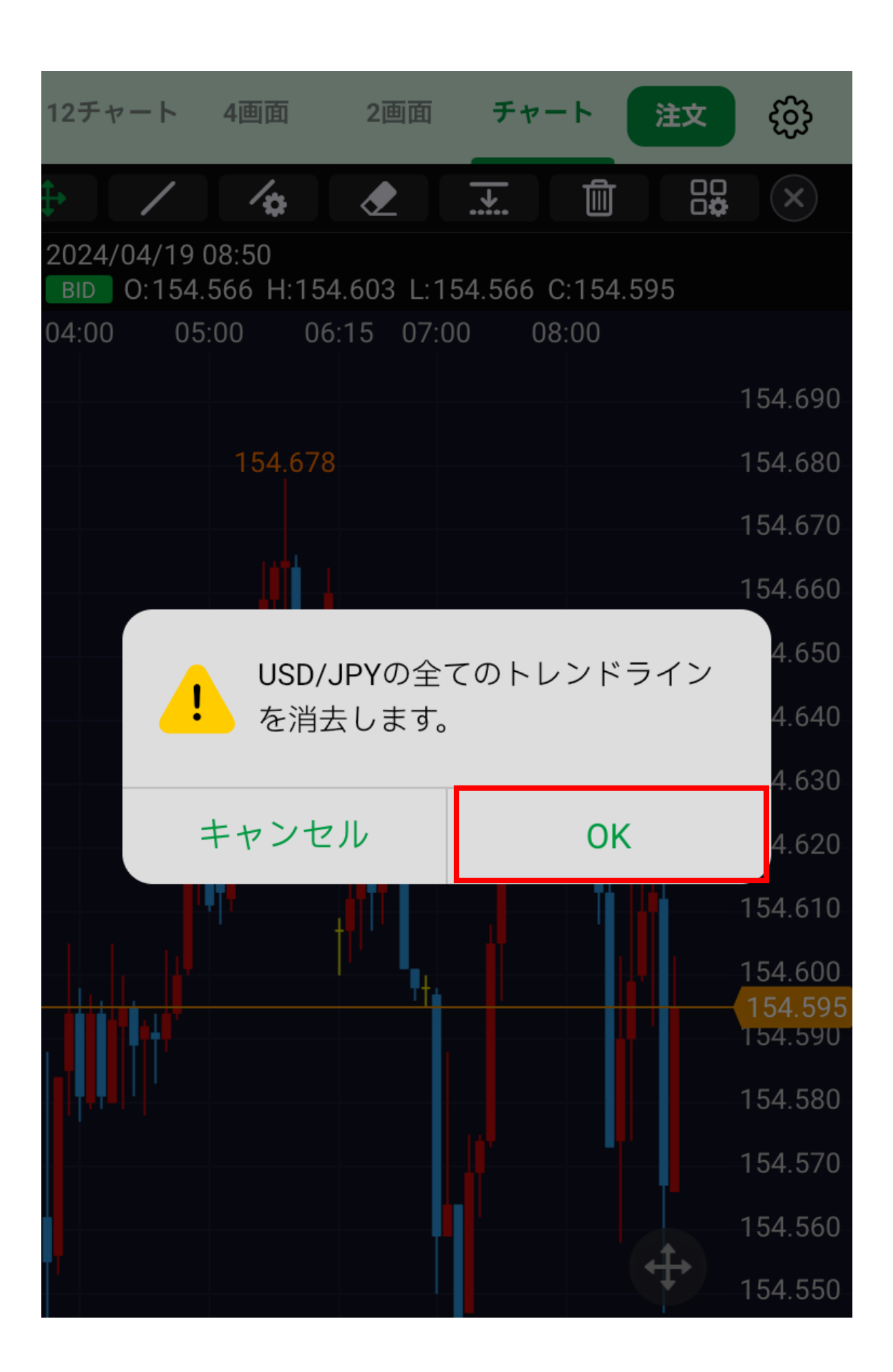

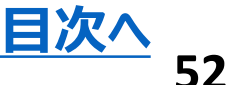

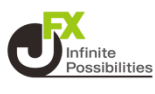

#### 88 **をタップするとトレンドライン管理の画面が開きます。 (共通設定③)**

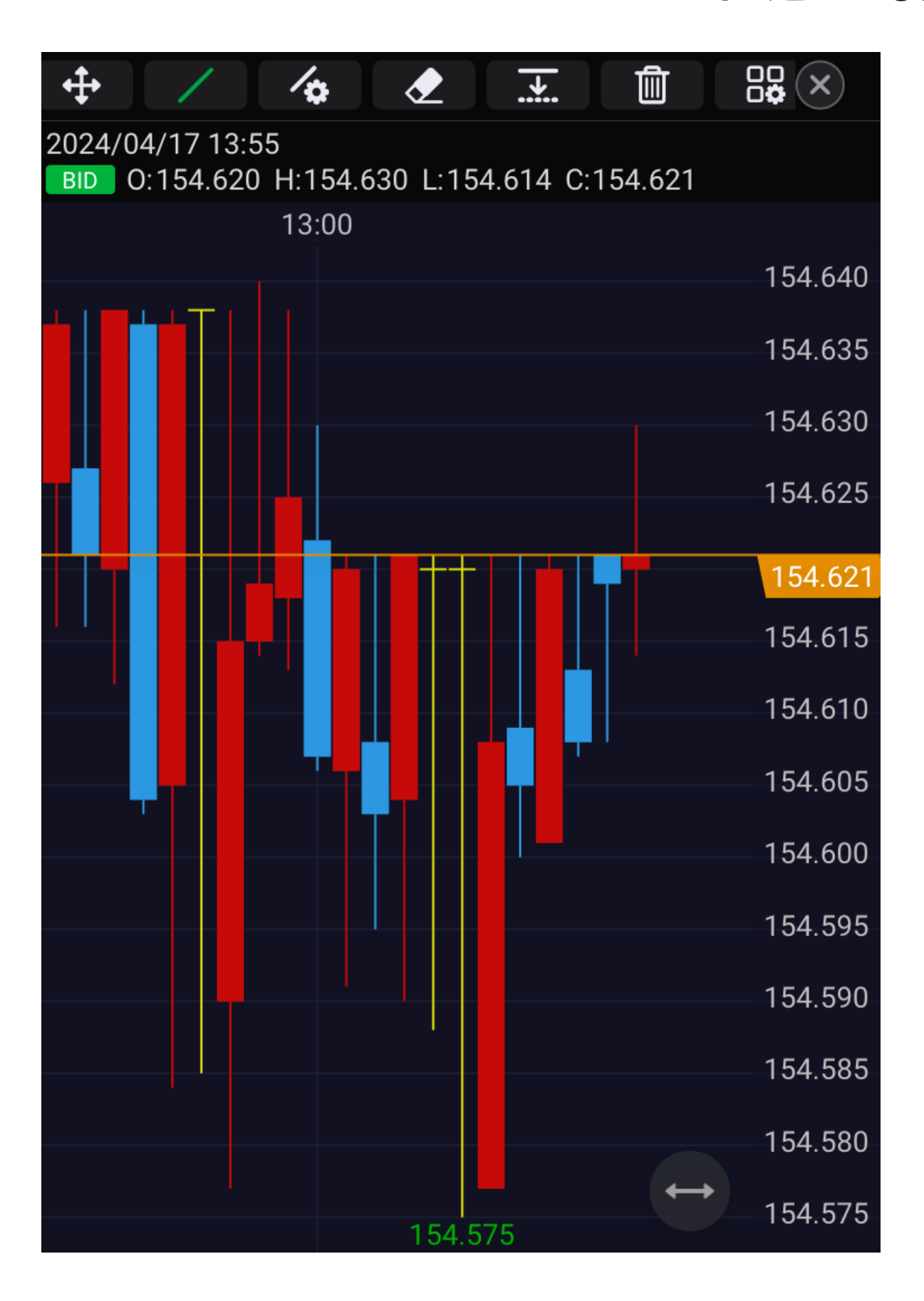

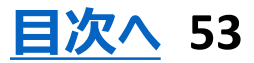